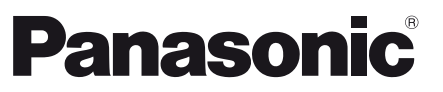

Modell-Nr. **TX-L32EW5S TX-L37EW5S TX-L42EW5S**

### **Bedienungsanleitung** LCD-Fernseher

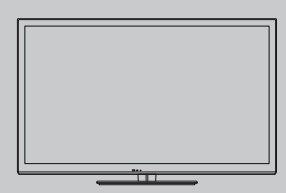

# VIErn

Vielen Dank, dass Sie dieses Produkt von Panasonic erworben haben. Bitte lesen Sie diese Bedienungsanleitung vor der Inbetriebnahme des Gerätes sorgfältig durch und bewahren Sie sie für ein späteres Nachschlagen auf.

Die Bilder in dieser Anleitung dienen lediglich als Illustrationen. Wenn eine Kontaktaufnahme mit Ihrem Panasonic-Fachhändler erforderlich wird, beziehen Sie sich dazu bitte auf die dem Gerät beiliegende Pan-Europäische Garantie.

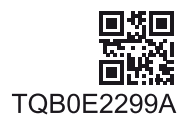

**Deutsch**

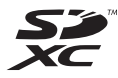

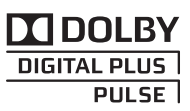

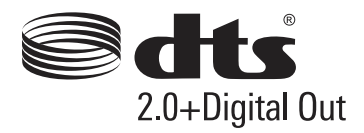

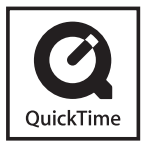

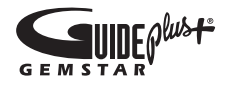

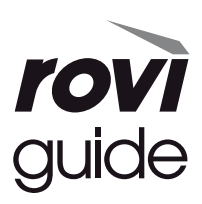

#### **Hinweis für die Funktionen DVB/Datensendungen/IPTV**

-Dieser Fernseher entspricht den Standards (Stand August 2011) für die digitalen terrestrischen DVB-T-Dienste (MPEG2 und MPEG4-AVC(H.264)), die digitalen DVB-C-Kabeldienste (MPEG2 und MPEG4-AVC(H.264)) und die digitalen DVB-S-Satellitendienste (MPEG2 und MPEG4-AVC(H.264)). Bitte konsultieren Sie Ihren Fachhändler hinsichtlich der Verfügbarkeit von DVB-T- oder DVB-S-Diensten an Ihrem Wohnort.

Bitte konsultieren Sie Ihren Kabel-TV-Anbieter hinsichtlich der Verfügbarkeit von DVB-C-Diensten für diesen Fernseher. -Bei einem Signal, das nicht den Standards DVB-T, DVB-C oder DVB-S entspricht, funktioniert dieser Fernseher

möglicherweise nicht wie vorgesehen. -Abhängig von Land, Region, Sender, Dienstanbieter, Satellit und Netzwerkumgebung stehen nicht alle Funktionen zur Verfügung.

-Nicht alle CI-Module funktionieren ordnungsgemäß mit diesem Fernseher. Informationen über verfügbare CI-Module erhalten Sie bei Ihrem Dienstanbieter.

- -Dieser Fernseher funktioniert möglicherweise mit einem nicht vom Dienstanbieter genehmigten CI-Modul nicht ordnungsgemäß.
- -Abhängig vom Dienstanbieter werden möglicherweise zusätzliche Gebühren fällig.
- -Die Kompatibilität mit zukünftigen Funktionen oder Diensten kann nicht garantiert werden.

-Neueste Informationen zu den verfügbaren Diensten finden Sie auf der folgenden Website. (Nur auf Englisch) **http://panasonic.jp/support/global/cs/tv/**

Nur aufrecht transportieren

Panasonic garantiert nicht für den Betrieb und die Leistung von Peripheriegeräten anderer Fabrikate. Wir übernehmen keinerlei Haftung für Schäden, die durch den Betrieb und/ oder die Leistung dieser Peripheriegeräte entstehen.

Dieses Produkt wird unter der AVC Patent Portfolio-Lizenz für die private, nichtgewerbliche Nutzung durch einen Verbraucher lizenziert, um (i) Videomaterial gemäß AVC-Norm ("AVC-Video") zu codieren und/oder (ii) AVC-Video zu decodieren, das vom Verbraucher im Zuge einer privaten, nichtgewerblichen Tätigkeit codiert und/oder von einem zur Lieferung von AVC-Video lizenzierten Videoanbieter erhalten wurde. Für eine Nutzung zu irgendwelchen anderen Zwecken wird keine Lizenz erteilt oder implizit gewährt. Weitere Informationen hierzu sind von MPEG LA, LLC erhältlich.

Siehe http://www.mpegla.com.

Rovi Corporation und/oder ihre Tochtergesellschaften und zugehörigen Unternehmen sind in keiner Weise für die Richtigkeit oder Verfügbarkeit der Programminformationen oder anderen Daten in dem GUIDE Plus +/Rovi Guide-System haftbar und können nicht garantieren, dass der Dienst in Ihrem Gebiet verfügbar ist. In keinem Fall sind Rovi Corporation und/oder ihre Tochtergesellschaften und zugehörigen Unternehmen für jegliche Schäden in Verbindung mit der Richtigkeit oder Verfügbarkeit der Programminformationen oder anderen Daten in dem GUIDE Plus +/Rovi Guide-System haftbar.

### **Inhaltsverzeichnis**

#### **Bitte unbedingt lesen**

Sicherheitsmaßnahmen ·································4

#### **Kurzleitfaden**

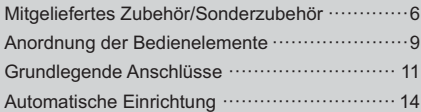

### **Einsatz des Fernsehers!**

### **Grundlagen**

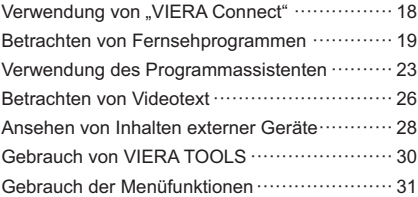

#### **Erweitert**

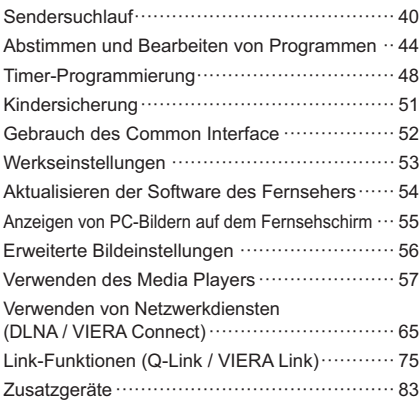

#### **Weiteres**

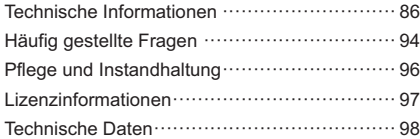

# **Sicherheitsmaßnahmen**

#### **Warnung**

#### **Handhabung von Netzstecker und Netzkabel**

- -Schieben Sie den Netzstecker bis zum Anschlag in die Netzsteckdose ein. (Ein locker sitzender Netzstecker kann Wärme erzeugen und einen Brand verursachen.)
- -Stellen Sie sicher, dass der Netzstecker frei zugänglich ist.
- -Berühren Sie den Netzstecker auf keinen Fall mit nassen Händen. Anderenfalls besteht die Gefahr eines elektrischen Schlages.
- -Nur das zum Lieferumfang dieses Fernsehers gehörige Netzkabel verwenden! Sonst besteht Feuer- und Stromschlaggefahr.
- -Schützen Sie das Netzkabel vor Beschädigung, ein beschädigtes Netzkabel kann einen Brand oder einen elektrischen Schlag verursachen. Ziehen Sie unbedingt den Netzstecker aus der Netzsteckdose, bevor Sie den Aufstellungsort des Fernsehers verändern.
	- Stellen Sie keine schweren Gegenstände auf das Netzkabel, und vermeiden Sie eine Verlegung des Netzkabels in der Nähe von Heizkörpern oder anderen Geräten, die sehr heiß werden können.
	- Das Netzkabel darf nicht verdreht, geknickt oder überdehnt werden.
	- Ziehen Sie nicht am Netzkabel. Halten Sie das Netzkabel während des Herausziehens am Steckergehäuse.
	- Verwenden Sie auf keinen Fall einen beschädigten Netzstecker oder eine beschädigte Netzsteckdose.
	- Achten Sie darauf, dass das Netzkabel nicht durch den Fernseher abgeklemmt wird.

**Ziehen Sie den Netzstecker unverzüglich aus der Netzsteckdose, falls Sie irgendeine Anomalität feststellen!**

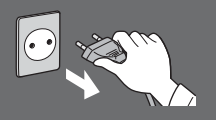

**220–240 V Wechselstrom, 50/60 Hz**

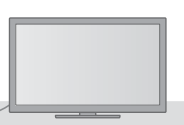

#### **Stromversorgung/Installation**

- -Dieses Fernsehgerät ist bestimmt für:
- 220–240 V Wechselstrom, 50/60 Hz
- Tischgerät

#### **Keine Gehäuseteile entfernen und NIE selbst Änderungen am Gerät vornehmen.**

- -Im Geräteinneren befinden sich Bauteile, die hohe Spannung führen und starke elektrische Schläge verursachen können. Nicht die hintere Abdeckung abnehmen, sodass Strom führende Teile offen liegen!
- -Im Inneren des Gerätes sind keine Teile vorhanden, die vom Benutzer gewartet werden könnten.
- -Lassen Sie das Gerät grundsätzlich von Ihrem Panasonic-Fachhändler überprüfen, einstellen oder reparieren.

#### **Das Gerät weder direkter Sonneneinstrahlung noch anderen Wärmequellen aussetzen**

-Das Gerät sollte keiner direkten Sonneneinstrahlung und anderen Hitzequellen ausgesetzt werden.

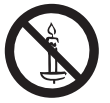

**Zur Verhinderung von Brandgefahr niemals Kerzen oder andere Quellen von offenem Feuer auf oder in der Nähe des Fernsehgerätes aufstellen.**

**Setzen Sie dieses Gerät bitte niemals Regen oder Feuchtigkeit aus.**

- -Um Feuer und Stromschlägen vorzubeugen, vermeiden Sie es, das Gerät Regen und Feuchtigkeit auszusetzen.
- -Vergewissern Sie sich, dass keine mit Flüssigkeiten gefüllten Gefäße wie z. B. Vasen auf oder über dem Gerät platziert werden, und halten Sie das Gerät von Tropf- oder Spritzwasser fern.

#### **Fremdgegenstände aus dem Geräteinneren fernhalten**

-Verhindern Sie, dass Gegenstände durch die Lüftungsschlitze in den Fernseher gelangen, da dies zu einem Brand oder Stromschlag führen kann.

**Stellen Sie das Gerät nicht auf unebenen oder instabilen Unterlagen ab und vergewissern Sie sich, dass das Gerät nicht über die Kanten der Unterlage hinaussteht.** -Anderenfalls kann das Gerät umfallen oder umkippen.

#### **Ausschließlich die speziell für dieses Gerät vorgesehenen Ständer/Montageteile verwenden**

- -Werden nicht zugelassene Standfüße oder andere Befestigungen verwendet, kann die Stabilität des Gerätes beeinträchtigt werden und so Verletzungsgefahr entstehen. Bitte beauftragen Sie Ihren Panasonic-Fachhändler mit der Aufstellung oder Installation des Gerätes.
- -Nur zugelassene Standfüße (S. 7) / Wandhalterungen (S. 6) verwenden.

#### **Halten Sie Kinder von SD-Karten oder gefährlichen Teilen fern**

- -Wie bei allen kleinen Gegenständen besteht die Gefahr, dass SD-Karten von Kleinkindern verschluckt werden könnten. Entfernen Sie die SD-Karte sofort nach dem Gebrauch und bewahren Sie sie außerhalb der Reichweite von Kindern auf.
- -Zum Lieferumfang dieses Gerätes gehören potenziell gefährliche Teile, die von Kleinkindern aus Versehen eingeatmet oder verschluckt werden können. Halten Sie derartige Teile unbedingt außerhalb der Reichweite von Kleinkindern.

#### **Radiowellen**

- -Verwenden Sie das Gerät nicht in Heilanstalten oder an Orten mit medizinischen Geräten. Radiowellen vom Gerät können die medizinischen Geräte beeinträchtigen und aufgrund von Störungen zu Unfällen führen.
- -Verwenden Sie das Gerät nicht in der Nähe von automatischen Regelsystemen, wie zum Beispiel Automatiktüren oder Brandmeldeanlagen. Radiowellen vom Gerät können die automatischen Regelsysteme beeinträchtigen und aufgrund von Störungen zu Unfällen führen.

#### **Vorsicht**

#### **Vor dem Reinigen des Gerätes den Netzstecker ziehen**

-Wenn das Gerät während der Reinigung mit der Netzsteckdose verbunden ist, kann dies einen elektrischen Schlag zur Folge haben.

#### **Ziehen Sie das Netzkabel aus der Steckdose, wenn der Fernseher für längere Zeit nicht genutzt wird**

-Selbst im ausgeschalteten Zustand verbraucht dieses Gerät eine geringe Menge Strom, solange der Netzstecker an eine Strom führende Netzsteckdose angeschlossen ist.

#### **Sie sollten Ihr Gehör nicht zu starker Lautstärke aus Kopfhörern aussetzen.**

-Dies kann Ihr Gehör dauerhaft schädigen.

#### **Setzen Sie den Bildschirm keiner starken äußeren Einwirkung oder Erschütterung aus.**

-Dies kann Beschädigungen verursachen, die zu Verletzungen führen.

#### **Die Belüftungsschlitze an der Rückwand nicht blockieren**

- -Hinreichende Ventilation ist notwendig, damit Störungen elektronischer Bestandteile vermieden werden.
- -Die Ventilation sollte nicht durch Bedecken der Lüftungsschlitze mit Dingen wie Zeitungen, Tischdecken und Vorhängen verhindert werden.
- -Wir empfehlen, einen Abstand von mindestens 10 cm um den Fernseher herum zu halten, wenn er in einem Schrank oder zwischen Regalborden aufgestellt wird.
- -Wenn Sie den Standfuß verwenden, lassen Sie zwischen dem unteren Teil des Fernsehgerätes und der Fläche, auf der das Gerät steht, einen Freiraum.
- -Wenn der Standfuß nicht verwendet wird, achten Sie darauf, dass die Lüftungsschlitze an der Unterseite des Fernsehers nicht blockiert werden.

#### Mindestabstand

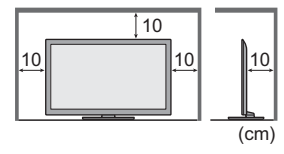

# **Mitgeliefertes Zubehör/Sonderzubehör**

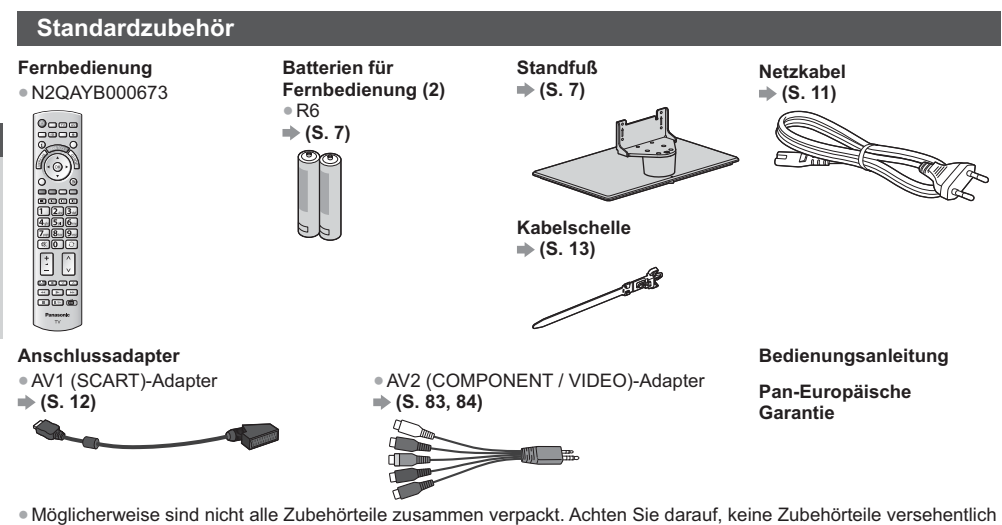

- wegzuwerfen.
- -Zum Lieferumfang dieses Gerätes gehören potenziell gefährliche Teile (beispielsweise Kunststoffbeutel), die von Kleinkindern aus Versehen eingeatmet oder verschluckt werden können. Halten Sie derartige Teile unbedingt außerhalb der Reichweite von Kleinkindern.

#### **Sonderzubehör**

Zum Erwerb optionalen Zubehörs wenden Sie sich bitte an einen Panasonic-Händler in Ihrer Nähe. Weitere Details finden Sie in den Anleitungen des optionalen Zubehörs.

#### **Wandhalterung**

Zum Erwerb der empfohlenen Wandhalterung wenden Sie sich bitte an einen Panasonic-Händler in Ihrer Nähe.

-Löcher für die Befestigung einer

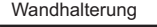

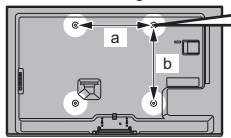

Rückseite des Fernsehers

-TX-L32EW5S / TX-L37EW5S

- **a: 200 mm**
- **b: 200 mm**

#### **Warnung**

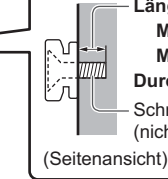

**Länge der Befestigungsschraube: Minimum 10 mm Maximum 14 mm Durchmesser: M6** <sup>b</sup> Schrauben zum Befestigen des Gerätes an einer Wandhalterung (nicht mit dem Fernseher mitgeliefert)

- TX-L42EW5S **a: 400 mm b: 400 mm**
- -Der Gebrauch einer anderen als der empfohlenen Panasonic-Wandhalterung sowie eine vom Kunden eigenhändig ausgeführte Wandmontage erfolgen auf eigenes Risiko. Bitte beauftragen Sie unbedingt einen professionellen Monteur mit der Installation Ihres Fernsehers. Durch eine falsche Wandhalterung oder falsche Befestigung besteht die Gefahr, dass das Gerät herunterfällt, was Verletzungen und eine Beschädigung des Fernsehers zur Folge haben kann. Die Garantieleistung des Herstellers erstreckt sich nicht auf Schäden, die auf eine Montage des Gerätes durch einen Nichtfachmann zurückzuführen sind.
- -Wenn Sie optionales Zubehör oder Aufhängungen zur Wandmontage verwenden, beachten Sie immer die Hinweise in der Bedienungsanleitung.
- -Das Gerät darf nicht direkt unter starke Wärme abstrahlenden Deckenleuchten (wie Punktlichter oder Halogenlampen) montiert werden. Anderenfalls kann es zu einer Verformung oder Beschädigung von Kunststoffteilen des Gehäuses kommen.
- -Gehen Sie bei der Montage der Wandhalterung an der Wand sorgsam vor. Das Metall der Halterungen für die Wandmontage darf nicht mit Metallteilen in der Wand in Berührung kommen, die geerdet sein könnten. Vergewissern Sie sich vor der Installation, dass an der vorgesehenen Montagestelle keine elektrischen Kabel oder Rohre in der Wand vorhanden sind.
- -Wenn das Fernsehgerät nicht mehr verwendet wird, demontieren Sie es von der Wandhalterung, um ein Herunterfallen und Verletzungen zu vermeiden.

Kurzleitfaden

#### **Wireless-Adapter für VIERA**

 $\bullet$  TY-WL20E

- 
- Zur Verwendung des Wireless-LAN-Adapters muss ein Zugangspunkt gefunden werden.
- -Je nach Region ist das optionale Zubehör möglicherweise nicht erhältlich.
- -Zusätzliche Informationen zum Wireless-LAN-Adapter können Sie auf der folgenden Webseite finden. (Nur auf Englisch) http://panasonic.jp/support/global/cs/tv/

**Kommunikationskamera**

 $\bullet$  TY-CC20W  $\bullet$ 

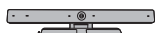

- Diese Kamera kann mit VIERA Connect verwendet werden (S. 18, 83).
- -Je nach Region ist das optionale Zubehör möglicherweise nicht erhältlich.
- Einzelheiten erfahren Sie bei einem Panasonic-Händler in Ihrer Nähe.

#### **Einlegen/Entfernen der Batterien der Fernbedienung**

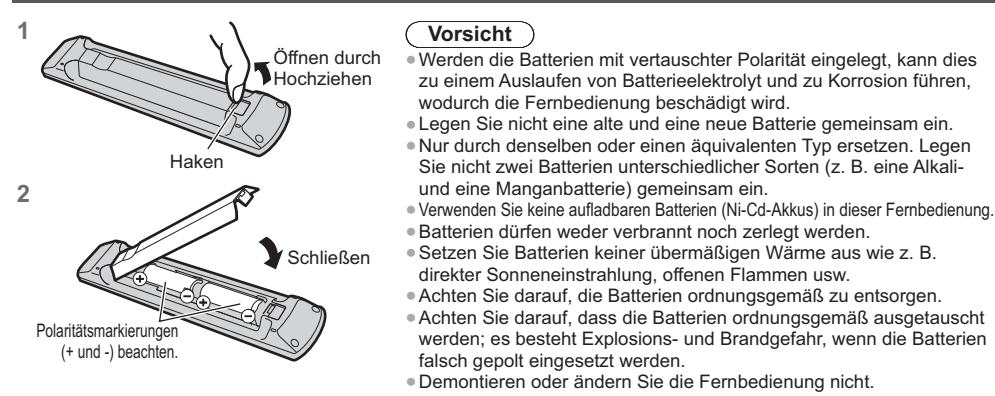

#### **Anbringen/Abnehmen des Standfußes**

#### **Warnung**

#### **Den Standfuß nicht zerlegen oder modifizieren.**

-Anderenfalls kann der Fernseher umkippen und beschädigt werden und Verletzungen verursachen.

#### **Vorsicht**

**Verwenden Sie auf keinen Fall einen anderen Standfuß als den im Lieferumfang dieses Fernsehers enthaltenen.** -Anderenfalls kann der Fernseher umkippen und beschädigt werden und Verletzungen verursachen.

**Den Standfuß nicht verwenden, falls er verzogen, gerissen oder gebrochen ist.**

-Bei Verwendung eines beschädigten Standfußes besteht Verletzungsgefahr. Bitte wenden Sie sich ggf. unverzüglich an Ihren Panasonic-Fachhändler.

**Bei der Befestigung sicherstellen, dass alle Schrauben fest angezogen werden.**

-Falls die Schrauben beim Zusammenbau nicht ausreichend fest angezogen werden, ist der Standfuß nicht stabil genug, um den Fernseher zu tragen, sodass dieser umkippen und beschädigt werden kann, wodurch Verletzungen verursacht werden können. **Dafür sorgen, dass der Fernseher nicht umgestoßen wird.**

-Falls der Fernseher einem starken Stoß ausgesetzt wird oder Kinder auf den Standfuß klettern, während der Fernseher darauf befestigt ist, kann der Fernseher umkippen und Verletzungen verursachen.

**Das Anbringen und Abnehmen des Fernsehers muss von mindestens zwei Personen ausgeführt werden.**

-Falls diese Arbeiten nicht von mindestens zwei Personen ausgeführt werden, kann der Fernseher herunterfallen und Verletzungen verursachen. Wenn Sie den Standfuß vom Fernseher abnehmen, gehen Sie unbedingt wie angegeben vor.  $\Rightarrow$  (S. 8)

-Anderenfalls kann der Fernseher und/oder der Standfuß umkippen und beschädigt werden und Verletzungen verursachen.

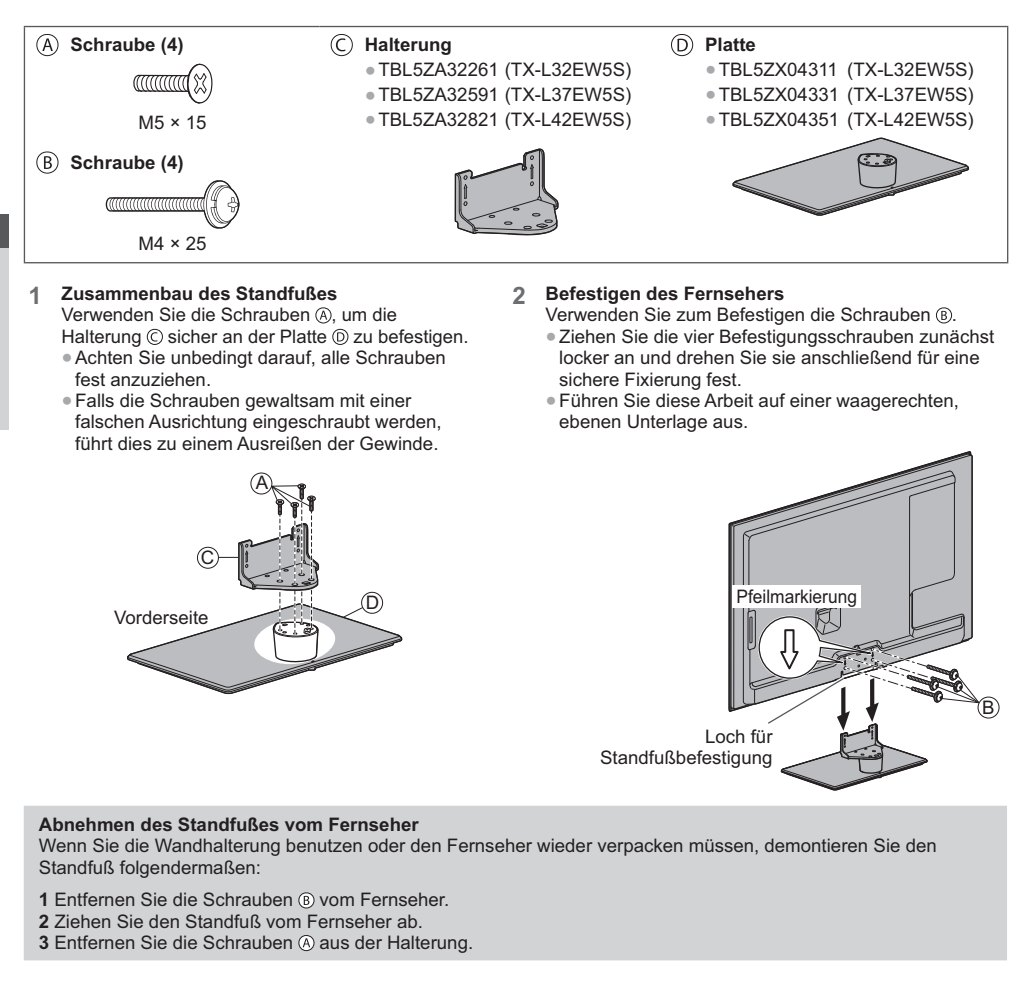

#### **Verhindern des Umkippens des Fernsehers**

Verwenden Sie das Umkippsicherungs-Schraubenloch und eine Schraube (im Handel erhältlich), um den Körper des Standfußes sicher an der Aufstelloberfläche zu befestigen.

-Die Stelle, wo der Standfuß befestigt wird, muss ausreichend dick sein und aus geeignetem Material bestehen.

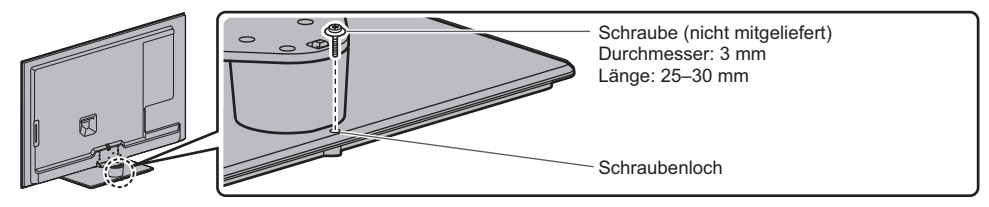

Kurzleitfaden

### **Anordnung der Bedienelemente**

#### **Fernbedienung**

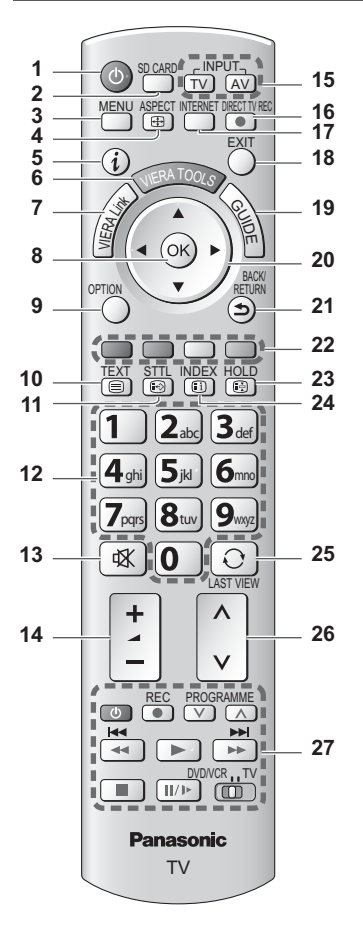

- **1 Taste Bereitschaft Ein/Aus** -Umschalten des Fernsehers zwischen Einschaltund Bereitschaftszustand.
- **2 [Media Player]**  $\Rightarrow$  (S. 57) -Wechselt in den Seh- / Hörmodus für SD-Karte und USB-Einheit.
- **3 [Haupt-Menü] (S. 31)** ● Aufrufen der Menüs "Bild", "Ton", "Netzwerk" .Timer" und ..Setup".
- **4 Bildseitenverhältnis (S. 22)** -Schaltet das Bildseitenverhältnis um.
- $5$  Information  $\Rightarrow$  (S. 20) -Anzeigen von Sender- und Programminformationen.
- $6$  VIERA TOOLS  $\Rightarrow$  (S. 30) -Anzeigen bestimmter Spezialfunktionssymbole für direkten Zugriff auf die entsprechenden Funktionen.
- **7 [VIERA Link-Menü] (S. 79)**

#### **8 OK**

- -Bestätigen von Auswahl und Einstellungen.
- -Drücken Sie diese Taste nach Wahl einer Programmposition, um rasch auf ein anderes Programm umzuschalten. -Aufrufen der Programmtabelle.
- **9 [Optionsmenü] (S. 21)** -Müheloses Einstellen von Optionen für Bild, Ton und andere Funktionen.
- **10** Videotext  $\Rightarrow$  (S. 26) -Umschalten auf den Videotext-Modus.
- 11 Untertitel  $\Rightarrow$  (S. 20)
	- -Anzeigen von Untertiteln.
- **12 Zifferntasten**
	- -Umschalten zwischen Programmen und Videotext-Seiten.
	- -Eingabe von Zeichen. -Im Bereitschaftsmodus kann der Fernseher auch über diese Tasten eingeschaltet werden (ca. 1 Sekunde lang drücken).
- **13 Stummschaltung**
	- -Schaltet den Ton ein oder aus (Mute).
- **14 Erhöhen/Verringern der Lautstärke**
- **15 Wahl des Eingangsmodus**
	- -TV schaltet DVB-S-/DVB-C-/DVB-T-/ Analog-Modus um. **(S. 19)** -AV – Umschalten auf die verschiedenen AV-Eingänge. **(S. 28)**
- 16 Direkte TV-Aufzeichnung  $\Rightarrow$  (S. 77, 79)
	- -Sofortige Aufzeichnung des aktuellen Programms mit einem DVD-Recorder / Videorecorder über Q-Link- oder VIERA Link-Anschluss
- **17 INTERNET ([VIERA Connect]) (S. 18, 74)** -Anzeigen des Startbildschirms VIERA Connect.
- **18 Verlassen**
- -Rückkehr zum normalen Bild.
- **19 Programmassistent (S. 23)**
- **20 Cursortasten**
	- -Auswahl und Einstellung von Menüeinträgen.
- **21 Zurück**
	- -Rückkehr zum/zur vorherigen Menü/Seite.
- **22 Farbige Tasten (rot-grün-gelb-blau)** -Auswahl, Navigation und Bedienung verschiedener Funktionen.
	-
- **23 Halten**
	- -Schaltet das Bild auf Standbild/laufendes Programm. **(S. 21)**
	- -Halten der aktuellen Videotext-Seite (Videotext-Modus). **(S. 26)**
- $24$  **Index**  $\neq$  (S. 26)
- -Rückkehr zur Videotext-Indexseite (Videotext-Modus).
- **25** Letzte Ansicht  $\Rightarrow$  (S. 22)
	- -Umschalten auf den zuletzt betrachteten Sender oder Eingabemodus.
- **26 Erhöhen/Verringern der Programmplatznummer**
- **27 Bedienvorgänge an angeschlossenen Geräten (S. 29, 58, 71)**

#### **Anzeige-/Bedienfeld**

#### **1 Funktionswahl**

- -[Lautstärke] / [Kontrast] / [Helligkeit] / [Farbe] / [Schärfe] / [NTSC-Farbton] (NTSC-Signal) / [Bass]- / [Höhen]- / [Balance] / [Auto Setup]  $(S. 40 - 43)$
- -[Musik] oder [Sprache] Modus im Tonmenü
- **2** Kanal auf / ab, Wert ändern (bei Verwendung der F-Taste), Einschalten des Fernsehers (drücken Sie eine der Tasten im Bereitschaftsmodus für 1 Sekunde)
- **3 Umschalten des Eingangsmodus**

#### **4 Netzschalter**

-Zum Ein-/Ausschalten des Gerätes verwenden. Wenn der Fernseher zuletzt mit der Fernbedienung aus dem Bereitschaftsmodus ausgeschaltet wurde, wird nach erneutem Einschalten des Netzschalters wieder der Bereitschaftsmodus aktiviert.

#### **Beim Drücken der Bedienfeld-Tasten (1–4) erscheint die Bildschirmanzeige des Bedienfelds für 3 Sekunden rechts im Bild und hebt die gedrückte Taste hervor.**

#### **5 Fernbedienungssignal-Sensor**

- -Keine Gegenstände zwischen Fernbedienung und den Infrarot-Sensor der Fernbedienung am Gerät stellen.
- **6 C.A.T.S.-Sensor (Contrast Automatic Tracking System)**
	- -Erfasst die Raumhelligkeit, um die Bildqualität zu optimieren, wenn [Eco Modus] im Menü Bild auf [Ein] gestellt ist. **(S. 32)**

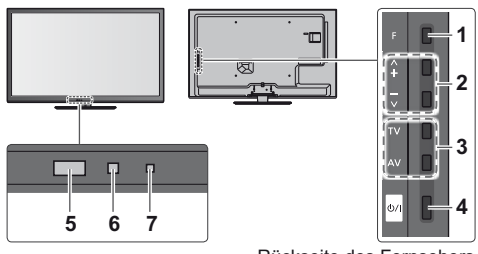

Rückseite des Fernsehers

#### **7 Betriebs- und Timer-LED**

**Rot:** Bereitschaft

**Grün:** Ein

**Orange:** Timer-Programmierung Ein

**Orange (blinkt):**

Aufnahme mit Timer-Programmierung oder direkter TV-Aufzeichnung läuft

#### **Rot mit orangefarbenem Blinken:**

Bereitschaft mit Timer-Programmierung oder direkter TV-Aufzeichnung

-Bei Verwendung der Fernbedienung quittiert diese LED durch Blinken den Empfang eines Befehls am Fernseher.

#### **Verwenden der Einblendungsmenüs** - Anleitungsfeld

Die auf dem Bildschirm eingeblendeten Menüanzeigen ermöglichen Ihnen einen bequemen Zugriff auf zahlreiche Funktionen dieses Fernsehers.

#### **- Anleitungsfeld**

Das Anleitungsfeld bietet hilfreiche Informationen zur Verwendung der Fernbedienung. Beispiel: [Toneinstellung]

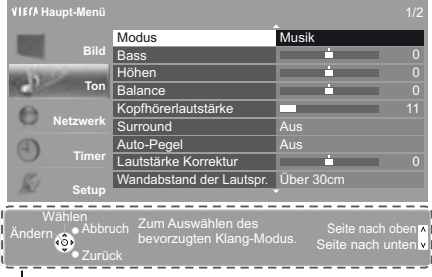

### **- Verwendung der Fernbedienung**

Aufrufen des Hauptmenüs

Bewegen des Cursors / Auswahl aus verschiedenen Optionen / Auswahl des Menüpunktes (nur nach oben/nach unten) / Pegeleinstellung (nur links und rechts)

Zugriff auf Menüs/Speichern von Einstellungen, nachdem Änderungen vorgenommen oder Optionen eingestellt wurden

Rückkehr zum vorherigen Menü

Verlassen des Menüsystems und Rückkehr zum normalen Bild

#### Anleitungsfeld

#### **Bereitschafts-Umschaltautomatik**

Der Fernseher wechselt automatisch in den Bereitschaftsmodus, wenn folgende Bedingungen eintreten:

 Ca. 30 Minuten lang wird im Analog-Modus des Fernsehers kein Signal empfangen und kein Vorgang ausgeführt. [Abschalt-Uhr] wurde im Timer-Menü aktiviert. (S. 21)

BACK/

- Für den unter [Auto-Standby] ausgewählten Zeitraum wurde keine Änderung vorgenommen (S. 36).
- -Diese Funktion beeinflusst die Aufnahme mit Timer-Programmierung und direkter TV-Aufzeichnung nicht.

Kurzleitfaden

# **Grundlegende Anschlüsse**

Die in den nachstehenden Abbildungen gezeigten Zusatzgeräte und Anschlusskabel gehören nicht zum Lieferumfang dieses Fernsehers.

Bitte achten Sie unbedingt darauf, den Netzstecker aus der Netzsteckdose zu ziehen, bevor Sie irgendwelche Anschlüsse herstellen oder abtrennen.

#### **Buchsen**

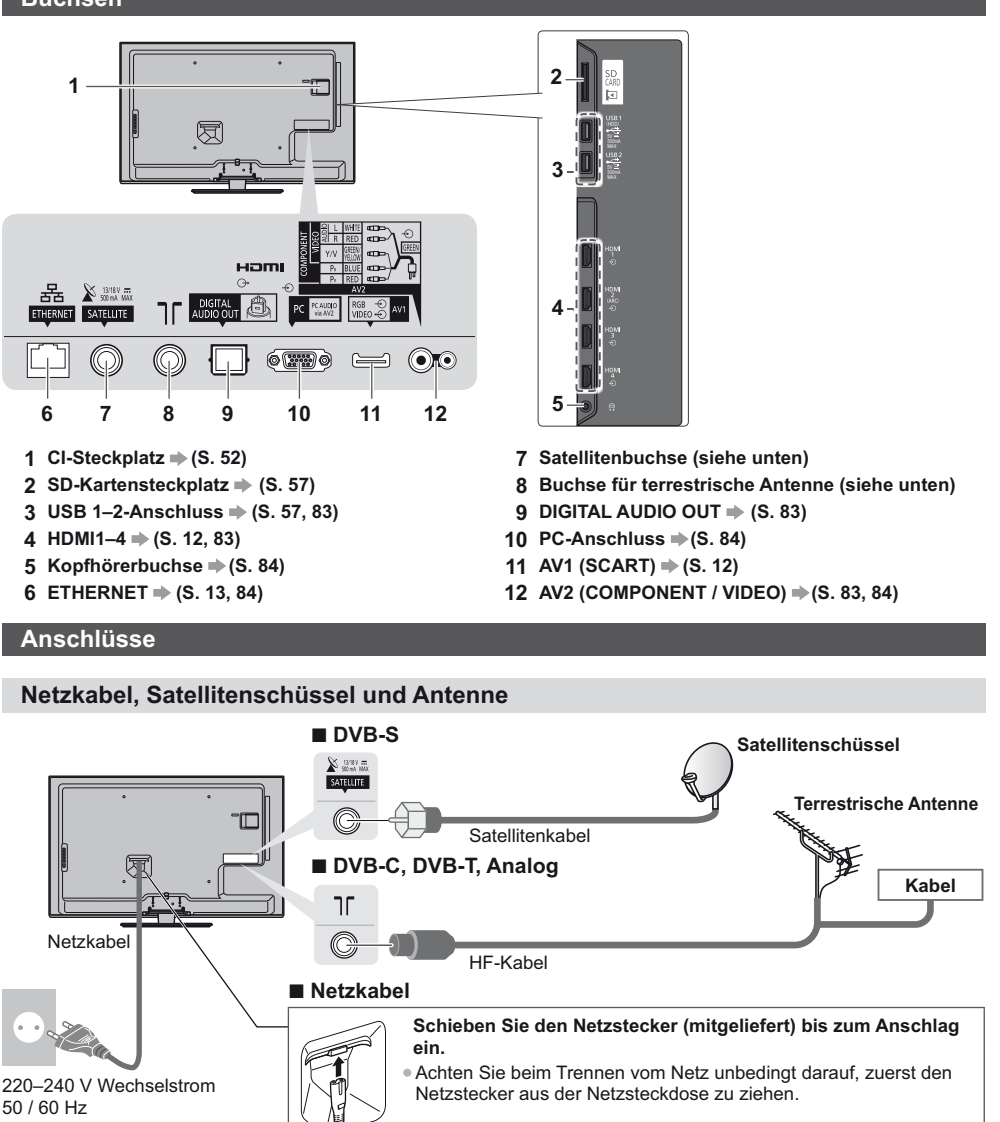

#### **Hinweis**

Bitte konsultieren Sie Ihren Panasonic-Fachhändler, um sicherzustellen, dass Ihre Satellitenschüssel richtig installiert wird.

-Bitte konsultieren Sie außerdem die Anbieter der empfangenen Satellitenprogramme für weitere Einzelheiten.

-Wählbare Satelliten und Satellitenschüssel-Ausrichtungen zum Abstimmen von DVB-S-Sendern **(S. 41)**

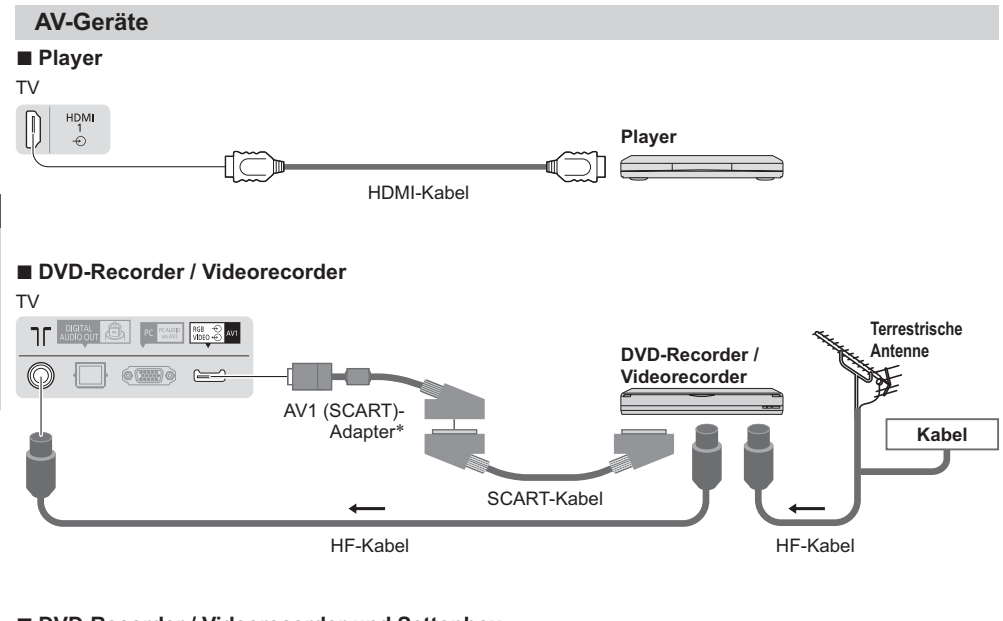

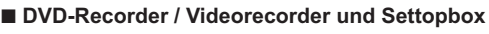

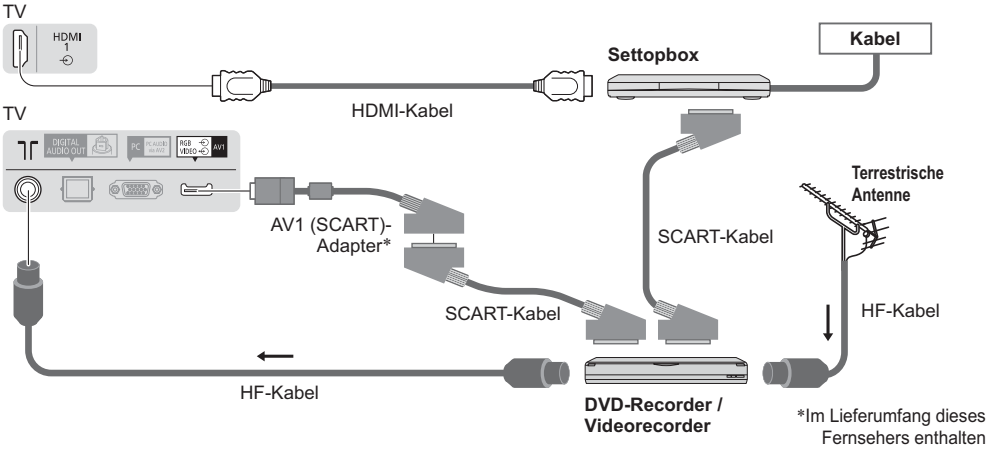

#### **Hinweis**

- -Schließen Sie einen mit Q-Link (S. 77) kompatiblen DVD-Recorder / Videorecorder an die Buchse AV1 des Fernsehers an.
- Q-Link und VIERA Link-Verbindung **→ (S. 75, 76)**
- -Bitte lesen Sie auch die Anleitung des anzuschließenden Gerätes.
- -Halten Sie den Fernseher von Elektrogeräten (Videogeräten usw.) oder Geräten mit Infrarotsensoren fern. Andernfalls kann es zu Verzerrungen von Bild oder Ton kommen oder der Betrieb des anderen Gerätes kann gestört werden.
- -Benutzen Sie bei der Verwendung eines SCART- oder HDMI-Kabels ein vollständig verdrahtetes Kabel.
- -Prüfen Sie den Typ der Buchsen und Kabelstecker beim Anschließen.

#### **Netzwerk**

Um die Netzwerk-Dienstfunktionen (VIERA Connect, usw.) zu aktivieren, müssen Sie den Fernseher mit einer Breitband-Netzwerkumgebung verbinden.

- -Wenn Sie nicht über Breitband-Netzwerkdienste verfügen, wenden Sie sich zwecks Hilfestellung an Ihren Einzelhändler.
- -Bereiten Sie die Internet-Umgebung für eine Kabelverbindung oder drahtlose Verbindung vor.
- -Die Einrichtung der Netzwerkverbindung startet nach dem Anschluss (bei der Erstinstallation des Fernsehers).  **(S. 15 - 17)**

#### **- Drahtgebundene Verbindung**

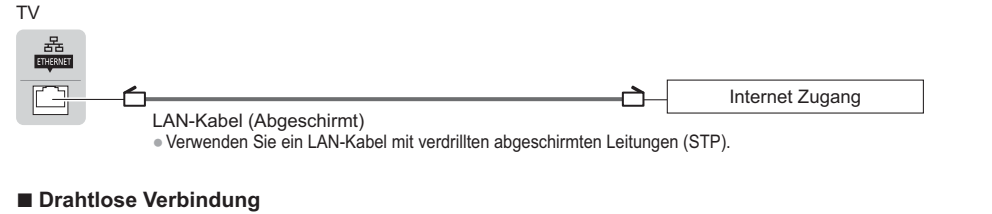

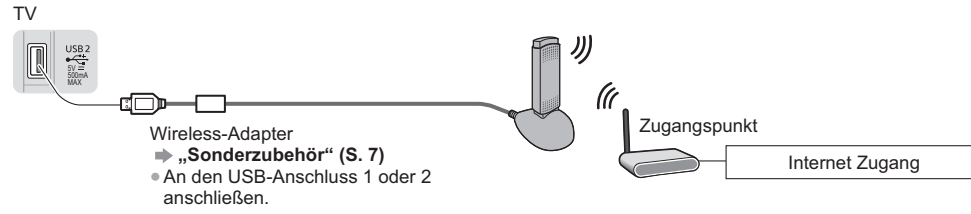

#### **Verwendung der Kabelschelle**

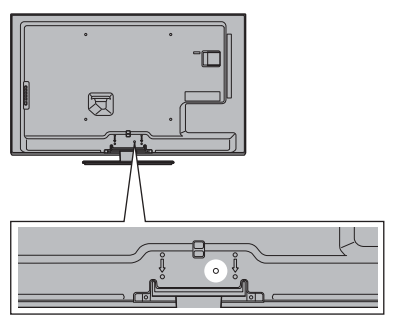

- -Fassen Sie das Satellitenkabel, das HF-Kabel und das Netzkabel nicht zu einem Bündel zusammen (dies könnte zu Bildstörungen führen).
- -Sichern Sie Kabel bei Bedarf mit den Klemmen.
- -Bei Verwendung von Sonderzubehör zum Sichern von Kabeln folgen Sie den Anweisungen in der Gebrauchsanweisung des betreffenden Sonderzubehörs.

#### **- Kabelschelle** (Standardzubehör)

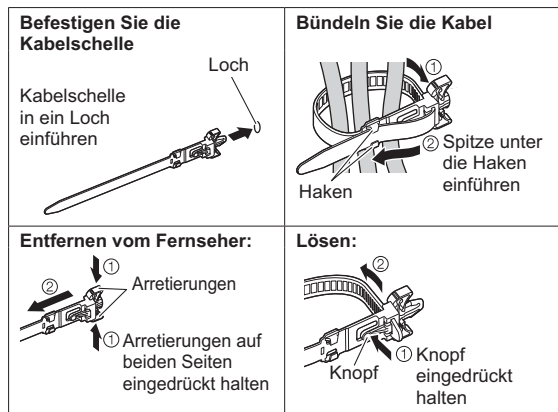

# **Automatische Einrichtung**

Diese Funktion dient zur automatischen Ausführung eines Sendersuchlaufs mit Speicherung aller dabei abgestimmten Fernsehsender.

- -Dieses Verfahren braucht nicht ausgeführt zu werden, wenn die Einrichtung Ihres neuen Fernsehers bereits vom Fachhändler vorgenommen wurde.
- -Bitte stellen Sie alle Anschlüsse (S. 11 13) her und nehmen Sie alle Einstellungen (falls erforderlich) an den angeschlossenen Geräten vor, bevor Sie die automatische Einrichtung starten. Einzelheiten zu den Einstellungen der angeschlossenen Geräte finden Sie in der Bedienungsanleitung des jeweiligen Gerätes.

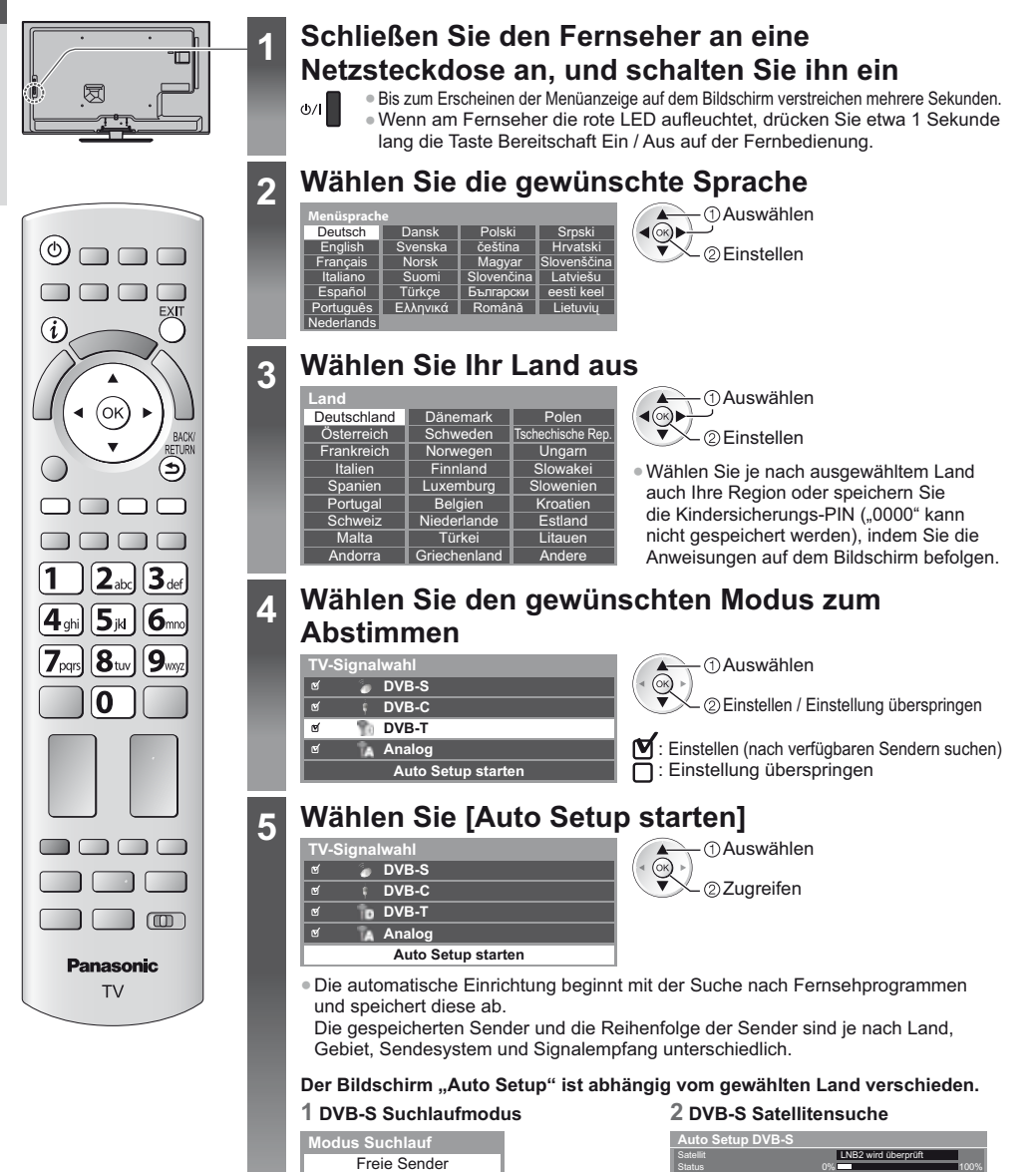

Alle Sender

 $\bar{\text{\textcircled{\small{2}}}}$ 

 Auswählen Einstellen

Astra 19.2°E Hot Bird 13°E

Satellit

Suche nach Satelliten Zum Beenden der Satelliten-Installation EXIT drücken

Dieser Vorgang beansprucht etwa 40 Minuten.

Kurzleitfaden

**14**

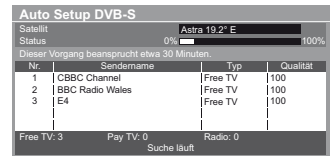

#### **5 [Auto Setup DVB-C] 6 [Auto Setup DVB-T]**

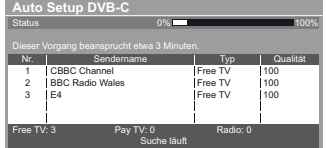

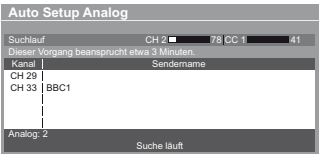

**5 3 [Auto Setup DVB-S] 4 [DVB-C-Netzwerkeinstellungen]**<br>
- Wählen Sie je nach gewähltem Land zunächst Ihren Kabelanbieter, indem Sie den Anweisungen auf dem Bildschirm folgen.

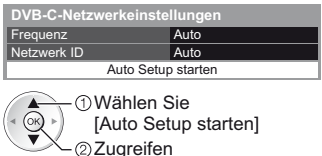

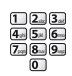

Stellen Sie [Frequenz] und [Netzwerk ID] normalerweise auf [Auto]. Wird [Auto] nicht angezeigt oder falls aus anderen Gründen notwendig, geben Sie die vom Kabelanbieter angegebenen Werte für [Frequenz] und [Netzwerk ID] mit den Nummerntasten ein.

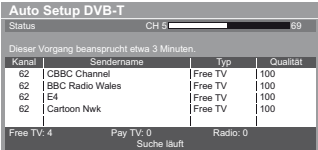

-Je nach dem ausgewählten Land wird nach Auto Setup von DVB-T der Kanalauswahlbildschirm angezeigt, wenn mehrere Kanäle dieselbe logische Kanalnummer besitzen. Wählen Sie den bevorzugten Kanal aus oder verlassen Sie den Bildschirm, um die Auswahl automatisch vornehmen zu lassen.

#### **7 [Auto Setup Analog] 8 Voreinstellungen herunterladen**

Wenn ein mit Q-Link, VIERA Link oder ähnlichen Technologien (S. 77, 78) kompatibler Recorder angeschlossen wird, werden Kanal-, Sprach- und Länder-/Regionseinstellungen automatisch auf den Recorder heruntergeladen.

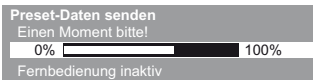

-Falls das automatische Herunterladen fehlgeschlagen ist, können Sie diese Einstellungen später über das Menü "Setup" herunterladen. **[Daten herunterladen] (S. 37)** 

### **6 Richten Sie die Netzwerkverbindung ein**

Richten Sie die Netzwerkverbindung ein, um Netzwerkdienstfunktionen wie z. B. VIERA Connect zu aktivieren (S. 18, 74).

- -Bitte beachten Sie, dass dieser Fernseher keine öffentlichen W-LAN-Zugangspunkte unterstützt.
- -Vergewissern Sie sich, dass die Netzwerkverbindungen (S. 13) und die Netzwerkumgebung ordnungsgemäß hergestellt wurden, bevor Sie mit der Einrichtung beginnen.

#### **Wählen Sie den Netzwerktyp**

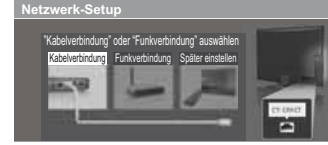

#### **[Kabelverbindung] "Drahtgebundene Verbindung" (S. 13) [Funkverbindung]**  $\Rightarrow$  **"Drahtlose Verbindung" (S. 13)**

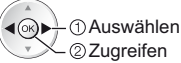

-Zum späteren Einrichten oder Überspringen dieses Schritts

Wählen Sie [Später einstellen] oder

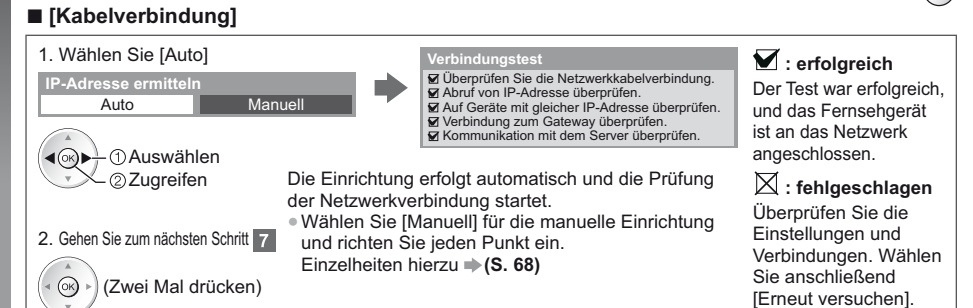

#### **- [Funkverbindung]**

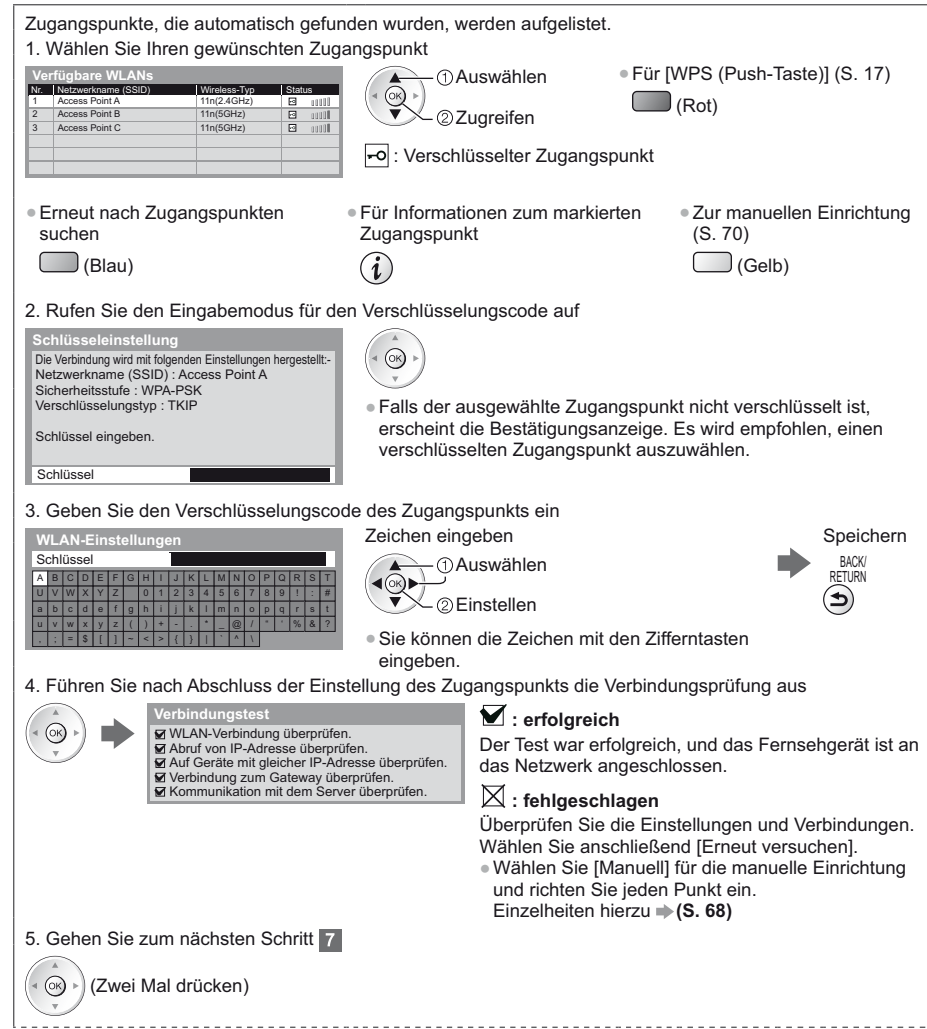

Kurzleitfaden

**6**

**Automatische Einrichtung Kurzleitfaden Automatische Einrichtung** 

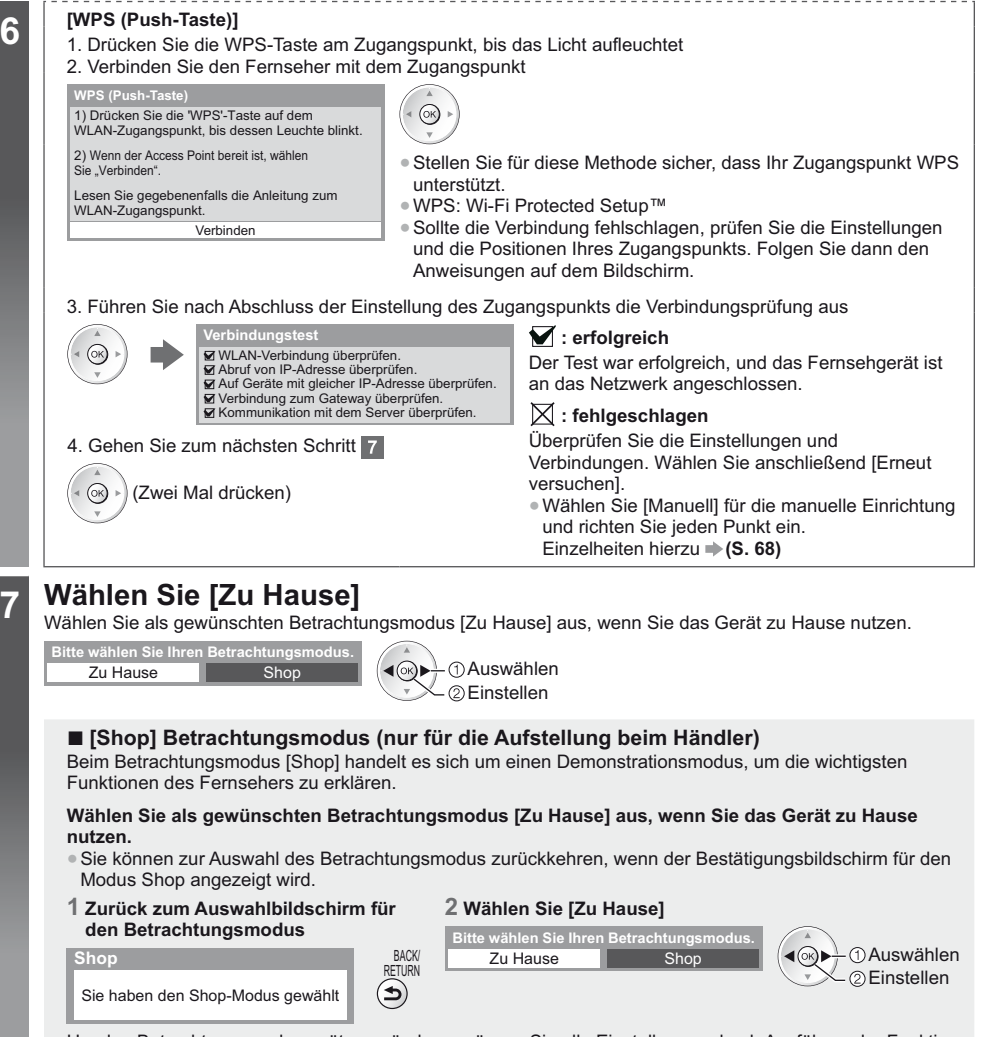

Um den Betrachtungsmodus später zu ändern, müssen Sie alle Einstellungen durch Ausführen der Funktion Werkeinstellungen initialisieren. **[Werkseinstellungen] (S. 53)**

#### **Damit ist die automatische Einrichtung abgeschlossen, und Ihr Fernseher ist zum Empfang von Fernsehprogrammen bereit.**

Wenn die Einstellung fehlschlagen sollte, überprüfen Sie, ob das Satellitenkabel, HF-Kabel richtig angeschlossen ist und befolgen Sie anschließend die Anweisungen auf dem Bildschirm.

#### **Hinweis**

- -Zur Überprüfung der Senderliste  $\Rightarrow$  "Verwendung des Programmassistenten" (S. 23)
- · Zur Bearbeitung oder zum Verbergen (Auslassen) von Kanälen **→ "Abstimmen und Bearbeiten von Programmen" (S. 44 - 47)**
- -Für die erneute Einstellung aller Sender **[Auto Setup] (S. 40 43)**
- -Zum späteren Hinzufügen des verfügbaren TV-Modus **[TV-Signal hinzufügen] (S. 37)**
- -Zur Rücksetzung aller Einstellungen **[Werkseinstellungen] (S. 53)**

**Automatische Einrichtung Kurzleitfaden**

**Automatische Einrichtung** 

Kurzleitfaden

# **Verwendung von "VIERA Connect"**

VIERA Connect ist ein Tor zu den besonderen Internetdiensten von Panasonic.

Mit VIERA Connect können Sie auf einige spezielle, von Panasonic unterstützte Webseiten zugreifen und Internetinhalte wie z. B. Videos, Spiele, Kommunikationstools usw. über Ihren VIERA Connect-Bildschirm zu Hause nutzen.

-Dieser Fernseher unterstützt keine vollständige Browserfunktion und einige Funktionen der Webseiten sind u. U. nicht verfügbar.

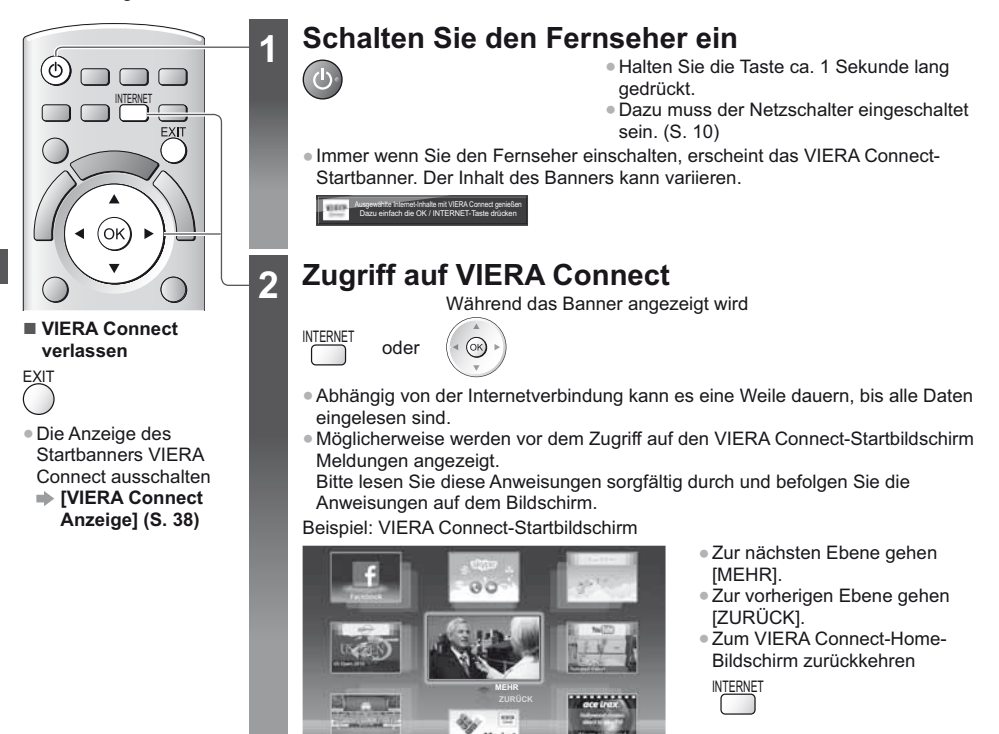

-Für die Videokommunikation (z. B. über Skype™) ist eine spezielle Kommunikationskamera TY-CC20W erforderlich. **"Sonderzubehör" (S. 7)**

Einzelheiten entnehmen Sie bitte der Anleitung der Kommunikationskamera.

-Sie können über einen USB-Anschluss eine Tastatur und ein Gamepad für die Zeicheneingabe und zum Spielen von Spielen an VIERA Connect anschließen. Sie können den Fernseher auch über eine andere Tastatur oder Spielesteuerung bedienen, die nicht mit VIERA Connect kompatibel ist. Zu weiteren Informationen **: "USB-Verbindung" (S. 91)** 

#### **Hinweis**

- -Wenn Sie nicht auf VIERA Connect zugreifen können, prüfen Sie die Netzwerkverbindungen (S. 13) und Einstellungen (S. 15 - 17).
- -Zu weiteren Informationen über VIERA Connect **(S. 74)**

### **Betrachten von Fernsehprogrammen**

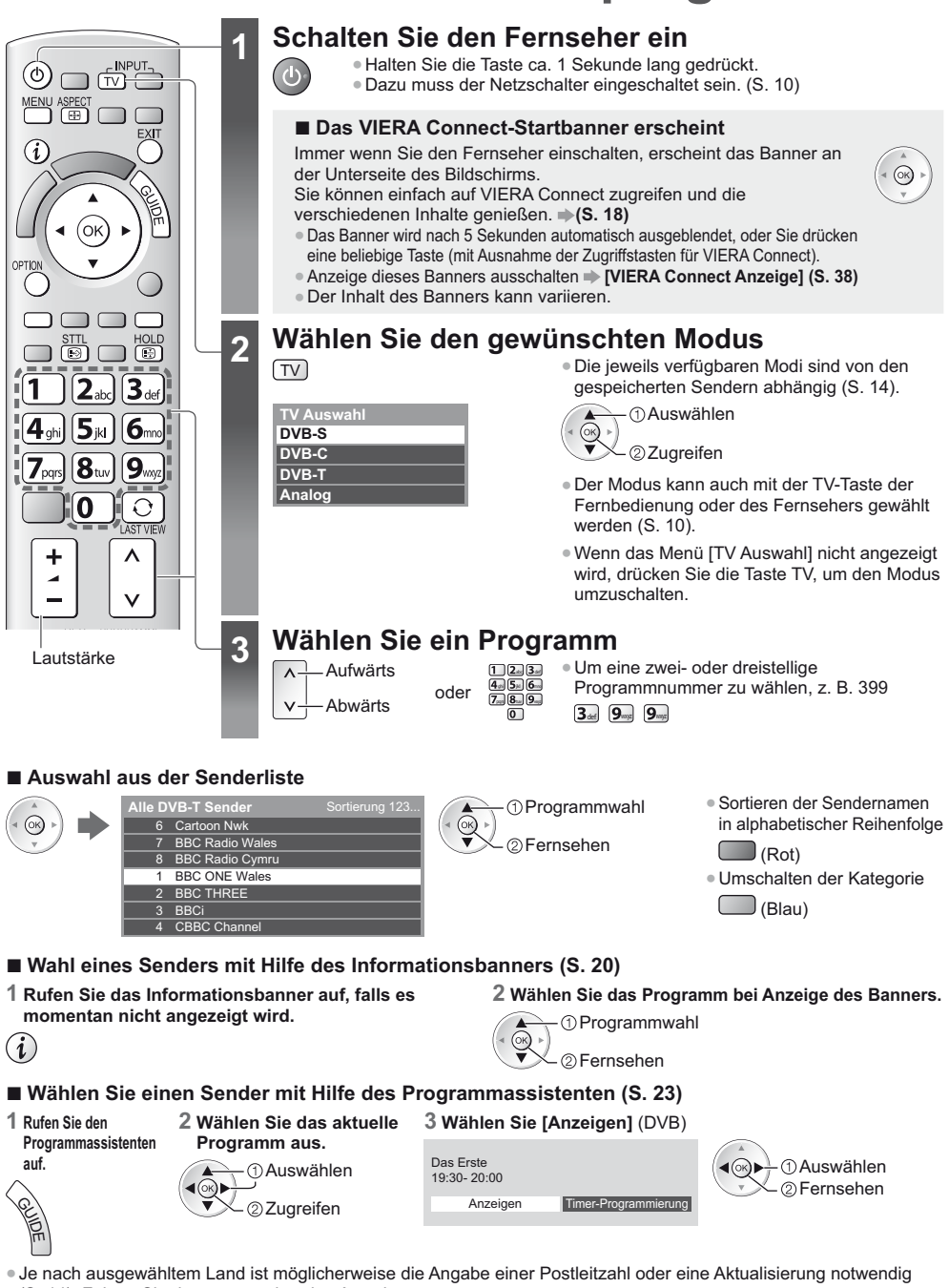

#### **Hinweis**

● Nutzung von Pay-TV **→ "Gebrauch des Common Interface" (S. 52)** 

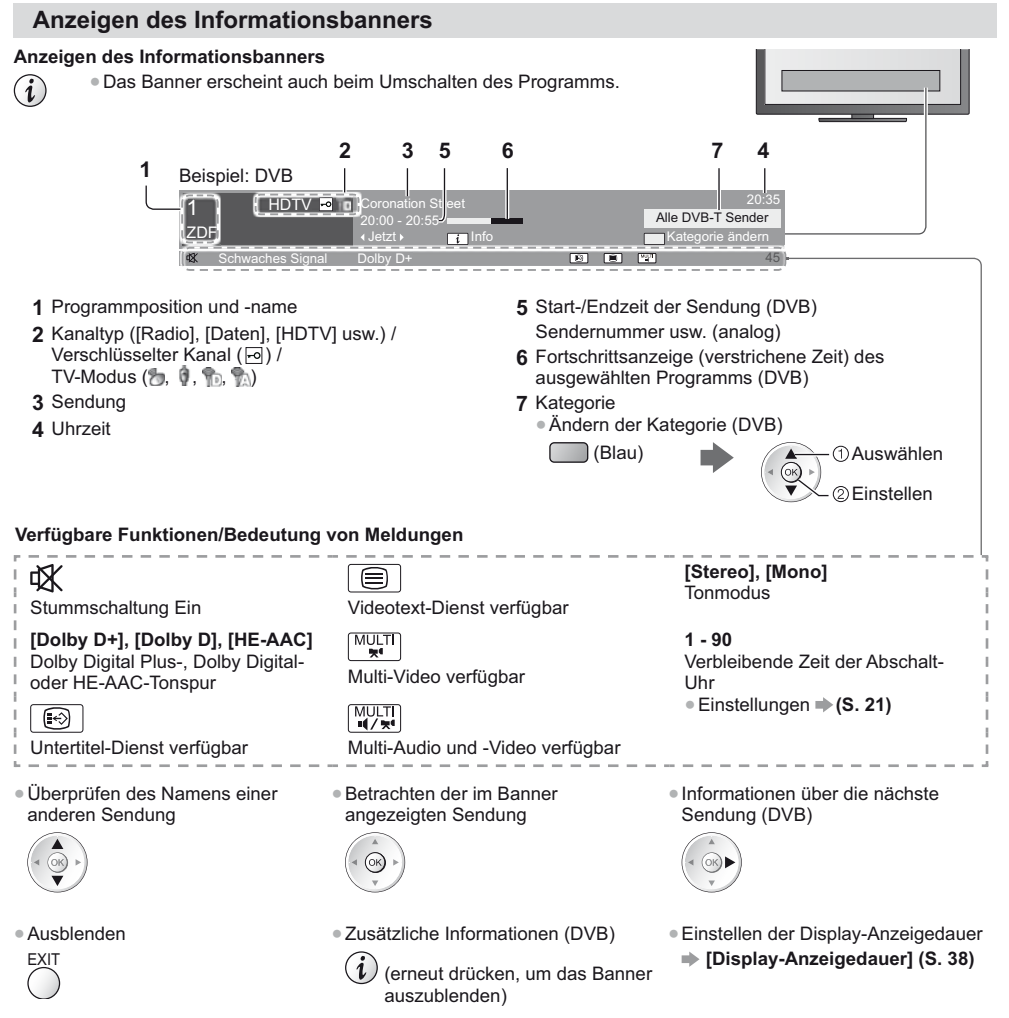

#### **Untertitel anzeigen**

**Untertitel einblenden/ausblenden** (sofern verfügbar)

<u>STTL</u> ● Ändern der Untertitelsprache für DVB-Programme (sofern verfügbar)

 **[Präferenz Untertitel] (S. 38)**

#### **Hinweis**

-Wenn Sie diese Taste im Analog-Modus drücken, wird auf den Videotext-Dienst umgeschaltet und es wird eine "Favoriten-Seite" angezeigt (S. 26). Drücken Sie die EXIT-Taste, um zum TV-Modus zurückzukehren.

#### **Halten**

#### **Standbild/laufendes Programm**

HOLD<br>(③)

#### **Anzeige der im aktuellen Status auswählbaren Einstellungen**

#### **Aktuellen Status sofort prüfen oder ändern**

**OPTION** Ändern Auswählen 22ugreifen

**[Multi-Video]** (DVB)

Auswahl aus einer Gruppe von mehreren Videos (sofern verfügbar)

-Diese Einstellung wird nicht gespeichert und kehrt zur Standardeinstellung zurück, sobald Sie das aktuelle Programm verlassen.

**[Multi-Audio]** (DVB) Auswahl einer Tonspur mit einer anderen Sprache (sofern verfügbar)

-Diese Einstellung wird nicht gespeichert und kehrt zur Standardeinstellung zurück, sobald Sie das aktuelle Programm verlassen.

**[Dual-Audio]** (DVB) Auswahl zwischen Stereo und Mono (sofern verfügbar)

#### **Abschalt-Uhr**

**Automatisches Umschalten des Fernsehers in den Bereitschaftsmodus nach Verstreichen einer festgelegten Zeitdauer**

**1 Rufen Sie die Menüanzeige auf.**

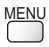

#### **2 Wählen Sie [Timer]**

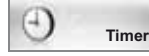

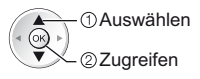

#### **3 Wählen Sie [Abschalt-Uhr] aus und nehmen Sie die Zeiteinstellung in 15-Minuten-Schritten vor**

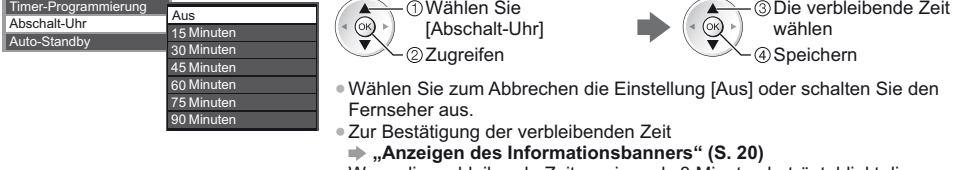

-Wenn die verbleibende Zeit weniger als 3 Minuten beträgt, blinkt die Zeitanzeige auf dem Bildschirm.

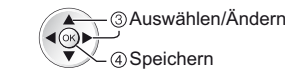

**[Unter-Kanal]** (DVB) Auswahl des Multi-Feed-Programm – Unterkanals (sofern verfügbar)

**[Sprache Untertitel]** (DVB) Auswahl einer anderen Untertitelsprache (sofern verfügbar)

**[Videotext-Zeichensatz]** Dient zur Einstellung des Videotext-Zeichensatzes  **(S. 38)**

**[Sprache Videotext]** (DVB) Auswahl einer anderen Sprache für den Videotext (sofern verfügbar)

**[Audio Empfang]** (Analog) Dient zur Auswahl verschiedener Toneinstellungen (sofern verfügbar)  **(S. 34)**

**[Lautstärke Korrektur]**

Dient zur Einstellung der Lautstärke der einzelnen Programme oder des Eingangsmodus

#### **Bildseitenverhältnis**

#### **Umschalten des Bildseitenverhältnisses (der Bildgröße)**

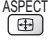

ASPECT Diese Funktion ermöglicht eine Bildwiedergabe mit optimaler Bildgröße und optimalem Bildseitenverhältnis.<br>E⊞ Normalerweise enthalten Programme ein Bildseitenverhältnis-Steuersignal" (Breitbild-Kennzeichnungssignal Normalerweise enthalten Programme ein "Bildseitenverhältnis-Steuersignal" (Breitbild-Kennzeichnungssignal usw.), und der Fernseher wählt das richtige Bildseitenverhältnis automatisch dem "Bildseitenverhältnis-Steuersignal" entsprechend (S. 86).

#### **- Manuelles Ändern des Bildseitenverhältnisses**

**1 Rufen Sie die Bildseitenverhältnis-Wahlliste auf.**

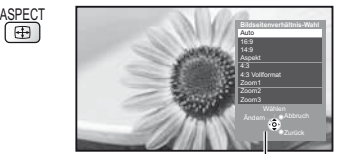

Bildseitenverhältnis-Wahlliste

#### **2 Wählen Sie den gewünschten Modus bei Anzeige der Liste.**

 Auswählen Speichern

-Sie können den Modus auch nur mit der ASPECT-Taste umschalten.

 $\boxed{4}$  (so oft betätigen, bis der gewünschte Modus erreicht ist.)

#### [Auto]

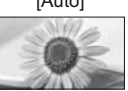

Das optimale Bildseitenverhältnis wird gewählt und das Bild so erweitert, dass es den Bildschirm vollständig ausfüllt.

Einzelheiten hierzu **(S. 86)**

Das Bild wird ohne Verzerrungen im echten (anamorphen) Format 16:9 angezeigt.

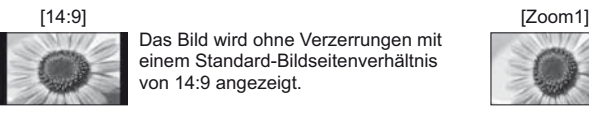

Das Bild wird ohne Verzerrungen mit einem Standard-Bildseitenverhältnis von 14:9 angezeigt.

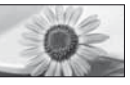

Zeigt ein Vollbild mit Seitenverhältnis  $4.3$  an.

Nur am linken und rechten Bildrand macht sich eine gewisse Streckung bemerkbar.

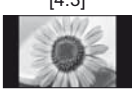

Das Bild wird ohne Verzerrungen mit einem Standard-Bildseitenverhältnis von 4:3 angezeigt.

#### [16:9] [4:3 Vollformat]

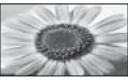

Das Bild wird mit einem Bildseitenverhältnis von 4:3 angezeigt und dabei horizontal gestreckt, um den Bildschirm zu füllen.

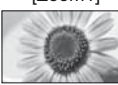

Das Bild wird ohne Verzerrungen mit einem Bildseitenverhältnis von 16:9 im Letterbox-Format oder mit einem Bildseitenverhältnis von 4:3 angezeigt.

### [Aspekt] [Zoom2]

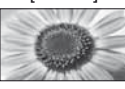

Das Bild wird ohne Verzerrungen bildschirmfüllend mit einem Bildseitenverhältnis von 16:9 im echten (anamorphen) Letterbox-Format angezeigt.

#### [4:3] [Zoom3]

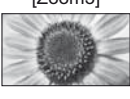

Das Bild wird ohne Verzerrungen bildschirmfüllend mit einem Bildseitenverhältnis von 2,35:1 im echten (anamorphotischen) Letterbox-Format angezeigt. Das Bild wird mit einem Bildseitenverhältnis von 16:9 in seiner maximalen Größe (geringfügig vergrößert) angezeigt.

#### **Hinweis**

- -Im PC-Eingangsmodus stehen nur die Bildseitenverhältnisse [16:9] und [4:3] zur Verfügung.
- -Das Bildseitenverhältnis kann separat für SD- (Standardauflösung) und HD-Signale (hohe Auflösung) gespeichert werden.

#### **Letzte Ansicht**

#### **Einfaches Umschalten auf den zuletzt betrachteten Sender oder Eingabemodus**

-Drücken Sie die Taste erneut, um zur letzten Ansicht zurückzukehren.

#### **Hinweis**

- -Während einer Aufzeichnung mit Timer-Programmierung oder direkter TV-Aufzeichnung kann der Kanal nicht gewechselt werden.
- -Wenn Sie einen Sender kürzer als 10 Sekunden betrachten, wird dieser nicht als zuletzt betrachteter Sender oder Eingabemodus berücksichtigt.

LAST VIEW

# **Verwendung des Programmassistenten**

Der Programmassistent – Electronic Programme Guide (EPG) ermöglicht Ihnen den Zugriff auf Programminformationen zum momentan ausgestrahlten Programm und den Programmen der nächsten sieben Tage (abhängig vom Sender).

- -Diese Funktion variiert je nach dem gewählten Land (S. 14).
- -Möglicherweise ist abhängig vom gewählten Land eine Eingabe oder Aktualisierung der Postleitzahl erforderlich, damit das GUIDE Plus+-System benutzt werden kann.  $\Rightarrow$  "Werbung anzeigen" (S. 24)
- -DVB-T- und analoge Sender werden auf demselben Bildschirm des Programmassistenten angezeigt. [D] und [A] können angezeigt werden, um DVB-T und Analog-Sender zu unterscheiden. Für Analogkanäle wird keine Programmliste erstellt.
- -Beim erstmaligen Einschalten des Fernsehers, oder wenn das Gerät länger als eine Woche ausgeschaltet war, kann einige Zeit verstreichen, bevor der komplette Programmassistent eingeblendet wird.

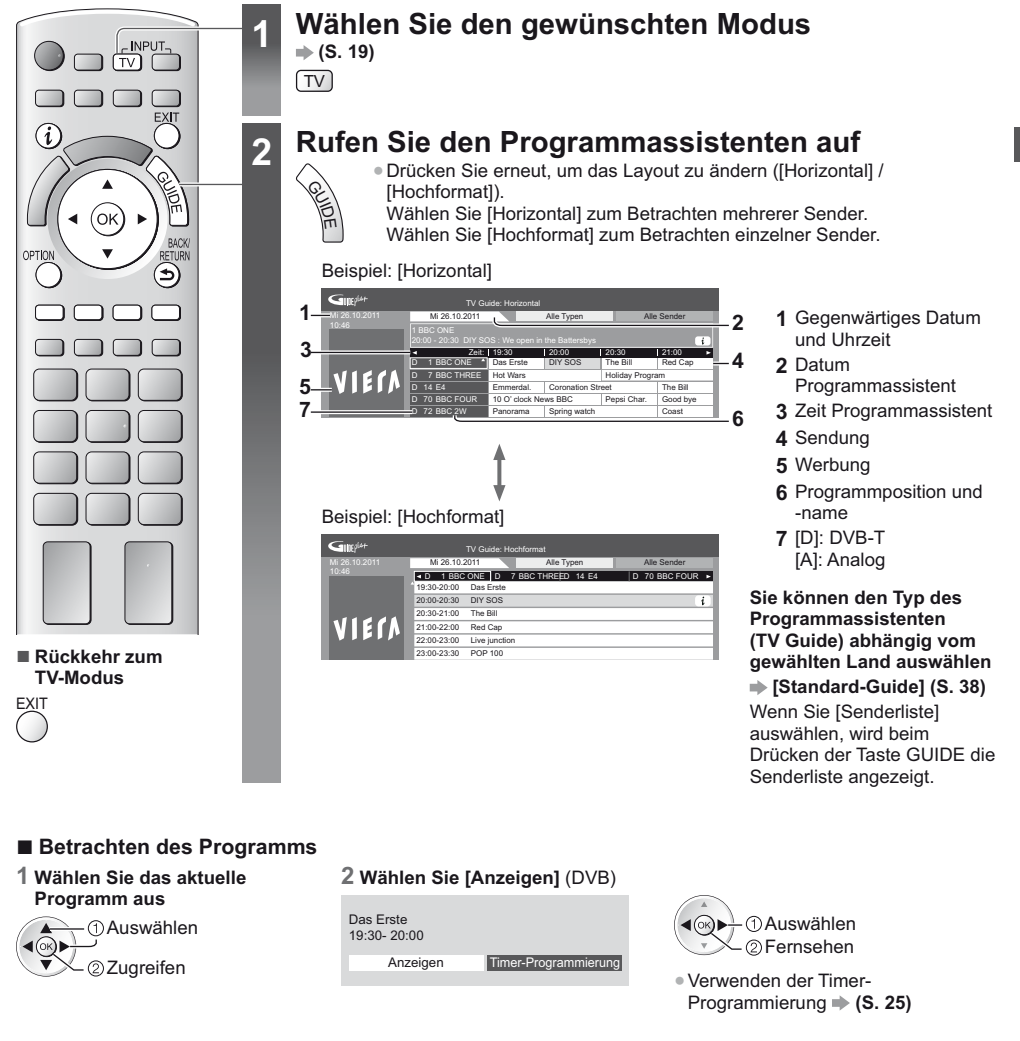

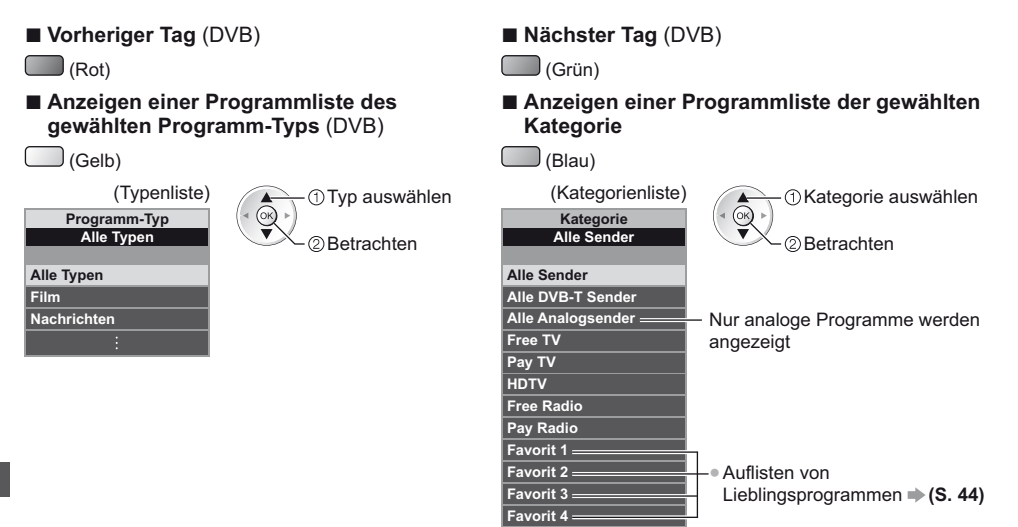

#### **Weitere hilfreiche Funktionen**

#### **Details zum gewählten Programm anzeigen (DVB)**

**1 Wählen Sie das Programm aus 2 Details anzeigen**

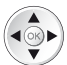

-Drücken Sie die Taste erneut, um zum Programmassistenten (TV Guide) zurückzukehren.

#### **Werbung anzeigen**

#### **Abhängig vom gewählten Land unterstützt dieser Fernseher das GUIDE Plus+-System im DVB-T-Modus oder im Analog-Modus. (Steht im Analog-Modus in Deutschland nicht zur Verfügung.)**

- Eine Eingabe oder Aktualisierung der Postleitzahl ist erforderlich. Folgen Sie den entsprechenden Anweisungen.
- -Die Einrichtung kann auch manuell im Menü Setup vorgenommen werden.
- **[Aktualisierung] / [Postcode] unter [GUIDE Plus+ Einstellungen] (S. 39)**
- -Geben Sie Ihre Postleitzahl ein, wenn Sie zum ersten Mal von dieser Funktion Gebrauch machen. Wenn Sie eine falsche oder keine Postleitzahl eingeben, wird Werbung möglicherweise nicht richtig angezeigt.

#### **Werbung anzeigen**

- **OPTION** Neueste Werbung anzeigen
	- **[Aktualisierung] unter [GUIDE Plus+ Einstellungen] (S. 39)**

#### ■ Werbung umschalten

**Rückkehr zum Programmassistenten**

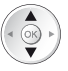

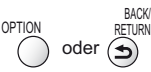

#### **Hinweis**

-Damit die Informationen fortlaufend aktualisiert werden können, sollte der Fernseher im Bereitschaftsmodus verbleiben.

#### **Timer-Programmierung (DVB)**

Im Menü zur Timer-Programmierung können Sie die Programme auswählen, an die entweder erinnert oder die auf einem externen Recorder aufgezeichnet werden sollen. Zur richtigen Zeit schaltet der Fernseher automatisch auf den richtigen Sender, auch wenn der Fernseher im Bereitschaftsmodus sein sollte.

**1 Wählen Sie das entsprechende Programm aus**

### Auswählen Einstellen

-LED wechselt zu orange, wenn die Timer-Programmierung eingestellt wird. (Orangefarbene LED blinkt, wenn die Timer-Programmierung läuft.)  **"Anzeige-/Bedienfeld" (S. 10)**

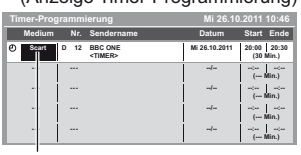

### $(\Delta n)$ zeige Timer-Programmierung)  $(4\rightarrow 0)$ Auswählen

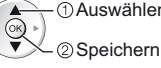

#### [Scart] / [Erinnerung]

 **"Einstellen von Details zur Timer-Programmierung" (S. 49)**

**2 Wählen Sie die Funktion ([Scart] oder [Erinnerung])**

- **- Überprüfen/Ändern/Abbrechen einer Timer-Programmierung**
	- $\rightarrow$  **"Timer-Programmierung" (S. 48 50)**

#### **- Rückkehr zum Programmassistenten**

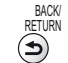

#### **- Bei Auswahl des aktuellen Programms**

Ein Bestätigungsbildschirm wird eingeblendet, der Sie danach fragt, ob Sie dieses Programm ansehen oder aufzeichnen möchten.

Wählen Sie [Timer-Programmierung] und stellen Sie [Scart] ein, um nach beendeter Einstellung des Timer-Programmierungsdaten mit der Aufzeichnung zu beginnen.

> Auswählen 22uareifen

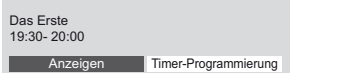

#### **Hinweis**

- -Diese Funktion ist im Analog-Modus nicht verfügbar.
- -Die Timer-Programmierung funktioniert nur dann zuverlässig, wenn über das Signal des Senders oder des Anbieters die richtigen Zeitangaben übermittelt werden.
- -Während der Aufnahme mittels Timer-Programmierung kann kein anderer Sender ausgewählt werden.

-Beim Aufzeichnen von Programmen auf dem externen Recorder müssen Sie an dem an den Fernseher angeschlossenen Recorder die richtigen Einstellungen vornehmen.

Wenn ein mit Q-Link, VIERA Link oder einer ähnlichen Technologie kompatibler Recorder an den Fernseher angeschlossen wird (S. 77, 78) und die [Verbindungseinstellungen] (S. 36) fertiggestellt sind, ist keine Einstellung des Recorders nötig. Lesen Sie auch die Bedienungsanleitung des Recorders.

### **Betrachten von Videotext**

Bei Videotext-Diensten handelt es sich um Textinformationen, die von Sendern ausgestrahlt werden. Die angebotenen Funktionen sind je nach Sender verschieden.

#### **Worum handelt es sich beim FLOF-Modus (FASTEXT)?**

Im FLOF-Modus erscheinen vier Themenbereiche in unterschiedlichen Farben am unteren Bildschirmrand. Um auf weitere Informationen zu einem dieser Themenbereiche zuzugreifen, drücken Sie die entsprechende farbige Taste auf der Fernbedienung. Diese Funktionen bieten Ihnen einen schnellen Zugriff zu Informationen über die angezeigten Themenbereiche.

#### **Was ist der TOP-Modus?** (im Falle von TOP-Videotextübertragung)

Bei TOP-Videotext handelt es sich um eine wesentliche Verbesserung des Standarddienstes, die Ihnen das Auffinden gewünschter Videotext-Seiten erleichtert.

- -Rasche Übersicht über die verfügbaren Videotext-Informationen
- -Bequeme Auswahl des gewünschten Themas in mehreren Schritten
- -Seitenstatus-Informationen am unteren Bildschirmrand
- -Seite aufwärts/abwärts

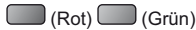

-Auswahl des gewünschten Themenbereichs

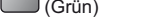

 $\Box$  (Blau)

-Wahl des nächsten Themas innerhalb des gewählten Themenbereichs (Nach dem letzten Thema wird auf den nächsten Themenbereich weitergeschaltet.)  $\Box$  (Gelb)

#### **Worum handelt es sich beim List-Modus?**

Im List-Modus erscheinen vier Seitennummern in unterschiedlichen Farben am unteren Bildschirmrand. Diese Nummern können geändert und im Speicher des Fernsehers gespeichert werden. **"Häufig betrachtete Seiten speichern" (S. 27)**

#### ■ **Modus umschalten**  $\Rightarrow$  **[Videotext] (S. 38)**

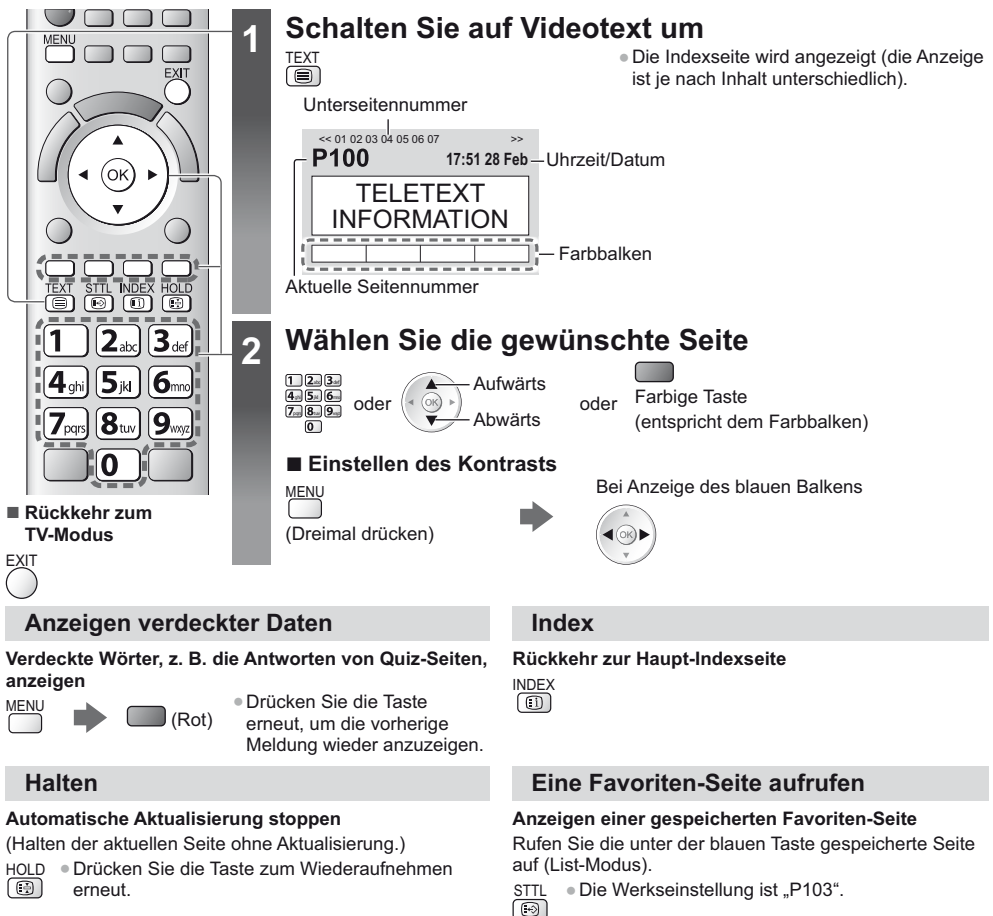

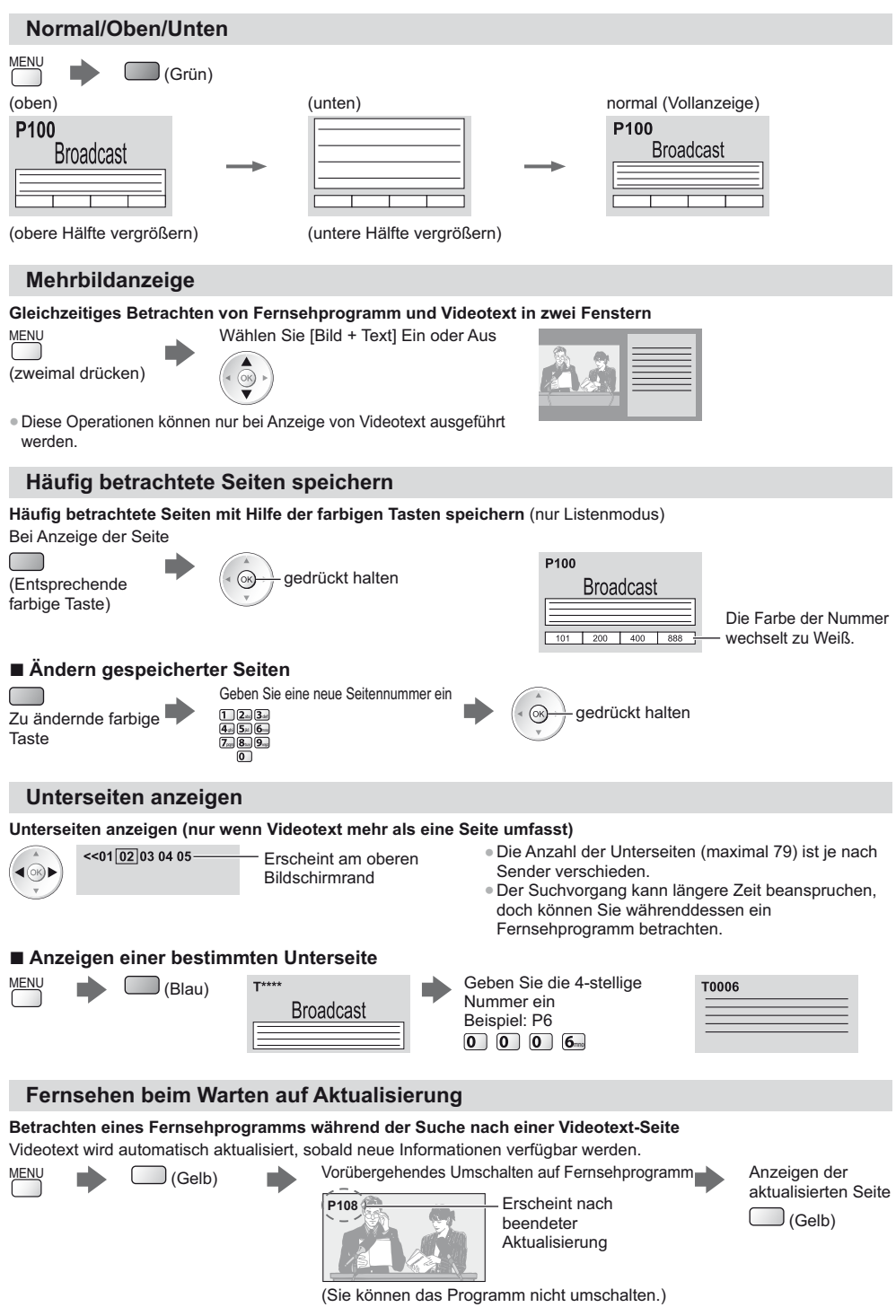

-Manche Nachrichtenseiten verfügen über eine Funktion ("News Flash"), die auf den Eingang neuester Nachrichten aufmerksam macht.

## **Ansehen von Inhalten externer Geräte**

Schließen Sie Ihre externen Geräte (VCR, DVD-Geräte usw.) an, damit Inhalte von ihnen über die Eingänge übertragen und wiedergegeben werden können.

-Zum Anschluss von Zubehör **(S. 11 - 13, 83 - 84)**

 $F<sup>INPUT</sup>$ 

б.

(ok

്ഠ

Die Fernbedienung im Lieferumfang dieses Fernsehers kann zur Steuerung der Inhalte sowie des Zusatzgerätes verwendet werden. **(S. 29)** 

### **1 Schalten Sie den Fernseher ein**

#### **Beim Verbinden mittels SCART (S. 12)**

Das Eingangssignal wird automatisch auf dem Bildschirm angezeigt, sobald die Wiedergabe am Zusatzgerät startet.

- -Die Art des Eingangssignals wird automatisch von der SCART-Buchse (Stift 8) ermittelt.
- -Bei Herstellung eines HDMI-Anschlusses (S. 91) steht diese Funktion ebenfalls zur Verfügung.

#### **Falls der Eingangsmodus nicht automatisch umgeschaltet wird** Führen Sie 2 und 3 aus

-Überprüfen Sie die Einrichtung des Gerätes.

#### **2 Rufen Sie das Eingangsauswahl-Menü auf** AV

### **3 Wählen Sie den Eingang, an den das Zusatzgerät angeschlossen ist**

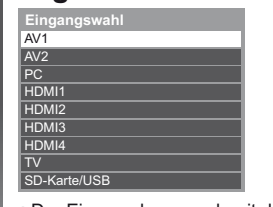

- Auswählen Fernsehen
- -Der Eingang kann auch mit der AV-Taste an der Fernbedienung oder des Fernsehers gewählt werden (außer [SD-Karte/USB]).
- Betätigen Sie die Taste so oft, bis der gewünschte Eingang gewählt ist.
- -Betätigen Sie den Indikator zum Umschalten zwischen [COMPONENT] und [VIDEO] in [AV2] durch Drücken der linken oder rechten Cursortaste.
- -[SD-Karte/USB]: Schaltet um zum Media Player.
	- **"Verwenden des Media Players" (S. 57)**
- -Jeder Eingabemodus kann wunschgemäß benannt oder bei der Eingangswahl übersprungen werden (außer [SD-Karte/USB]). **"AV Label bearbeiten" (S. 38)** Übersprungene Eingänge werden bei Betätigung der AV-Taste nicht angezeigt.

### **4 Betrachten**

**AV1**

Der gewählte Eingangsmodus wird angezeigt

#### **Hinweis**

- -Wenn das Zusatzgerät über eine Funktion zur Einstellung des Bildseitenverhältnisses verfügt, wählen Sie die Einstellung "16:9".
- -Einzelheiten hierzu sind der Bedienungsanleitung des betreffenden Gerätes zu entnehmen oder von Ihrem Panasonic-Fachhändler zu erfahren.

**- Rückkehr zum TV-Modus**

REC PROGRAMME

 $\Box$  (in  $\Box$ **Panasonic TV** 

TV

 $\sqrt{2}$ 

#### **Bedienung der Inhalte oder des Zubehörs mit der Fernbedienung des Fernsehers**

Sie können die Inhalte im Media Player / den Media-Servern, Aufnahmefunktionen oder angeschlossene Geräte mit den untenstehenden Tasten dieser Fernbedienung steuern.

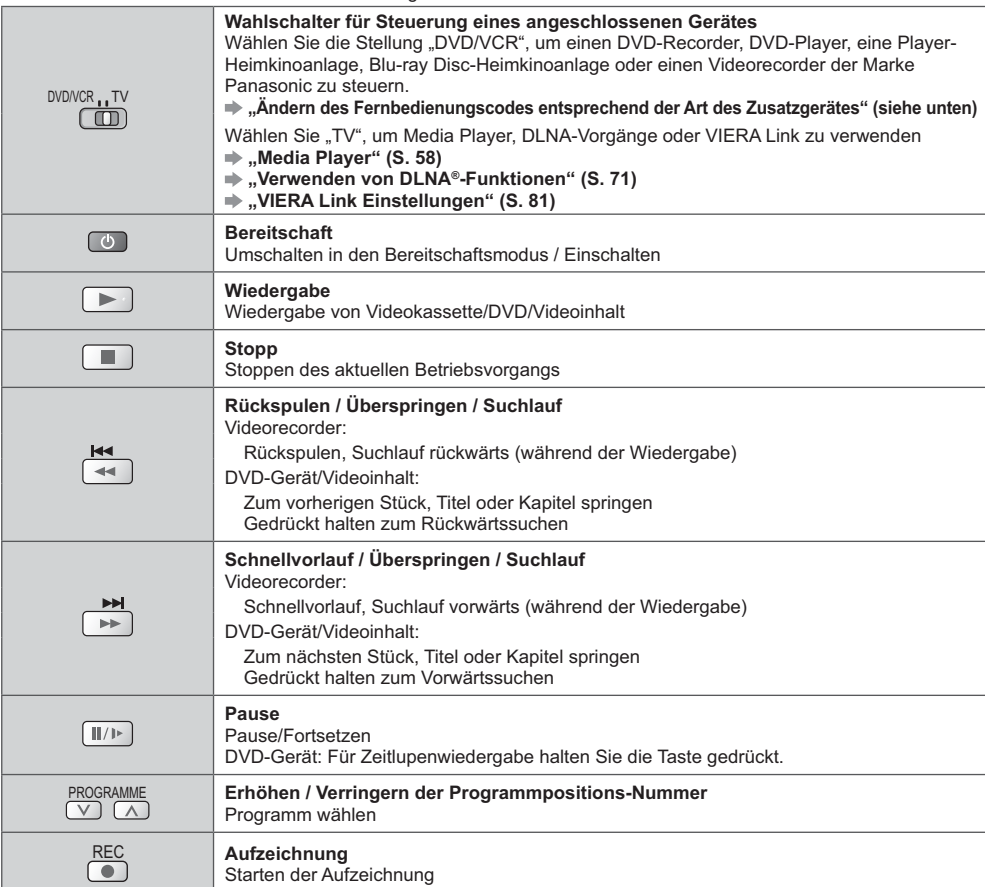

#### **Ändern des Fernbedienungscodes entsprechend der Art des Zusatzgerätes**

Jede Art von Panasonic-Gerät besitzt einen eigenen Fernbedienungscode.

Ändern Sie den Code dem jeweils zu steuernden Gerät entsprechend.

1 Wählen Sie die Stellung "DVD/VCR".

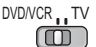

#### **2 Halten Sie gedrückt, während Sie die folgenden Bedienungsvorgänge ausführen**

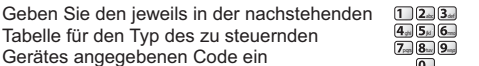

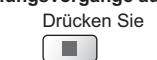

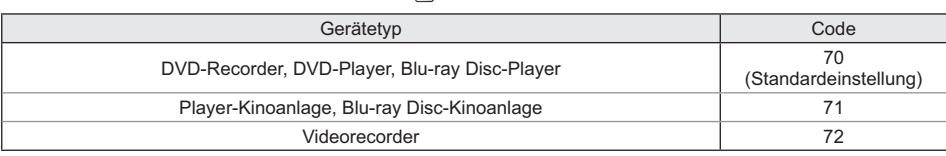

#### **Hinweis**

-Vergewissern Sie sich nach einer Änderung des Codes, dass die Fernbedienung richtig funktioniert.

-Nach einem Austausch der Batterien werden die Code-Standardeinstellungen u. U. wiederhergestellt.

-Bei bestimmten Gerätemodellen können manche Funktionen möglicherweise nicht gesteuert werden.

# **Gebrauch von VIERA TOOLS**

Die VIERA TOOLS-Funktion bietet Ihnen einen bequemen Zugriff auf bestimmte Spezialfunktionen.

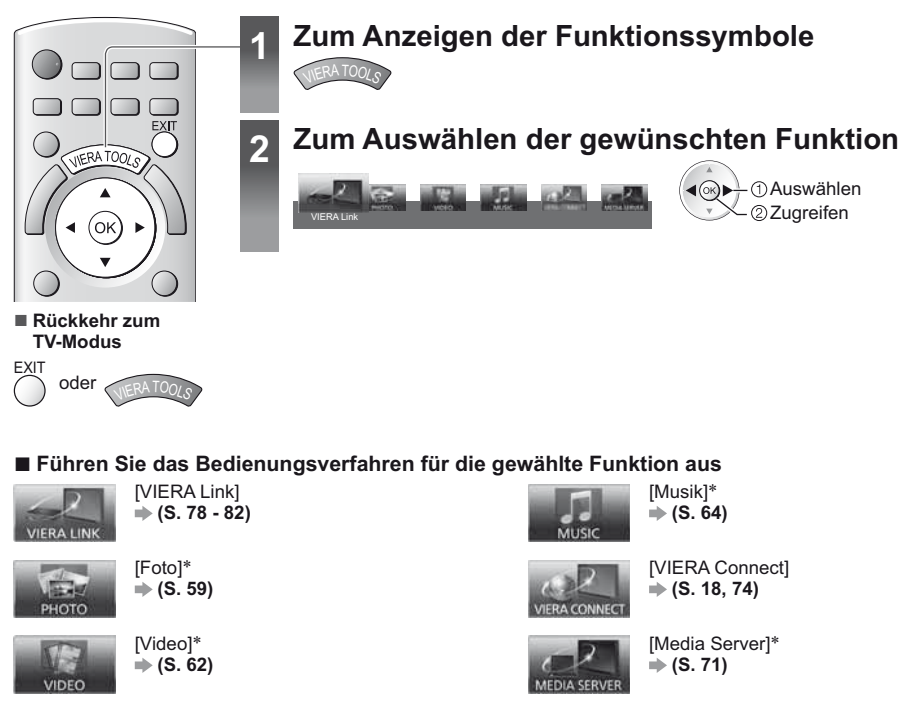

- Wenn zwei oder mehr verfügbare Geräte angeschlossen sind, wird ein Auswahlbildschirm angezeigt. Bitte die zutreffende Angabe auswählen, um auf das Gerät zuzugreifen.

#### **Hinweis**

-Wenn die ausgewählte Funktion nicht verfügbar ist, können Sie in den Demonstrationsmodus wechseln, in dem die Funktionsweise erklärt wird. Drücken Sie auf die Taste OK, um nach der Auswahl der nicht verfügbaren Funktion in den Demonstrationsmodus zu wechseln.

**Gebrauch von VIERA TOOLS**

Gebrauch von VIERA TOOLS

# **Gebrauch der Menüfunktionen**

Verschiedene Menüs können aufgerufen werden, die Ihnen eine benutzerspezifische Einstellung von Bild-, Ton- und anderen Funktionen ermöglichen.

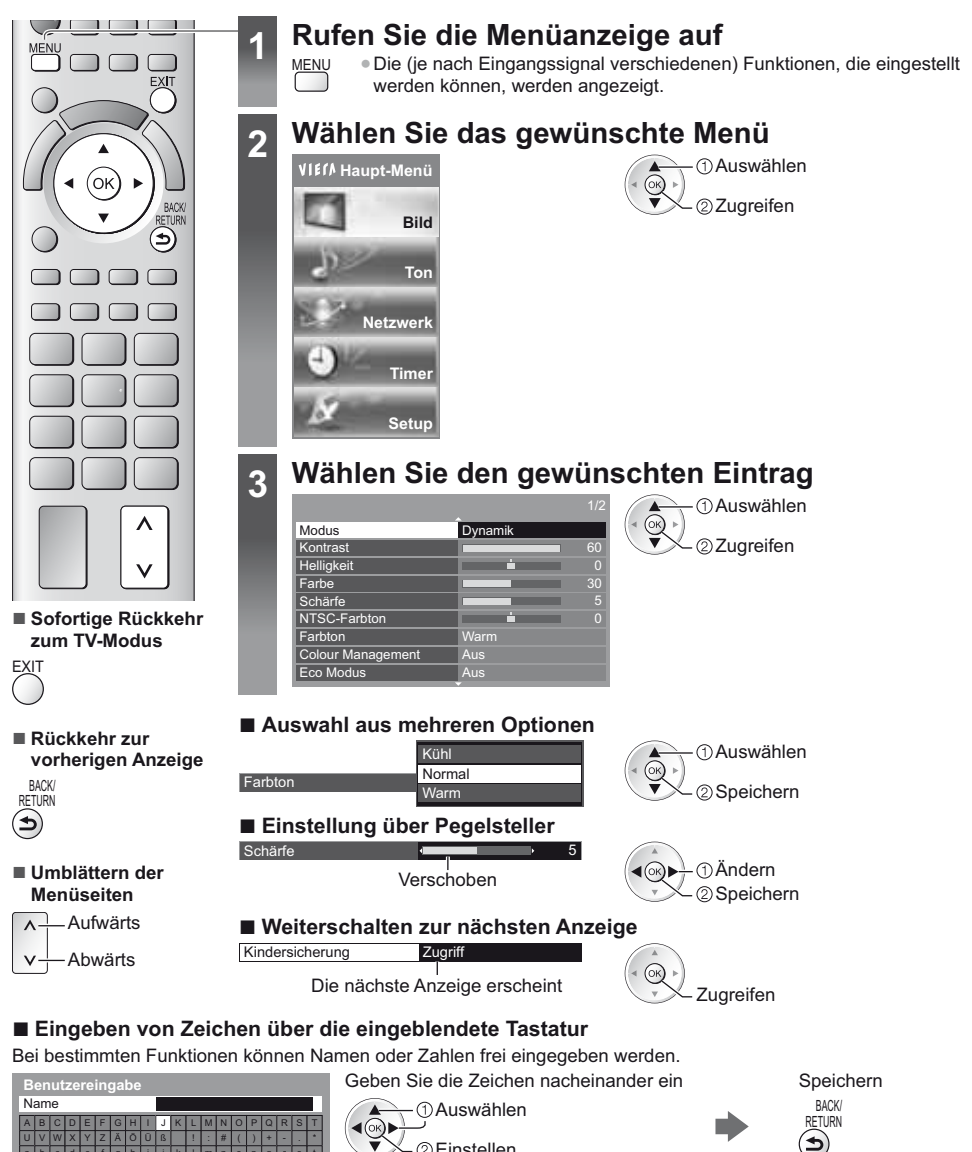

· Sie können die Zeichen mit den Zifferntasten eingeben. **→ "Zeichentabelle für Zifferntasten" (S. 93)** 

Einstellen

#### **- Zurücksetzen der Einstellungen**

-Nur Bild- oder Toneinstellungen

a | b | c | d | e | f | g | h | i | j | k | l |m | n u | v | w | x | y | z | ā | ō | ū | 0 | 1 | 2 | 3 | 4 | 5 | 6 | 7 | 8 | 9 | \_

 **[Grundeinstellungen] im Bildmenü (S. 33) oder Tonmenü (S. 35)**

o **p** q r s t

-Zur Rücksetzung aller Einstellungen **[Werkseinstellungen] (S. 39)**

#### **Menüliste**

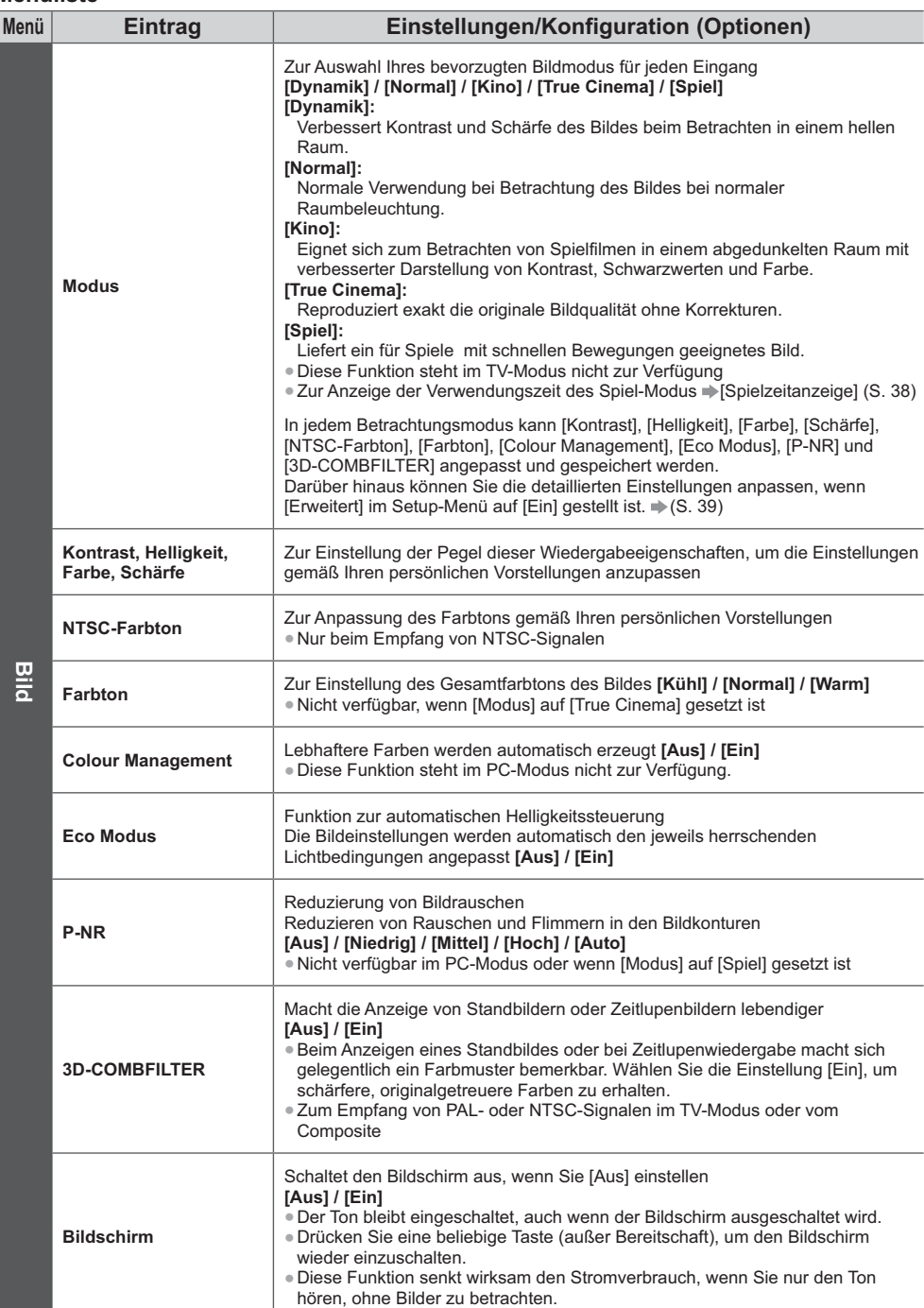

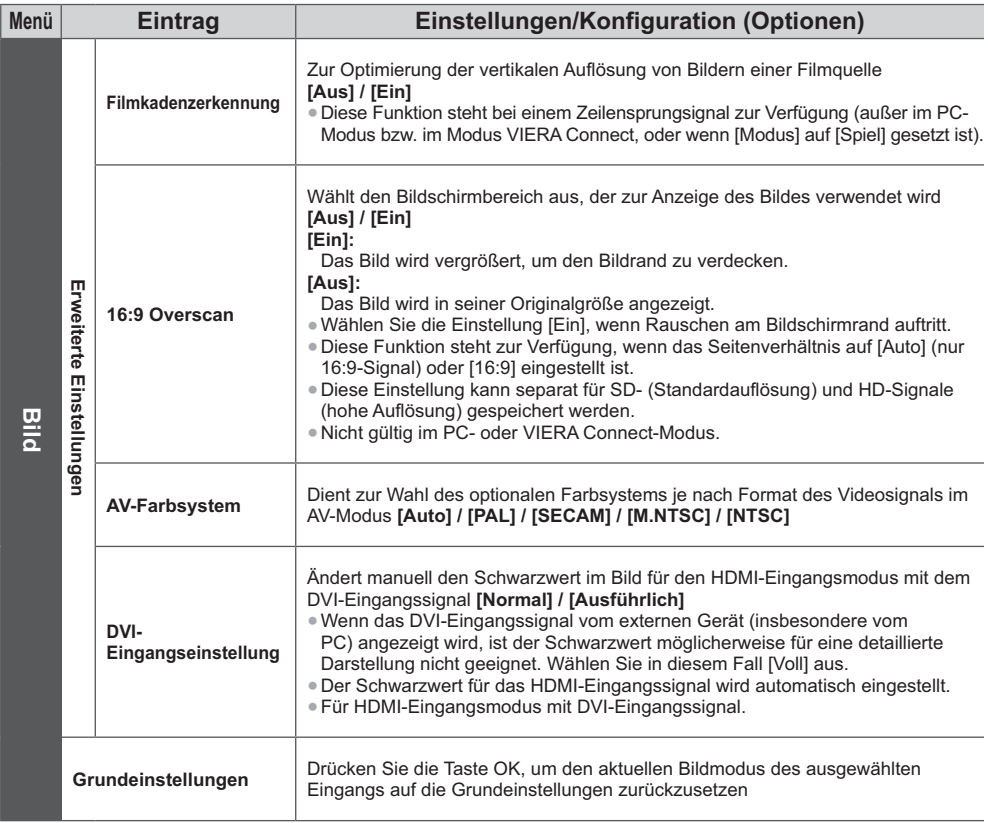

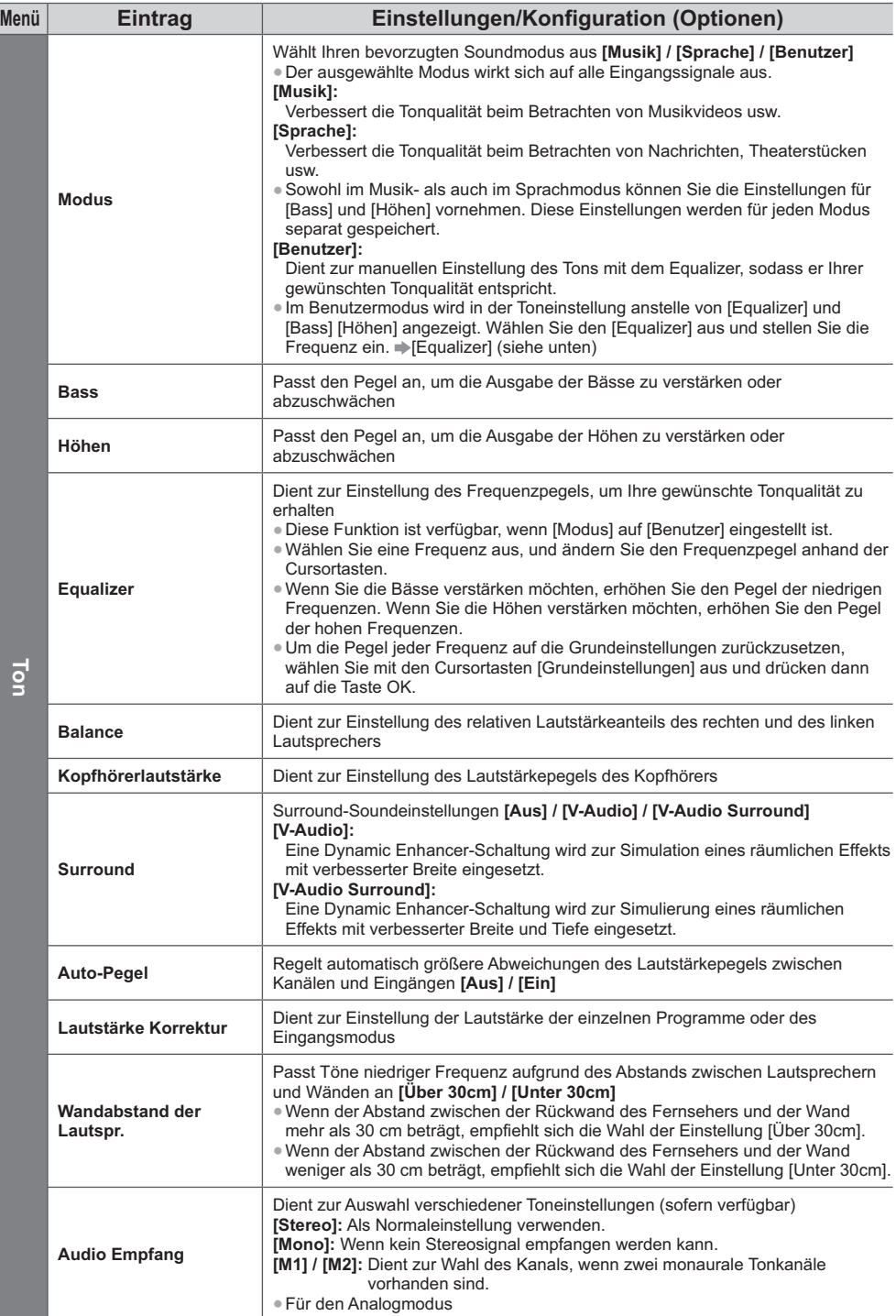

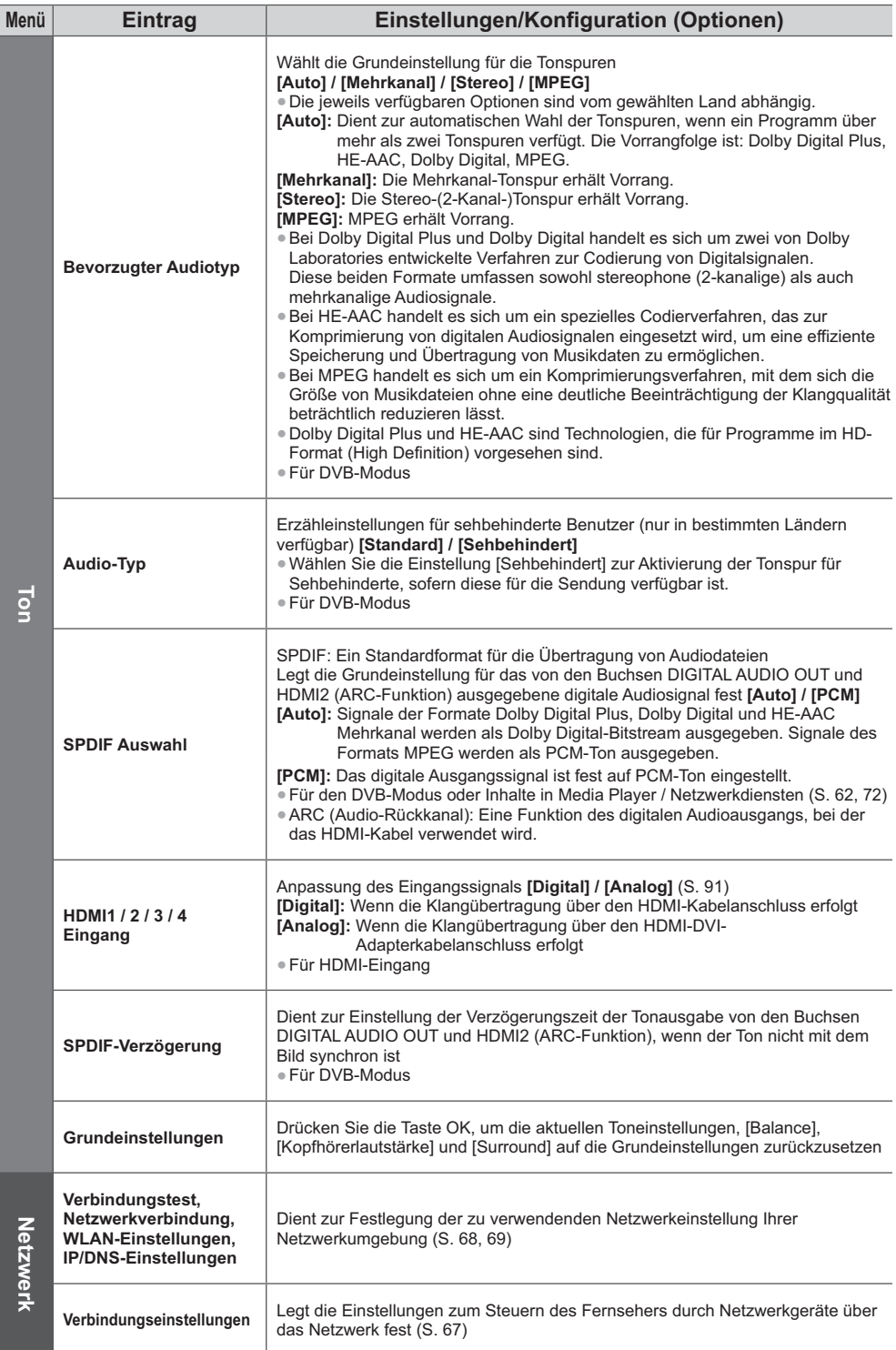

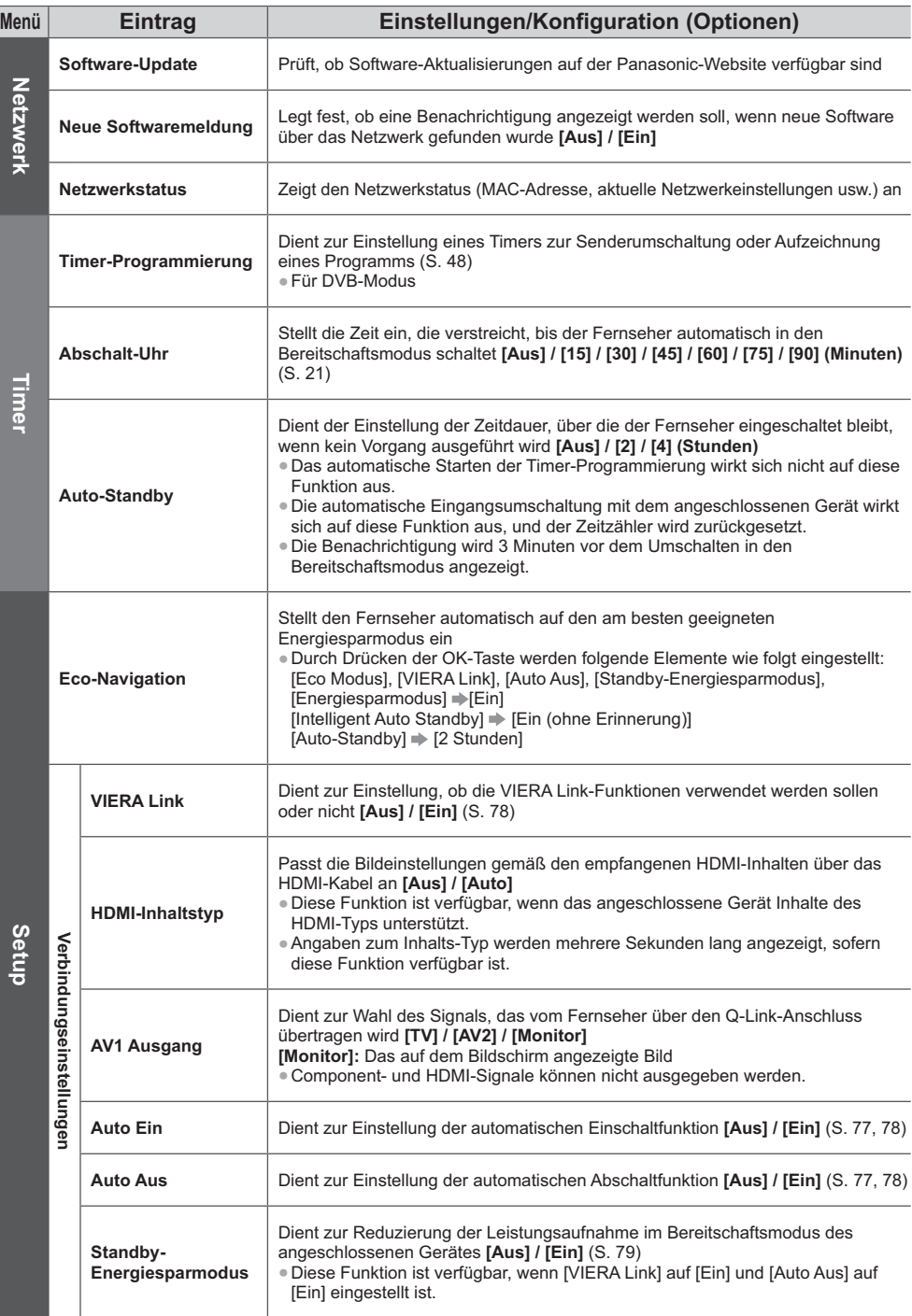
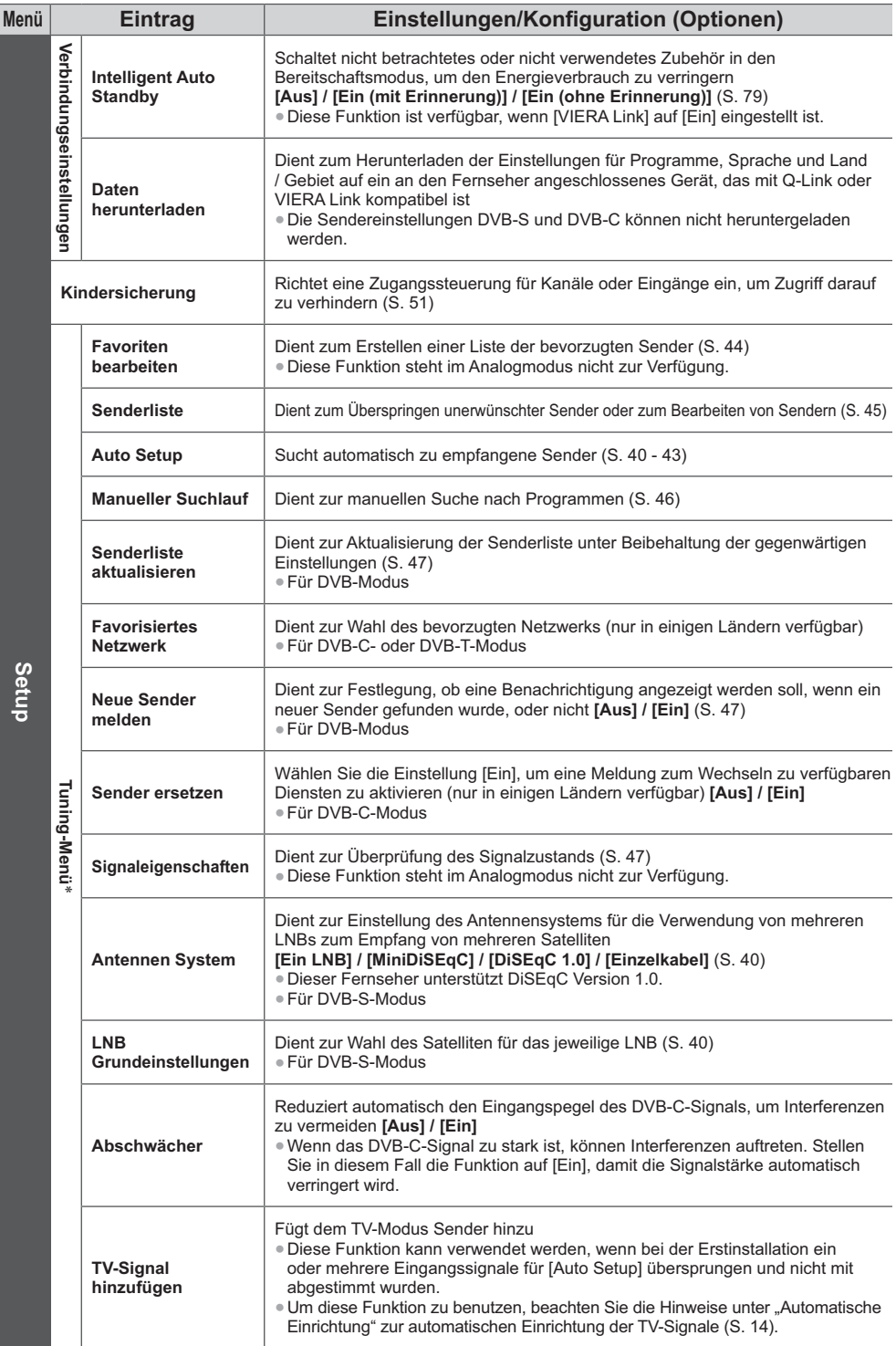

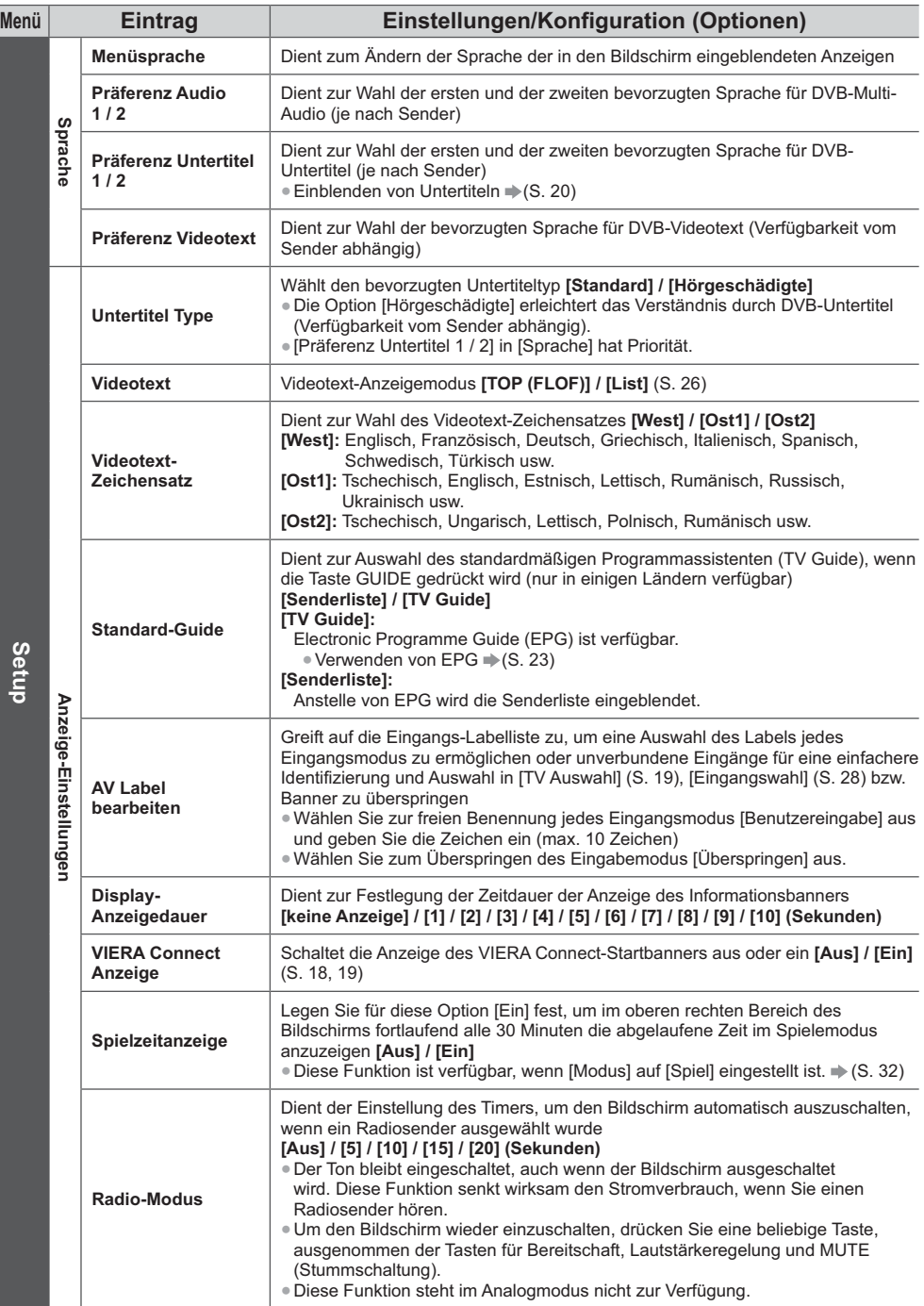

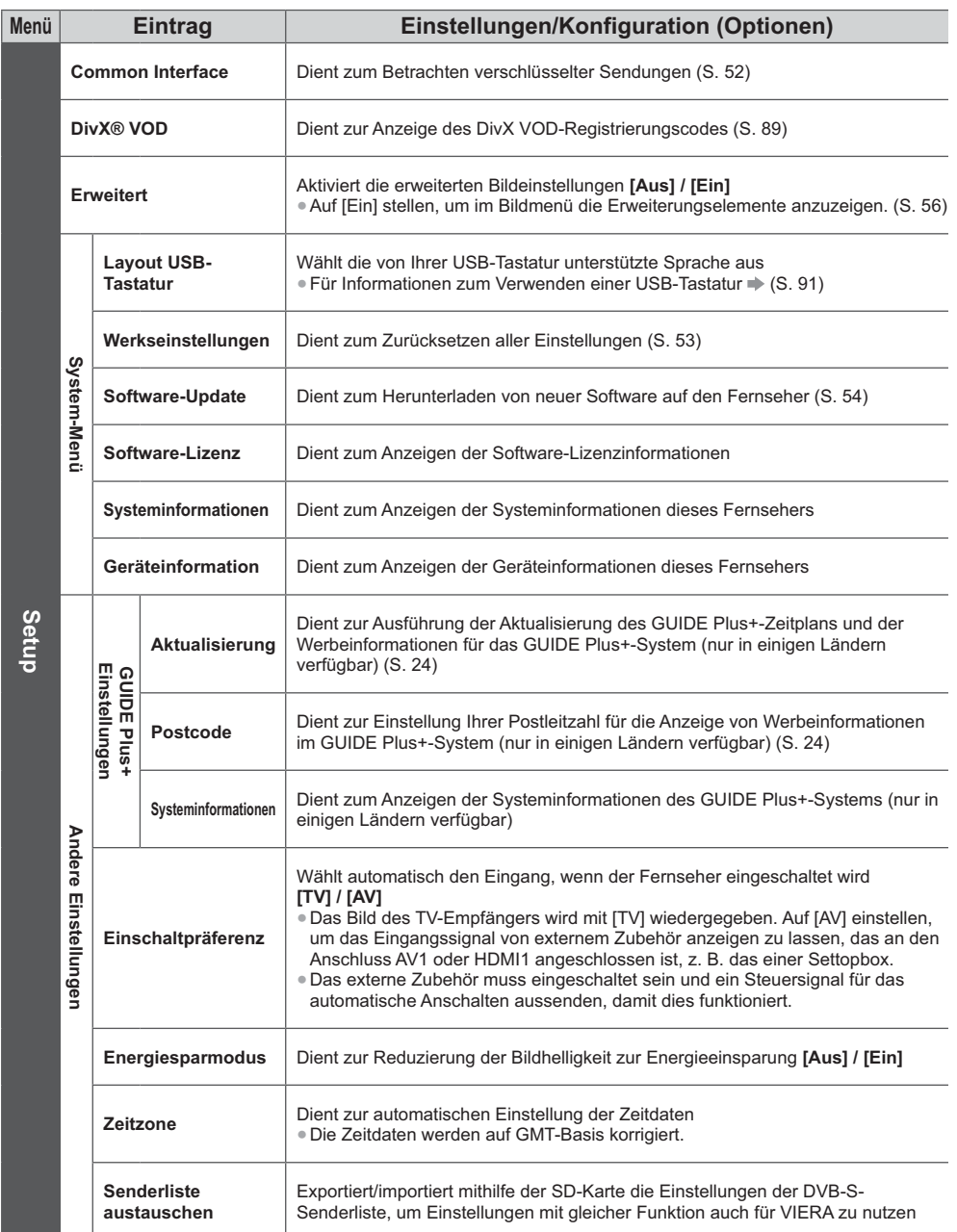

-Die Einstellungen in [Tuning-Menü] gelten nur für den ausgewählten TV-Modus. Der Menüname ist je nach TV-Modus unterschiedlich. ([Tuning-Menü DVB-S] / [Tuning-Menü DVB-C] / [Tuning-Menü DVB-T] / [Tuning-Menü Analog])

-Wenn die Funktion [Erweitert] im Setup-Menü auf [Ein] eingestellt ist oder die Modi PC-Eingang, Media Player oder Netzwerkdienstvorgänge benutzt werden, wird ein anderes Menü angezeigt. (S. 55, 56, 58 - 64, 71 - 74)

-Nur die verfügbaren Einträge können gewählt werden.

# **Sendersuchlauf**

Dient zur automatischen Neu-Abstimmung auf alle empfangbaren Sender.

- -Diese Funktion steht zur Verfügung, nachdem die Abstimmung der Sender ausgeführt wurde.
- -Nur der ausgewählte Modus wird erneut abgestimmt. Alle früheren Kanaleinstellungen werden gelöscht.
- -Wenn eine Kindersicherungs-PIN (S. 51) eingestellt wurde, muss diese erneut eingegeben werden.
- -Falls die Abstimmung nicht vollständig abgeschlossen wurde **[Manueller Suchlauf] (S. 46)**

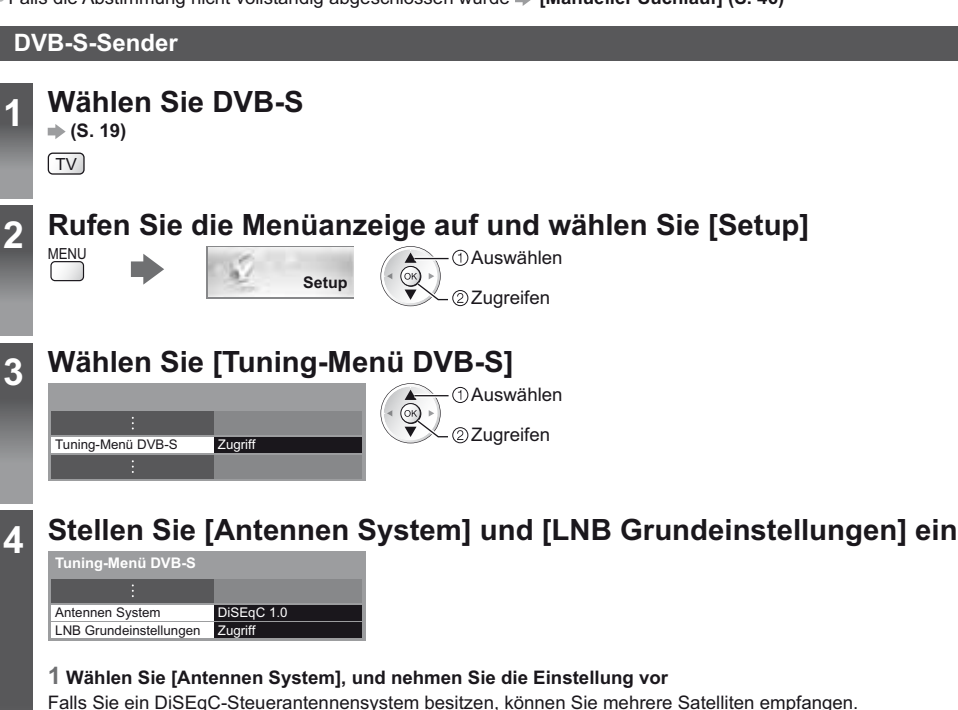

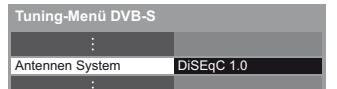

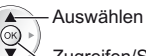

Zugreifen/Speichern

-Dieser Fernseher unterstützt DiSEqC Version 1.0.

**[Ein LNB]:** Mit Single LNB kompatibel.

**[MiniDiSEqC]:** Bis zu zwei LNBs können gesteuert werden. **[DiSEqC 1.0]:** Bis zu vier LNBs können gesteuert werden. **[Einzelkabel]:** Bei Verwendung eines Einzelkabel-Routers sind bis zu 8 Nutzer-Bänder verfügbar.

#### **2 Wählen Sie [LNB Grundeinstellungen]**

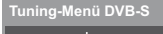

LNB Grundeinstellungen Zugrif

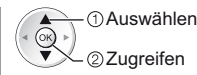

Zugreifen

**4 3 Stellen Sie [LNB] und [Satellit] ein** Stellen Sie zuerst [LNB] und anschließend [Satellit] für den gewählten LNB ein.

OK) ▶

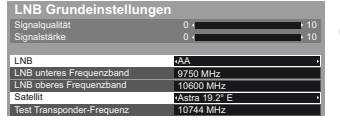

**[LNB]:**

- -Bei Einstellung auf [Ein LNB] kann [LNB] nicht ausgewählt werden.
- -Wählen Sie bei Einstellung auf [MiniDiSEqC] oder [Einzelkabel] zwischen LNB AA und AB.
- -Wählen Sie bei Einstellung auf [DiSEqC 1.0] zwischen LNB AA, AB, BA und BB.

#### **[Satellit]:**

-Wenn Ihnen der ausgewählte Satellit nicht bekannt ist, wählen Sie [Kein Satellit] (der verfügbare Satellit wird beim Sendersuchlauf gesucht).

 Auswählen Einstellen

- -Wählen Sie [Manuell], um [Test Transponder-Frequenz] manuell einzustellen.
- -Wenn Sie [Einzelkabel] einstellen, müssen noch weitere Einstellungen vorgenommen werden. Stellen Sie [Nutzer-Band], [Nutzer-Frequenzband] und [PIN] ein (je nach dem verwendeten Einzelkabel-Router). Details finden Sie in der Anleitung des Einzelkabel-Routers.

#### **4 Speichern**

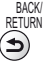

#### **- Wählbare Satelliten und Satellitenschüssel-Ausrichtungen zum Abstimmen von DVB-S-Sendern:**

- Intelsat auf 85,2° Ost
- ABS 1 auf 75° Ost
- Express auf 53° Ost
- Intelsat auf 45° Ost
- Turksat auf 42° Ost
- Express auf 40° Ost
- Hellas auf 39° Ost
- Eutelsat auf 36° Ost
- Eurobird auf 33° Ost
- Astra auf 28,2° Ost
- Arabsat auf 26° Ost
- Eurobird auf 25,5° Ost
- Astra auf 23,5° Ost
- Eutelsat auf 21,5° Ost
- Astra auf 19,2° Ost
- Eutelsat auf 16° Ost
- Hot Bird auf 13° Ost
- Eutelsat auf 10° Ost
- Eurobird auf 9° Ost
- Eutelsat auf 7° Ost
- Astra auf 4,8° Ost
- Thor auf 0,8° West/
- Intelsat auf 1° West
- Amos auf 4° West
- Atl. Bird auf 5° West
- Atl. Bird auf 7° West
- Atl. Bird auf 8° West
- Atl. Bird auf 12,5° West
- Telstar auf 15° West
- NSS auf 22° West
- Intelsat auf 24.5° West
- Hispasat auf 30° West
- -Bitte konsultieren Sie Ihren Panasonic-Fachhändler, um sicherzustellen, dass Ihre Satellitenschüssel richtig installiert ist. -Bitte konsultieren Sie außerdem die Anbieter der empfangenen Satellitenprogramme für weitere Einzelheiten.

## **5 Wählen Sie [Auto Setup]**

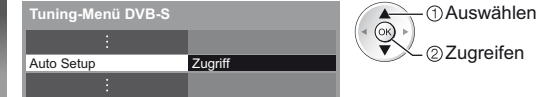

### **6 Stellen Sie den gewünschten Satelliten, Suchlaufmodus und Programmsuch-Modus ein**

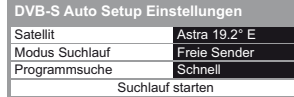

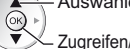

Auswählen

Zugreifen

/Speichern

**[Ausführlich]:** Der gesamte Frequenzbereich wird durchsucht. **[Schnell]:** Die geeignete Frequenz für den gewählten Satelliten wird gesucht.

-Nach dem Einstellen wählen Sie [Suchlauf starten].

Suche läuft

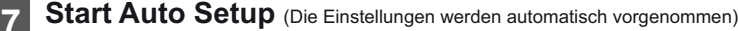

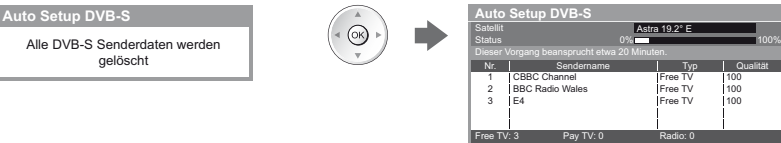

**Nach Abschluss des Vorgangs wird das Programm mit der niedrigsten Programmposition angezeigt.**

#### **DVB-C-, DVB-T-, Analog-Sender**

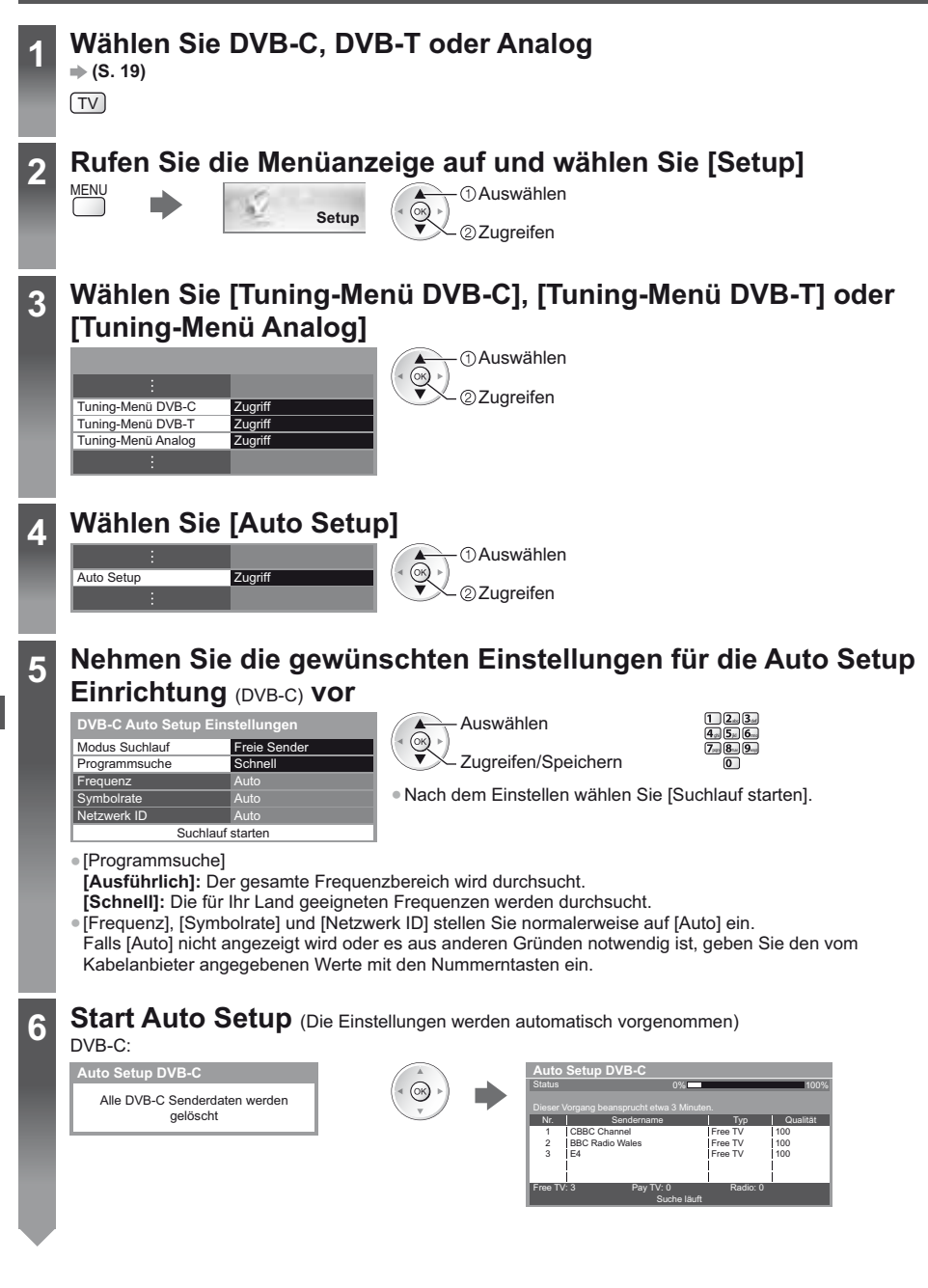

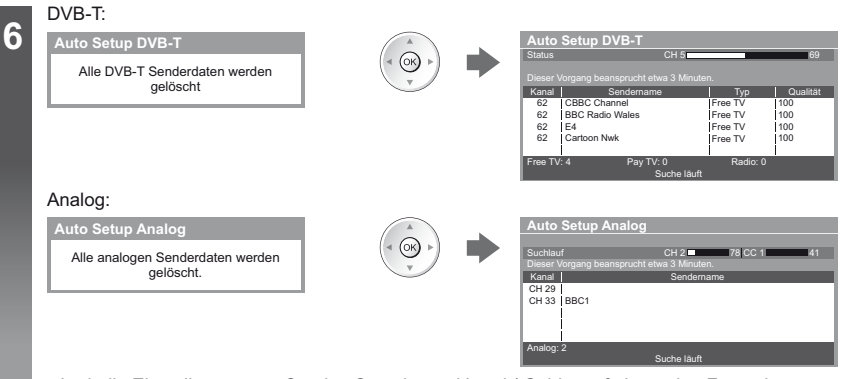

-Lädt die Einstellungen von Sender, Sprache und Land / Gebiet auf ein an den Fernseher angeschlossenes Gerät herunter, das mit Q-Link oder VIERA Link ausgestattet ist.

**Nach Abschluss des Vorgangs wird das Programm mit der niedrigsten Programmposition angezeigt.**

### **Automatische Einrichtung mit den Tasten an der Rückseite**

Verwendung der Tasten an der Rückseite des Fernsehers für den automatischen Sendersuchlauf (S. 10)

 $TV$ 

**1** Drücken Sie so lange auf die Taste F, bis [Auto Setup] erscheint  $\overline{r}$ **3** Stellen Sie den gewünschten

Suchlaufmodus und Programmsuche-Modus ein (DVB-S, DVB-C)

1 ∵ (Wahl des Eintrags)

 (Einstellen) AV (Speichern) **2** Zugriff [Auto Setup] TV<sup>II</sup>

**4** Starten Sie [Auto Setup]

- 
- -Rückkehr zum TV-Modus
	- F **∏**
- -Beim Drücken der Bedienfeld-Taste erscheint die Bildschirmanzeige des Bedienfelds.

## **Abstimmen und Bearbeiten von Programmen**

Sie können Sender erneut abstimmen, Listen Ihrer Lieblingsprogramme erstellen, unerwünschte Kanäle überspringen usw.

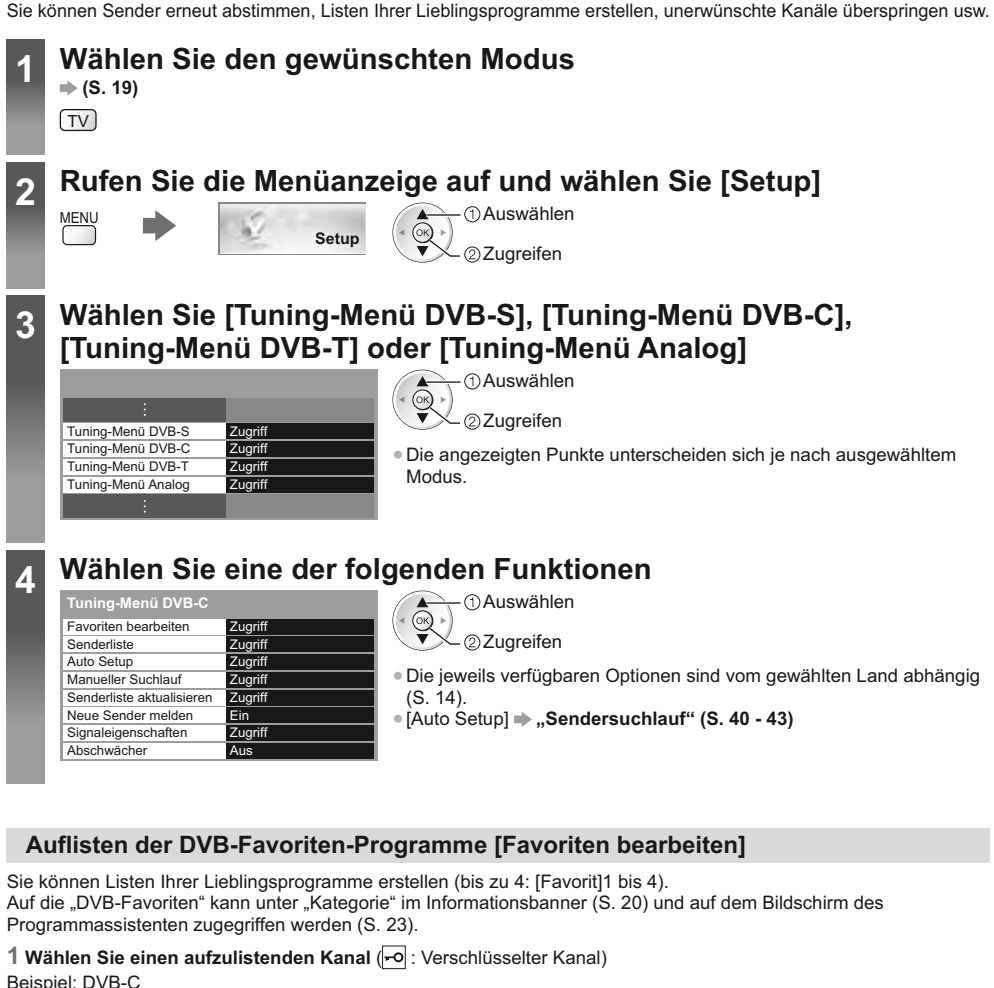

Beispiel: DVB-C **DVB-C Favorite** Sortieren der Sendernamen in alphabetischer Sortierung 123... Alle DVB-C Se Reihenfolge 1 BBC One Wales 7 BBC THREE (Rot) 14 E4 70 CBBC Channel 72 Cartoon Nwk  $\overline{B}$ -Anzeigen eines anderen Favoriten 105 BBCi 719 BBC Radio Wales 720 BBC Radio Cymru (Grün) -Umschalten der Kategorie  $\Box$  (Blau) Hinzufügen eines zusammenhängenden **2 Fügen Sie ihn der Favoritenliste hinzu** -Programmblocks zur Liste in einem Vorgang Beispiel: DVB-C  $\bigcap$  (Gelb)  $\longrightarrow$   $\bigcap$  Erstellen des Blocks **DVB-C Favoriten-Editor**<br>**COVB-C Sender** Sortierung 123... Alle DVB-C Sender Favorit 1 BBC One Wales  $\circledcirc$ 1 BBC One Wales 7 BBC THREE 14 E4 Hinzufügen 70 CBBC Channel 72 Cartoon Nwk -Zum Hinzufügen aller Sender zur Liste 同 105 BBCi 719 BBC Radio Wales (Gelb) (Grün) 720 BBC Radio Cymru

#### **- Bearbeiten eines Favoriten**

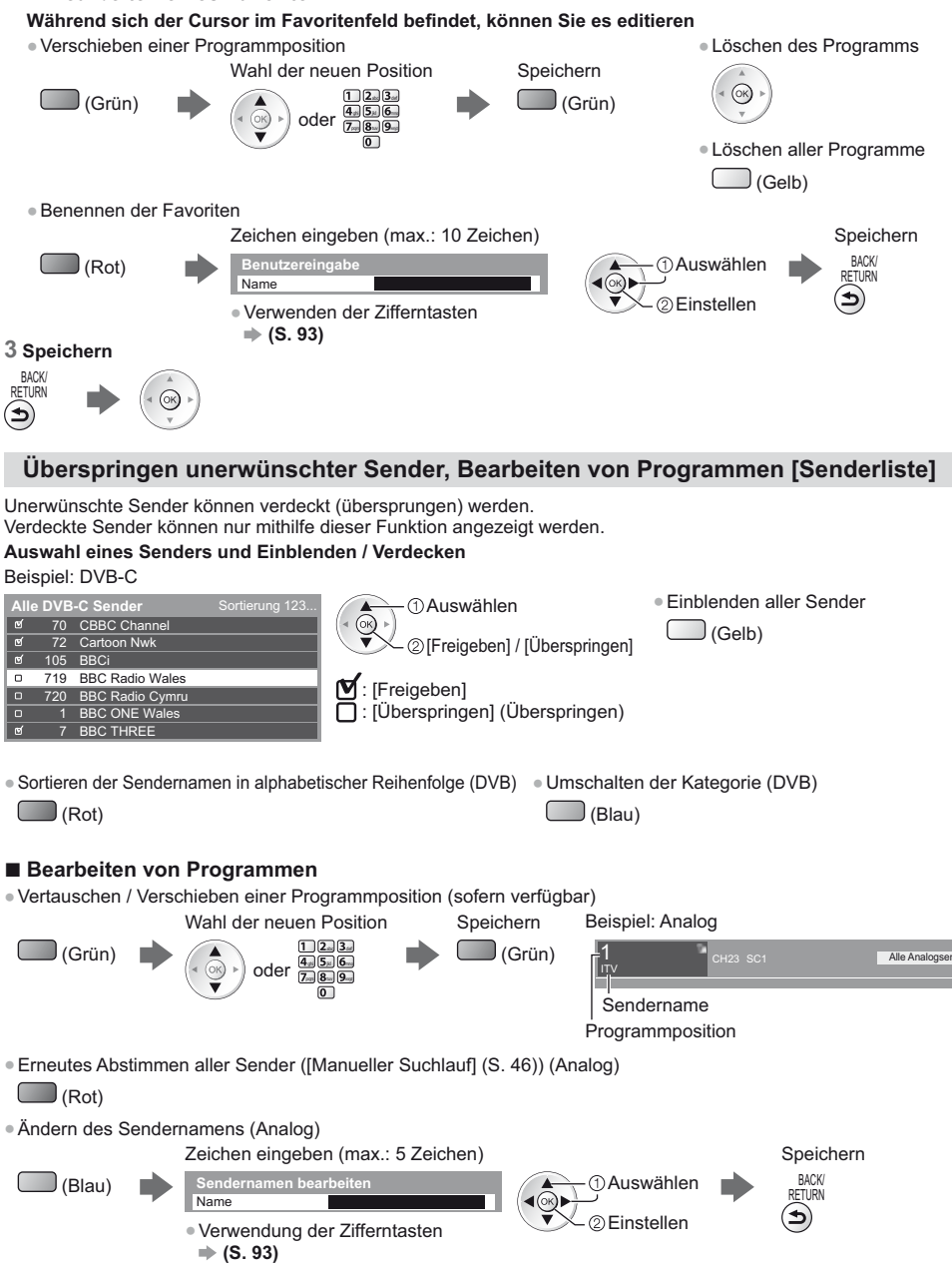

#### **Hinweis**

-Wenn ein Videorecorder nur mit dem HF-Kabel im Analogmodus angeschlossen ist, wählen und bearbeiten Sie die Programmposition [VCR] (0).

23:35

#### **Manuelles Einstellen von DVB-Programmen [Manueller Suchlauf]**

Um die Abstimmung auf DVB-Sender erneut vorzunehmen, verwenden Sie normalerweise [Auto Setup] oder [Senderliste aktualisieren]. Verwenden Sie diese Funktion, wenn nicht alle abstimmbaren Kanäle eingestellt werden konnten, oder um die Ausrichtung der Antenne zu justieren.

-Alle neu gefundenen Sender werden der Senderliste hinzugefügt.

#### **DVB-S:**

#### **1 Stellen Sie den Satelliten ein**

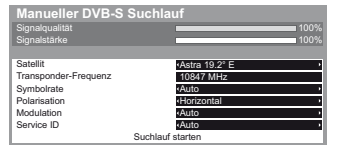

- Auswählen  $(\circ \kappa)$   $\blacktriangleright$ Einstellen
- -Bitte konsultieren Sie die Anbieter der empfangenen Satellitenprogramme hinsichtlich der Einstellung.

**3 Wählen Sie [Suchlauf starten]**

 Auswählen Zugreifen

 Auswählen Zugreifen

#### **2 Stellen Sie [Transponder-Frequenz], [Symbolrate], [Polarisation], [Modulation] und [Service ID] ein**

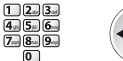

Auswählen Ändern

#### **DVB-C:**

#### **1 Eingabe der Frequenz 2 Wählen Sie [Suchlauf starten]**

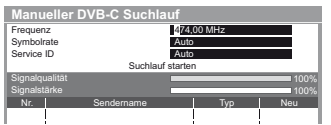

-Stellen Sie [Symbolrate] und [Service ID] normalerweise auf [Auto].

#### **DVB-T:**

#### **1 Stellen Sie die Frequenz für jeden Kanal ein 2 Suchen**

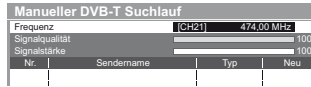

 Programmwahl Einstellen der Frequenz

-Nehmen Sie die Antennen-Einstellungen so vor, dass die [Signalqualität] den optimalen Wert erreicht.

abc de Caraca ghi i Daoi i Daoi part to car to your

#### **Manuelles Einstellen des analogen Programms [Manueller Suchlauf]**

#### **[Feinabstimmung]:**

Diese Funktion ermöglicht es, kleine Justierungen bei der Abstimmung eines bestimmten Programms vorzunehmen (wenn eine Korrektur aufgrund von Wetterverhältnissen usw. erforderlich wird).

#### **[Manueller Suchlauf]:**

Stellen Sie das analoge Programm nach Ausführung des automatischen Sendersuchlaufs manuell ein.

- -Stellen Sie zunächst das [Tonsystem] und [Farbsystem] ein, und führen Sie dann diese Funktion aus. Normalerweise stellen Sie [Farbsystem] auf [Auto].
- -Wenn ein Videorecorder nur mit dem HF-Kabel angeschlossen ist, wählen Sie die Programmposition [0] (VCR).

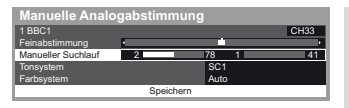

SC1: PAL B, G, H / SECAM B, G SC2: PAL I SC3: PAL D, K / SECAM D, K F: SECAM L, L'

> $\boldsymbol{\wedge}$  $\vee$

#### **1 Wahl der Programmposition 2 Wählen Sie das Programm**

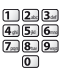

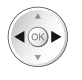

**Abstimmen und Bearbeiten von Programmen**

Abstimmen und Bearbeiten von Programmer

**3 Suchen 4 Wählen Sie [Speichern]**

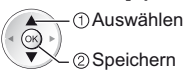

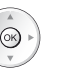

#### **DVB-Senderliste automatisch aktualisieren [Senderliste aktualisieren]**

Sie können neue Sender hinzufügen, Sender löschen oder die Namen und Programmpositionen von Sendern automatisch in der Senderliste aktualisieren.

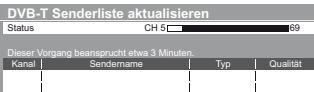

- -Die Kanalliste wird unter Beibehaltung Ihrer Einstellungen unter [Favoriten bearbeiten], [Senderliste], [Kindersicherung] usw. aktualisiert.
- -Je nach Signalqualität wird die Aktualisierung möglicherweise nicht richtig ausgeführt.
- -Bevor DVB-S-Sender aktualisiert werden können, müssen die Einstellungen von [Satellit], [Modus Suchlauf] und [Programmsuche] vorgenommen werden.

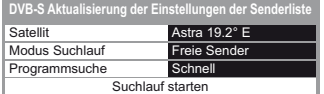

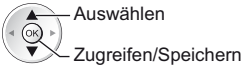

-Nach dem Einstellen wählen Sie [Suchlauf starten].

#### **Benachrichtigung anzeigen [Neue Sender melden] (DVB)**

Dient zur Festlegung, ob eine Benachrichtigung angezeigt werden soll, wenn ein neuer DVB-Sender gefunden wurde.

Neue Sender gefunden. Der Senderliste hinzufügen OK. Zum Verlassen EXIT.

-Die Auswahl von OK startet die Funktion [Senderliste aktualisieren].

### **DVB-Signal überprüfen [Signaleigenschaften]**

Dient zur Wahl eines Kanals und zur Überprüfung des Zustands des DVB-Signals.

Eine hohe Signalstärke bedeutet nicht unbedingt, dass das Signal für den DVB-Empfang geeignet ist.

Verwenden Sie den Signalqualitäts-Indikator wie folgt:

- -Grüner Balken: guter Signalzustand
- -Gelber Balken: schlechter Signalzustand
- -Roter Balken: sehr schlechter Signalzustand (Überprüfen Sie die terrestrische Antenne, das Kabel oder die Satellitenschüssel)

#### Beispiel:

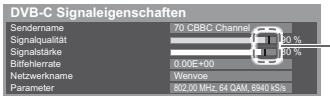

Diese Balken zeigen die maximale Signalstärke beim ausgewählten Programm.

-Umschalten des Programms

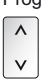

## **Timer-Programmierung**

### **Timer-Programmierung über das Menü**

Im Menü zur Timer-Programmierung können Sie die Programme auswählen, an die entweder erinnert oder die auf einem externen Recorder aufgezeichnet werden sollen. Zur richtigen Zeit schaltet der Fernseher automatisch auf den richtigen Sender, auch wenn der Fernseher im Bereitschaftsmodus ist.

- Zum Einstellen der Timer-Programmierung können Sie auch den Programmassistenten (TV Guide) verwenden (S. 25). -Diese Funktion ist im Analog-Modus nicht verfügbar.
- -In der Timer-Programmierung können bis zu 15 Programme gespeichert werden.
- -Die Timer-Programmierung funktioniert nur dann zuverlässig, wenn über das Signal des Senders oder des Anbieters die richtigen Zeitangaben übermittelt werden.
- -Für Aufnahmen mittels Timer-Programmierung muss der Fernseher entweder eingeschaltet oder im Bereitschaftsmodus sein. Zur Anzeige von Erinnerungen muss der Fernseher eingeschaltet sein.
- -Während der Aufnahme mittels Timer-Programmierung kann kein anderer Sender ausgewählt werden.
- -Unter Umständen kann ein verschlüsseltes (kopiergeschütztes) Programm nicht aufgezeichnet werden.
- -Beim Aufzeichnen von Programmen auf dem externen Recorder müssen Sie an dem an den Fernseher angeschlossenen Recorder die richtigen Einstellungen vornehmen. Wenn ein mit Q-Link, VIERA Link oder einer ähnlichen Technologie kompatibler Recorder an den Fernseher angeschlossen wird (S. 77, 78) und die [Verbindungseinstellungen] (S. 36) fertiggestellt sind, ist keine Einstellung des Recorders nötig. Lesen Sie auch die Bedienungsanleitung des Recorders.
- -Wenn ein nicht mit Q-Link, VIERA Link oder einer ähnlichen Technologie kompatibler Recorder an den Fernseher angeschlossen wird, führen Sie eine Timer-Programmierung des Recorders durch. Lesen Sie zur Vorbereitung eines Recorders die Bedienungsanleitung des Recorders.
- -Aufnahmen auf dem per SCART-Anschluss angeschlossenen externen Recorder (Composite-Video) finden immer in Standardauflösung statt, selbst wenn das Originalprogramm ein High-Definition-(HD)-Programm ist.

EXIT

 Auswählen Zugreifen

 Auswählen Zugreifen

- -2 Minuten vor der Aktivierung des Timers wird auf dem Bildschirm eine Erinnerung eingeblendet.
- Zum Entfernen der Meldung und Starten der Programmierung
- Abbrechen der Programmierung

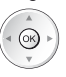

## **1 Wählen Sie den DVB-S-Modus, den DVB-C-Modus oder den DVB-T-Modus**

 **(S. 19)**

TV

MENU

## **2 Rufen Sie die Menüanzeige auf und wählen Sie [Timer]**

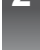

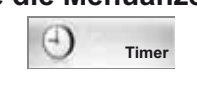

## **3 Wählen Sie [Timer-Programmierung]**

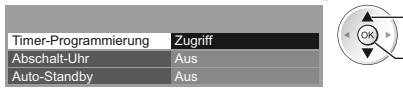

#### **Einstellen von Details zur Timer-Programmierung**

#### **1 Beginnen Sie mit den Einstellungen**

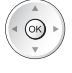

#### **2 Wählen Sie die Funktion ([Scart] oder [Erinnerung])**

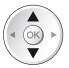

#### **[Scart]:**

Aufzeichnung des Programms auf den externen Recorder.

Zu Beginn der Startzeit wird der Sender automatisch umgeschaltet, und die Video- und Audiosignale werden ausgegeben. 2 Minuten vor der Aktivierung des Timers wird auf dem Bildschirm eine Erinnerung eingeblendet.

#### **[Erinnerung]:**

Erinnert Sie daran, das Programm anzuschauen.

Beim Fernsehen wird 2 Minuten vor der Anfangszeit eine Erinnerungsmeldung angezeigt. Drücken Sie auf die Taste OK, um zum programmierten Sender umzuschalten.

#### **3 Stellen Sie Sender, Datum und Uhrzeit ein (wiederholen Sie die Vorgänge wie unten beschrieben)** Stellen Sie die Punkte von **1** bis **4** ein.

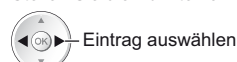

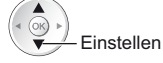

-**1**, **3** und **4** können auch über die Nummerntasten eingegeben werden.

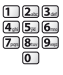

: Sich überschneidende Timer-Programmierungsereignisse

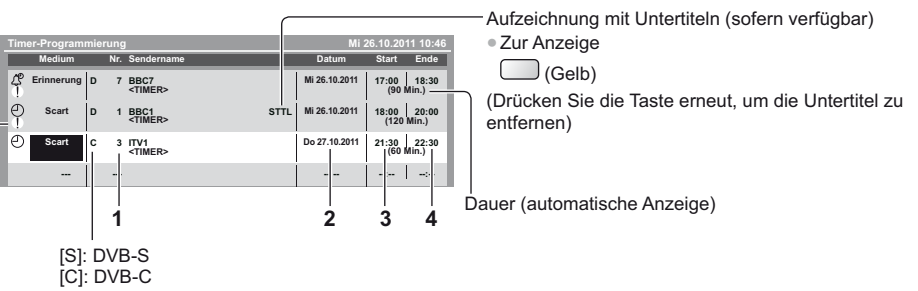

[D]: DVB-T

-Sie können den Modus nicht im Menü ändern.

#### **1 Programmnummer 3 Anfangszeit**

**2 Datum 4 Endzeit**

Einen Tag früher

Täglich oder wöchentlich (mehrmals drücken)

- -[Täglich So-Sa]: Sonntag bis Samstag
- -[Täglich Mo-Sa]: Montag bis Samstag
- -[Täglich Mo-Fr]: Montag bis Freitag
- -[Wöchentl. Sa/Fr/Do/Mi/Di/Mo/So]: An jedem Wochentag zur selben Zeit

#### **4 Speichern**

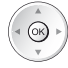

#### **- Bearbeiten eines Timer-Programmierungsereignisses**

**Wählen Sie das Ereignis**

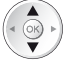

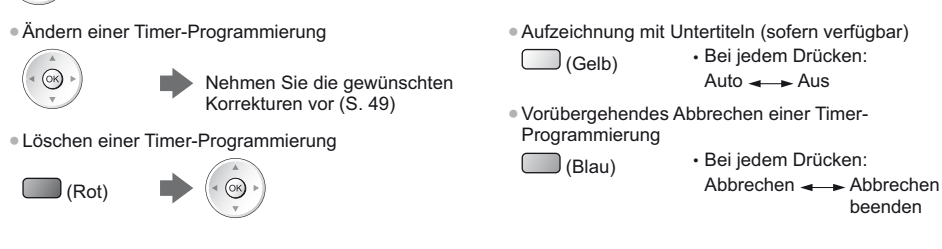

#### **- Freigeben des Tuners und Beenden der Aufzeichnung**

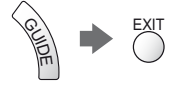

#### **Hinweis**

- -Prüfen Sie, ob die LED orange leuchtet. Wenn nicht, sind keine Timer-Programmierungsereignisse aktiv oder gespeichert.
- -Die Erinnerungsmeldungen der Timer-Programmierung bleiben so lange auf dem Bildschirm, bis eines der folgenden Ereignisse eintritt:
	- Sie drücken die Taste OK, um das Programm anzuschauen, oder die Taste EXIT, um die Erinnerung aufzuheben.
- Das Ereignis der Timer-Programmierung, an das erinnert wird, endet.
- -"!" gibt an, dass sich mindestens zwei Ereignisse der Timer-Programmierung überschneiden. [Scart] wird Vorrang vor [Erinnerung] gegeben. Wenn sich zwei oder mehr Aufnahmeereignisse überschneiden, wird das erste Ereignis der Timer-Programmierung wie programmiert gestartet und beendet. Anschließend kann das nächste Ereignis starten.
- -Die Aufnahme mit Timer-Programmierung schaltet wenige Sekunden vor der Anfangszeit automatisch auf den gewünschten Sender um.
- -Um das Timer-Programmierungsereignis anzuhalten, müssen Sie den Recorder möglicherweise manuell anhalten.
- -Die Aufnahme mit Timer-Programmierung findet auch dann statt, wenn sich der Fernseher im Aufnahmemodus [Pause Live TV] (S. 80) befindet. In diesem Fall wird die [Pause Live TV] Aufnahme abgebrochen.

# **Kindersicherung**

Sie können bestimmte Kanäle / AV-Eingänge sperren, um zu verhindern, dass sich Kinder die betreffenden Programme anschauen.

Wenn ein gesperrter Kanal / Eingang gewählt wird, erscheint eine Meldung. Zum Ansehen des Programms muss die PIN eingegeben werden.

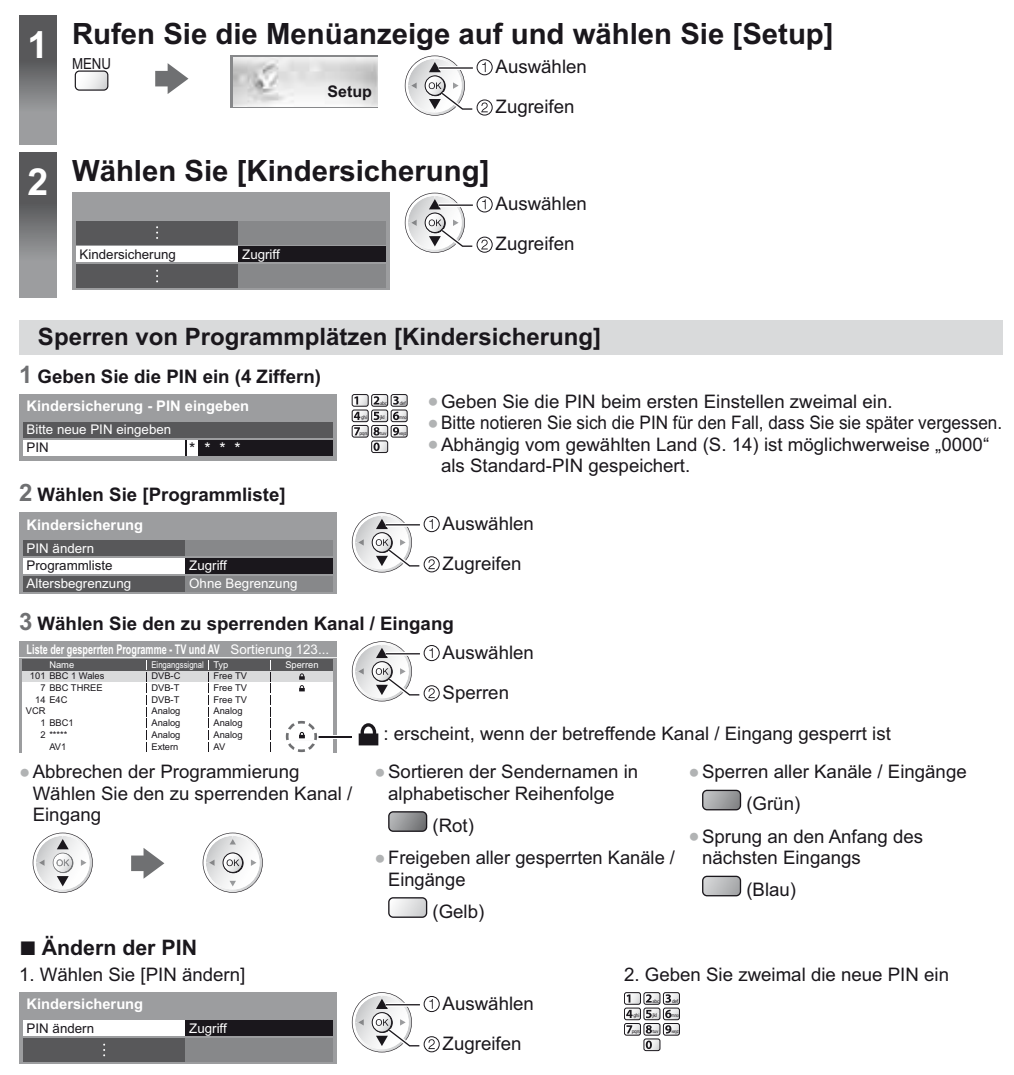

#### **- Einstellen der Altersbegrenzung**

Wenn ein DVB-Programm eine höhere Altersbegrenzung als das von Ihnen gewählte Alter besitzt, müssen Sie die PIN eingeben, um das Programm ansehen zu können (abhängig vom Sender).

Wählen Sie [Altersbegrenzung] aus, und stellen Sie ein Alter für die Einschränkung des Betrachtens von Programmen ein.

Zugreifen/Speichern

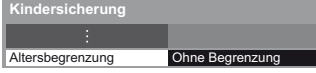

Auswählen

(ok)

-Die Verfügbarkeit dieser Funktion ist vom gewählten Land (S. 14) abhängig.

#### **Hinweis**

-Mit der Einstellung [Werkseinstellungen] (S. 53) werden die PIN und alle zugehörigen Einstellungen gelöscht.

**Kindersicherung**

Kindersicherung

# **Gebrauch des Common Interface**

Das Menü "Common Interface Modul" bietet Zugriff auf Software, die in Common Interface-Modulen (CI-Modulen) enthalten ist.

- -In bestimmten Ländern oder Gebieten steht diese Funktion möglicherweise nicht zur Verfügung.
- -Abhängig vom Sender oder von den genutzten Diensten werden möglicherweise keine Video- und/oder Audiosignale ausgegeben.

Das CI-Modul ermöglicht zwar den Empfang bestimmter Dienste, doch ist der Empfang aller Dienste (z. B. verschlüsselte Pay-TV-Sender) mit diesem Fernseher nicht garantiert.

Bitte verwenden Sie ausschließlich das vom betreffenden Programmanbieter zugelassene CI-Modul.

Weitere Informationen sowie Einzelheiten zu den Bedingungen der einzelnen Dienste sind von Ihrem Panasonic-Fachhändler bzw. den Programmanbietern erhältlich.

#### **Vorsicht**

- -Achten Sie stets darauf, den Netzschalter auszuschalten, bevor Sie ein CI-Modul einsetzen oder entfernen.
- -Falls eine Anzeigekarte und ein Kartenleser als Satz geliefert werden, setzen Sie zuerst den Kartenleser ein, und setzen Sie dann die Anzeigekarte in den Kartenleser ein.
- -Setzen Sie das Modul in der korrekten Richtung ein.
- -Entfernen Sie das CI-Modul vom Fernseher, wenn der Fernseher nach oben weisend aufgestellt wird. Andernfalls können das CI-Modul oder der CI-Steckplatz beschädigt werden.

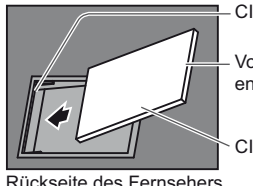

CI-Steckplatz

Vollständig einsetzen oder entfernen

CI-Modul

Rückseite des Fernsehers

- **Einsetzen des CI-Moduls (optional)**
- -Die auf dem Bildschirm angezeigten Funktionen sind je nach Inhalt des eingesetzten CI-Moduls verschieden.
- -Normalerweise erscheinen verschlüsselte Sender. Folgen Sie den entsprechenden Anweisungen.
- Falls keine verschlüsselten Sender erscheinen, führen Sie das nachstehend beschriebene Verfahren aus.
- -Weitere Informationen hierzu erhalten Sie in der Bedienungsanleitung des CI-Moduls oder bei Ihrem Programmanbieter.

**1 Wählen Sie den DVB-S-Modus, den DVB-C-Modus oder den DVB-T-Modus (S. 19)**

TV

## **2 Rufen Sie die Menüanzeige auf und wählen Sie [Setup]**

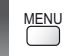

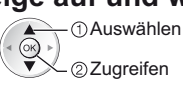

## **3 Wählen Sie [Common Interface]**

**Setup**

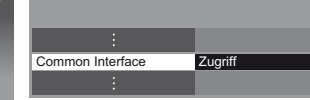

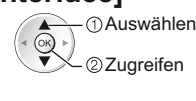

### **4 Rufen Sie Common Interface auf und befolgen Sie die Anweisungen auf dem Bildschirm**

```
Slot 1:
               Modul eingelegt
```
-Die Anweisungen auf dem Bildschirm stimmen u. U. nicht mit den Tasten der Fernbedienung überein.

# **Werkseinstellungen**

Diese Funktion dient dazu, den ursprünglichen Zustand des Fernsehers wiederherzustellen, in dem keine Sender abgestimmt sind.

Alle Einstellungen werden zurückgesetzt (Sender, Bild, Toneinstellungen usw.).

■ Um nur Fernsehsender erneut abzustimmen, z. B. nach einem Umzug **→ "Sendersuchlauf" (S. 40 - 43)** 

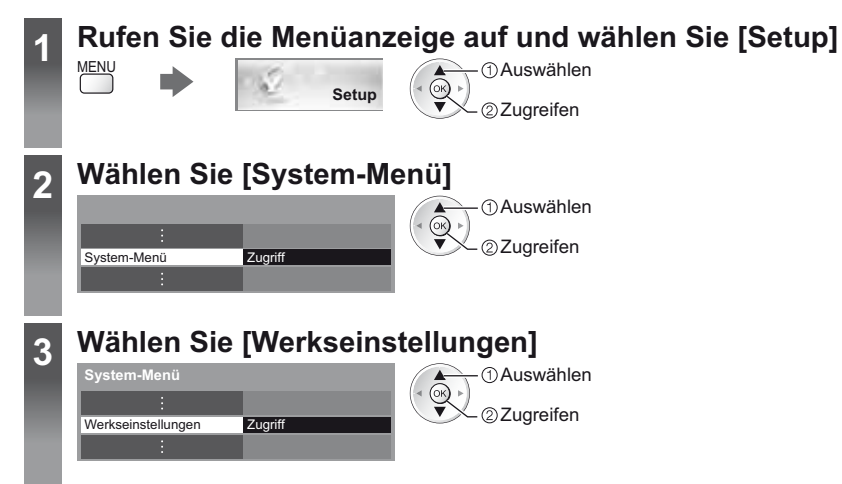

#### **Wiederherstellen des Auslieferungszustands [Werkseinstellungen]**

**1 Überprüfen Sie die Meldung, und starten Sie dann die Initialisierung 2 Befolgen Sie die Anweisungen auf** 

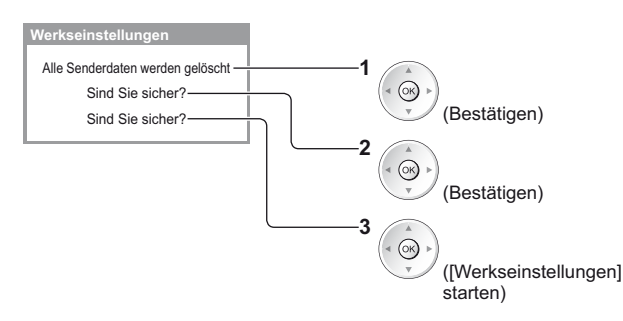

## **dem Bildschirm**

Werkseinstellungen wiederhergestellt. Fernseher startet automatisch neu. Fernseher nicht ausschalten

-[Auto Setup] startet automatisch. (S. 14)

## **Aktualisieren der Software des Fernsehers**

Möglicherweise wird eine neue Version der Software zum Herunterladen angeboten, um die Leistung oder den Betrieb des Fernsehers zu verbessern.

Falls ein Update zur Verfügung steht, wird eine Benachrichtigung angezeigt, wenn der Sender Update-Informationen ausstrahlt.

-Herunterladen

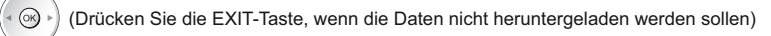

Die Software kann wahlweise automatisch oder manuell aktualisiert werden.

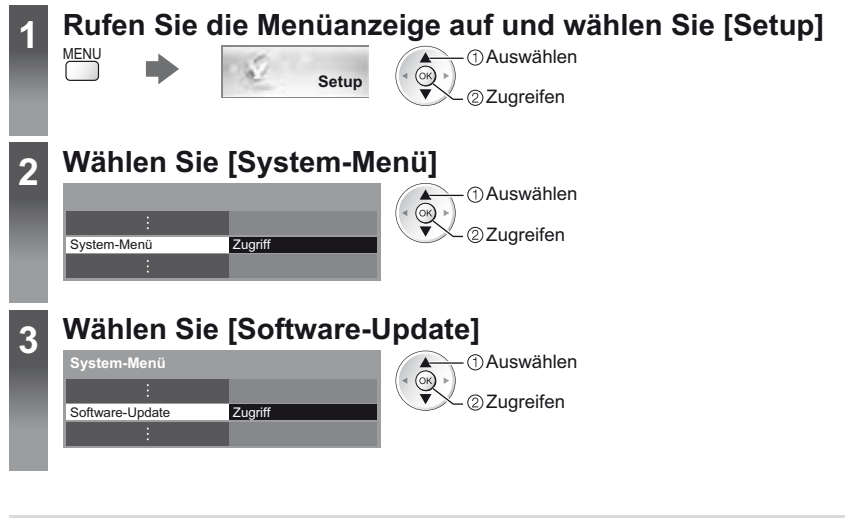

#### **Aktualisieren der Software des Gerätes [Software-Update]**

#### **- Automatisches Aktualisieren**

Wählen Sie [Autom. Update-Suche im Standby]

Autom. Update-Suche im Standby Aus Update-Suche ausführen **Software-Update**

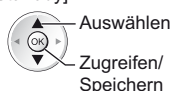

**Bei Ausführung einer Systemaktualisierung wird die Software aktualisiert (dies kann zu einer Änderung von Funktionen des Fernsehers führen). Wenn Sie dies nicht wünschen, stellen Sie [Autom.** 

**Update-Suche im Standby] auf [Aus].**

### **- Sofortiges Aktualisieren**

**1 Wählen Sie [Update-Suche ausführen] 2 Suche nach einem Update** 

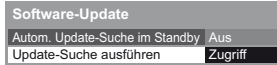

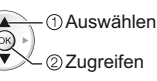

- -Bei jeder Einstellung führt der Fernseher im Bereitschaftsmodus automatisch eine Update-Suche aus und lädt eine neue Version der Software herunter, falls eine solche verfügbar ist.
- -Die automatische Aktualisierung wird unter den folgenden Bedingungen ausgeführt:
	- Bereitschaftsmodus (das Gerät wurde über die Fernbedienung ausgeschaltet)
	- Es ist keine Aufzeichnung mit Timer-Programmierung oder direkte TV-Aufzeichnung aktiv.
- **(mehrere Minuten lang) und ggf. Anzeige einer entsprechenden Meldung**

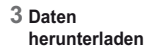

#### **Hinweis**

- -Das Herunterladen kann ca. 60 Minuten beanspruchen.
- -Während des Herunterladens und Aktualisierens der Software darf der Fernseher NICHT ausgeschaltet werden.
- -Bei der Benachrichtigung kann es sich um eine Erinnerung handeln. In einem solchen Fall erscheint ein Termin (Datum, ab dem die neue Version verwendet werden kann). Sie können eine Reservierung für das Update einstellen. Wenn der Fernseher ausgeschaltet ist, startet der Aktualisierungsvorgang nicht.

## **Anzeigen von PC-Bildern auf dem Fernsehschirm**

Der Bildschirminhalt eines an den Fernseher angeschlossenen PCs kann auf dem Fernsehschirm angezeigt werden. Bei Anschluss eines Audiokabels kann außerdem der PC-Ton über die Lautsprecher des Fernsehers wiedergegeben werden.

-Anschließen des PCs **(S. 84)**

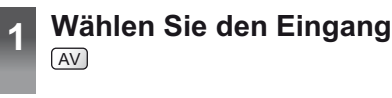

## **2 Wählen Sie [PC]**

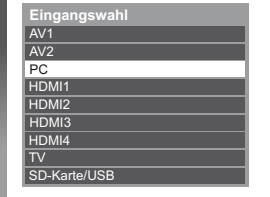

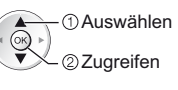

- -Geeignete Signale **(S. 92)**
- -Wenn [H-Frequenz] oder [V-Frequenz] in Rot dargestellt wird, werden die Signale u. U. nicht unterstützt.

#### **Menü "PC Einstellungen"**

-Zum Vornehmen von Einstellungen **"Gebrauch der Menüfunktionen" (S. 31)**

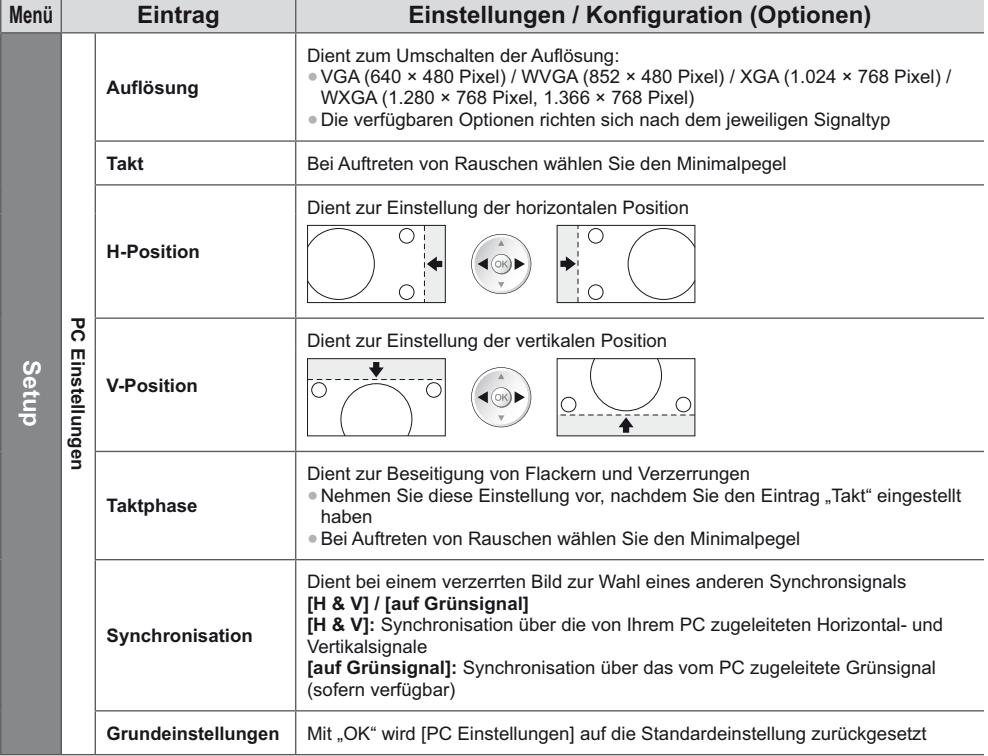

-Weitere Einträge **(S. 32 - 39, 56)**

#### **Hinweis**

-Ein HDMI-kompatibler PC kann mit einem HDMI-Kabel an die HDMI-Buchsen (HDMI1 / HDMI2 / HDMI3 / HDMI4) angeschlossen werden (S. 91).

# **Erweiterte Bildeinstellungen**

Sie können die detaillierten Bildeinstellungen für die einzelnen Eingänge und Modi ändern und einstellen. ● Um diese Funktion verwenden zu können, stellen Sie [Erweitert] im Setupmenü auf [Ein]. **→ (S. 39)** -Für den PC-Eingangsmodus sind einige Funktionen ohne die Einstellung von [Erweitert] verfügbar.

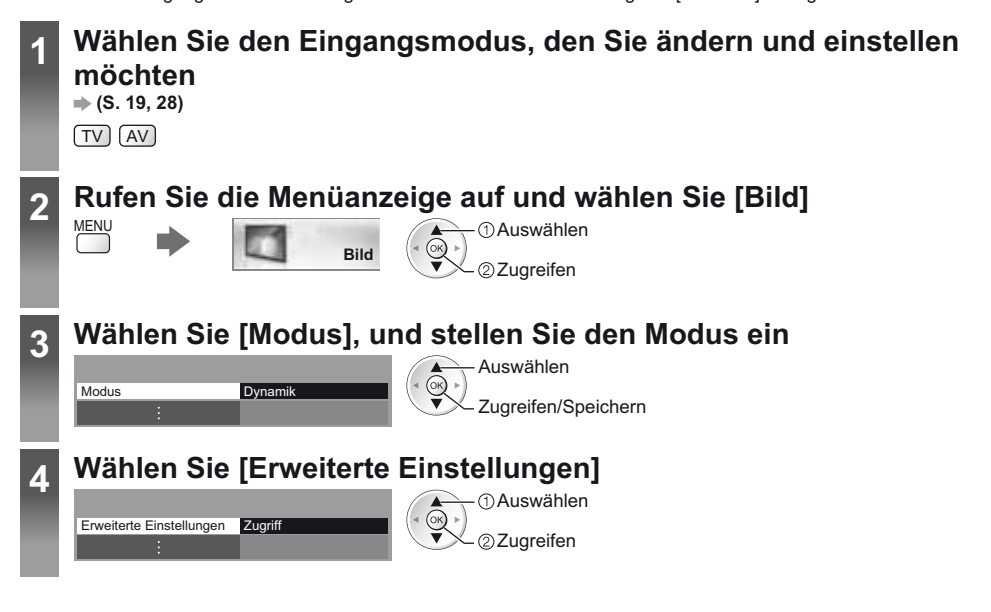

#### **Detailliertes Einstellen des Bildes [Erweiterte Einstellungen]**

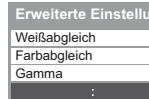

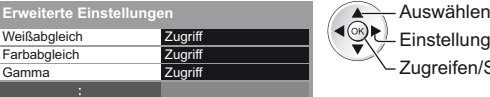

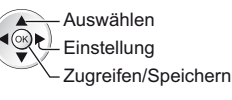

-[Farbabgleich] ist verfügbar, wenn [Modus] im Bildmenü auf [True Cinema] gesetzt ist.

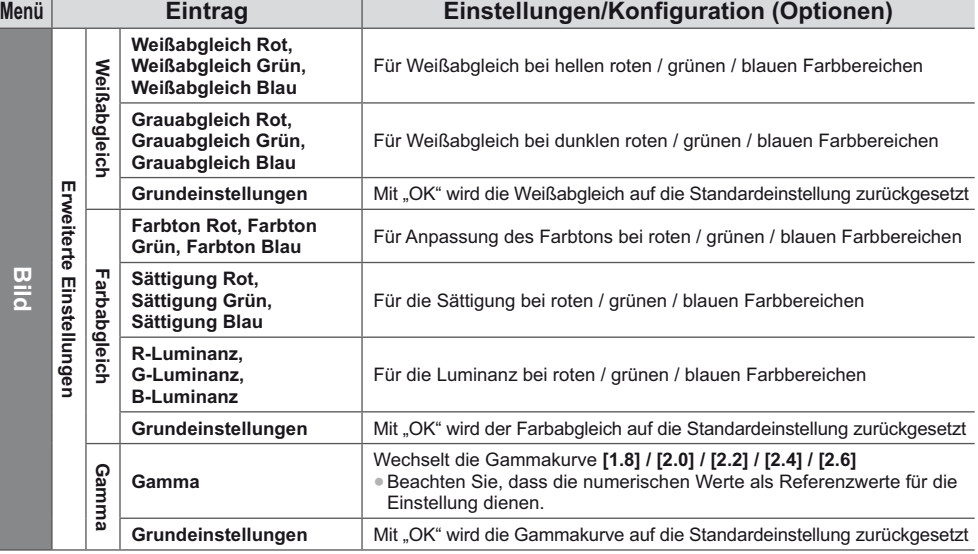

# **Verwenden des Media Players**

Mit dem Media Player können Sie auf einer SD-Karte und einem USB-Flash-Speicher aufgezeichnete Fotos, Videos und Musikinhalte wiedergeben.

VIERA IMAGE VIEWER ist eine Funktion, mit der sich auf einer SD-Karte aufgezeichnete Fotos oder Videos mühelos auf dem Fernsehbildschirm anzeigen lassen, indem Sie einfach die Karte in den SD-Kartensteckplatz schieben.

Foto-Modus:

Standbilder, die mit Digitalkameras aufgezeichnet wurden, werden angezeigt.

Video-Modus:

Wiedergegeben werden mit digitalen Videokameras aufgezeichnete Filme.

Musik-Modus:

Wiedergegeben werden digitale Musikdaten.

- -Während des Betriebs wird das Tonsignal über die Buchsen AV1, DIGITAL AUDIO OUT und HDMI2 (ARC-Funktion) ausgegeben. Es werden jedoch keine Videosignale ausgegeben. Über AV1 können Audiosignale ausgegeben werden, wenn [AV1 Ausgang] im Setup-Menü auf [Monitor] gesetzt wurde (S. 36). Schließen Sie einen Verstärker mit ARC-Funktion an (S. 76), und nehmen Sie die Einstellung so vor, dass die Heimkinolautsprecher (S. 82) verwendet werden, um HDMI2 mit der ARC-Funktion zu verwenden.
- -[Datum] zeigt das Datum an, an dem die Aufzeichnung vom Aufzeichnungsgerät durchgeführt wurde. Bei Dateien ohne aufgezeichnetes Datum wird ..\*\*/\*\*/\*\*\*\* angezeigt.
- -Je nach dem zur Aufzeichnung verwendeten Gerät kann es vorkommen, dass das Bild nicht einwandfrei auf diesem Fernseher angezeigt wird.
- -Wenn eine große Anzahl von Dateien und Ordnern vorhanden ist, kann längere Zeit verstreichen, bevor das Bild auf dem Fernsehschirm erscheint.
- -Teilweise beeinträchtigte Dateien werden u. U. mit einer reduzierten Auflösung angezeigt.
- -Abhängig von den verwendeten Dateien sind möglicherweise Bildeinstellungen nicht durchführbar.
- -Die Ordner- und Dateinamen können je nach verwendeter Digitalkamera oder digitaler Videokamera unterschiedlich sein.

#### **- Zum Einsetzen oder Entnehmen der SD-Karte / des USB-Flash-Speichers**

#### **USB-Flash-Speicher**

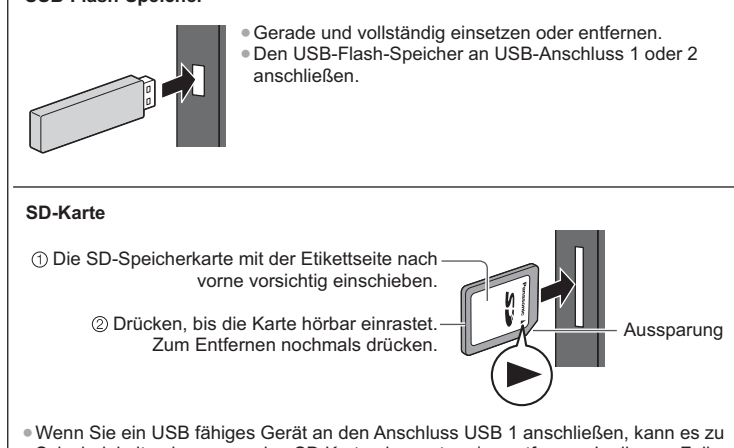

Schwierigkeiten kommen, eine SD Karte einzusetzen/zu entfernen. In diesem Fall achten Sie darauf, dass das USB Gerät nicht aktiv ist und setzen Sie die SD Karte vorsichtig ein bzw. entfernen Sie sie vorsichtig.

-Prüfen Sie den Typ der Buchsen und Geräte beim Anschließen.

-Für Informationen zu den Geräten

 **"Geräte für Aufzeichnung und Wiedergabe" (S. 90)**

-Zu den unterstützten Dateiformaten

 **"Unterstützte Dateiformate im Media Player und Media Servern" (S. 87, 88)**

#### **Media Player starten**

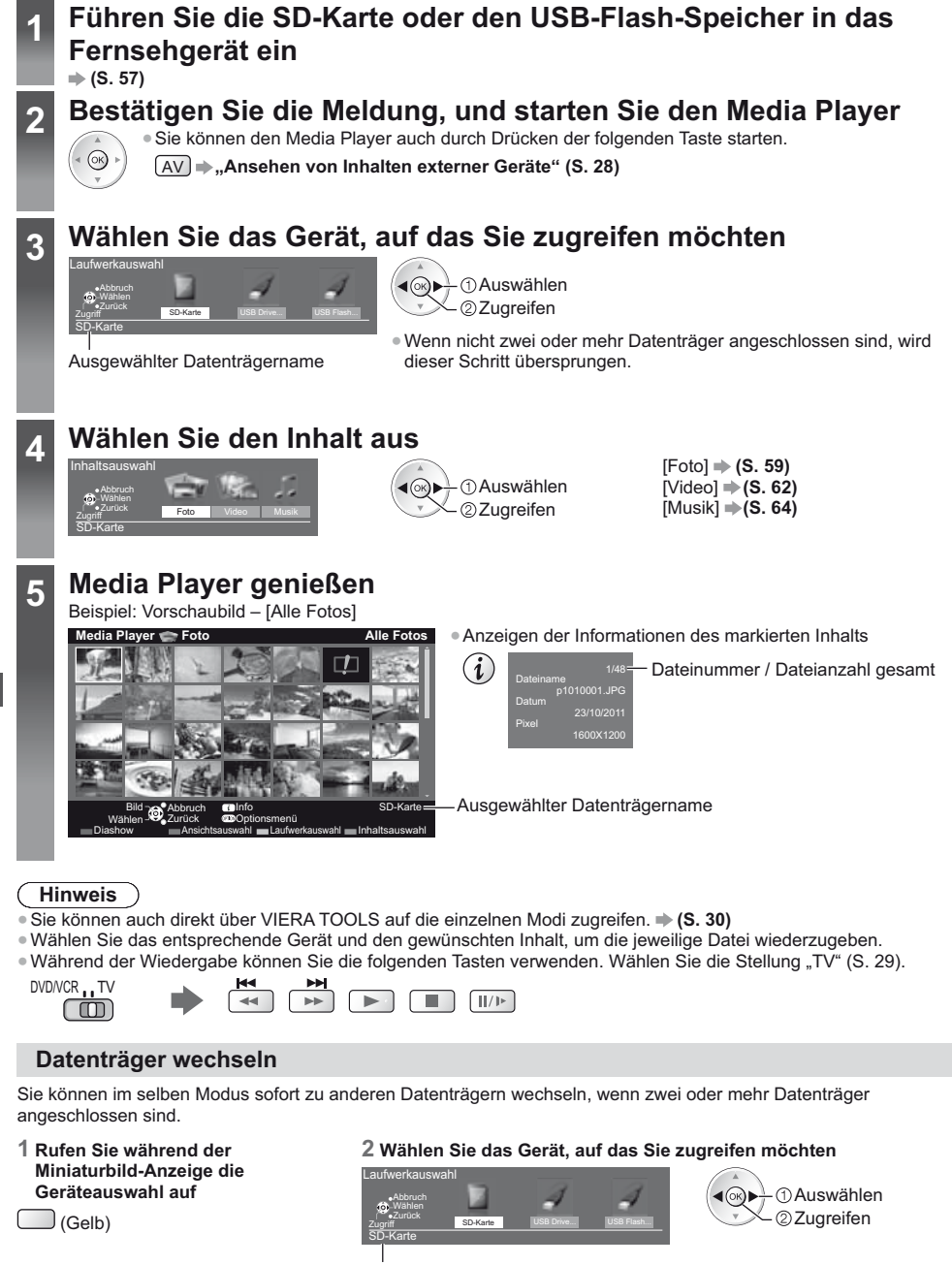

Ausgewählter Datenträgername

**Verwenden des Media Players**

Verwenden des Media Players

#### **Wechseln der Inhalte**

Sie können über die Miniaturbild-Ansicht in den anderen Modus des Media Player wechseln. -Beim aktuellen Datenträger kann der Modus gewechselt werden.

**1 Wählen Sie während der Miniaturbild-Anzeige die Inhaltsauswahl** (Blau)

#### **2 Wählen Sie die Inhalte aus**

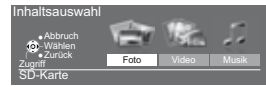

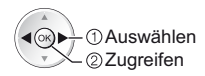

#### **Foto-Modus**

Im Fotomodus werden alle Dateien mit der Endung "ipg" auf der SD-Karte oder dem USB-Flash-Speicher gelesen.

Miniaturbilder aller Fotos auf der SD-Karte oder dem USB-Flash-Speicher werden angezeigt.

Beispiel: Vorschaubild – [Alle Fotos]

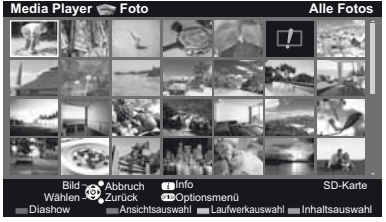

Die Größe der einzelnen Bilder in der Miniaturbild-Anzeige ändern

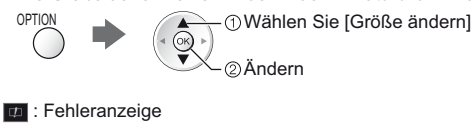

#### **[Einzelbild]** – Es wird jeweils nur ein Foto angezeigt.

Wählen Sie die gewünschte Datei aus der Miniaturbild-Anzeige der Fotos aus

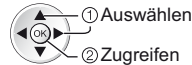

Beispiel:

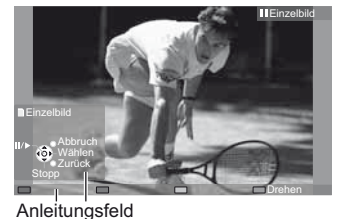

- -Anzeigen / Ausblenden des **Anleitungsfeldes** 
	- i
- -Rückkehr zum Miniaturbild

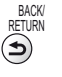

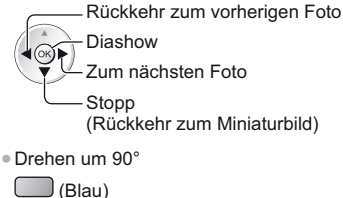

Rückkehr zum Miniaturbild

-Verwenden der Einzelbildansicht

**[Diashow]** – Die Diashow wird beendet, wenn alle Bilder der aktuellen Miniaturbild-Anzeige angezeigt worden sind.

**1 Wählen Sie die gewünschte Datei für die erste Ansicht aus den Miniaturbildern der Fotos aus**

-Ändern der Hintergrundmusik **"Fotoeinstellungen" (S. 60)**

**2 Starten Sie die Diashow**

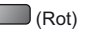

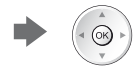

-Anzeigen / Ausblenden des Anleitungsfeldes

i

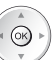

-Pause (Rückkehr zum Einzelbild) -

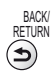

#### **- Sortieren nach Ordner, Aufnahmedatum oder -monat**

#### **1 Anzeige der Anzeigeauswahl in der Miniaturbild-Ansicht**

(Grün)

#### **2 Wählen Sie den Sortiertyp aus**

 Auswählen  $\circledcirc$ Zugreifen

**[Bild-Ordner]:**

Zeigt die Miniaturbilder gruppiert nach Ordnern an.

-Die Dateien, die sich nicht in einem Ordner befinden, werden in einem Ordner mit der Bezeichnung "/" gesammelt.

#### **[Nach Datum sortieren] / [Nach Monat sortieren]:**

Zeigt die Miniaturbilder gruppiert nach demselben Datum oder Monat an.

-Die Gruppe der Fotos ohne Aufnahmedatum erhält die Bezeichnung [Unbekannt].

#### -Rückkehr zu den Miniaturbildern aller Fotos

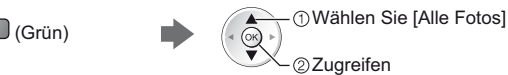

#### **Fotoeinstellungen**

Nehmen Sie die Einstellungen für den Foto-Modus vor.

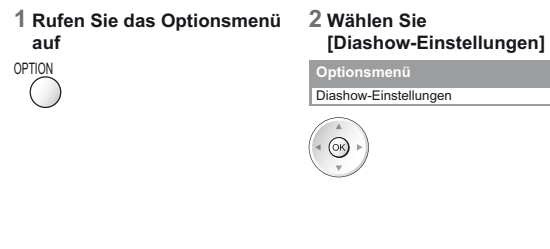

#### **3 Wählen Sie den gewünschten Eintrag aus, und nehmen Sie die Einstellung vor**

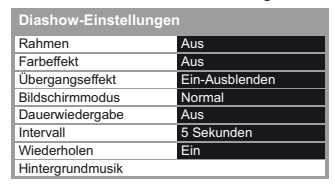

Auswählen Zugreifen / Speichern

#### **Hinweis**

-Abhängig von den Einstellungen für die Diashow kann die Bildqualität abnehmen.

-Abhängig von den Einstellungen für die Diashow ist möglicherweise keine Bildeinstellung durchführbar.

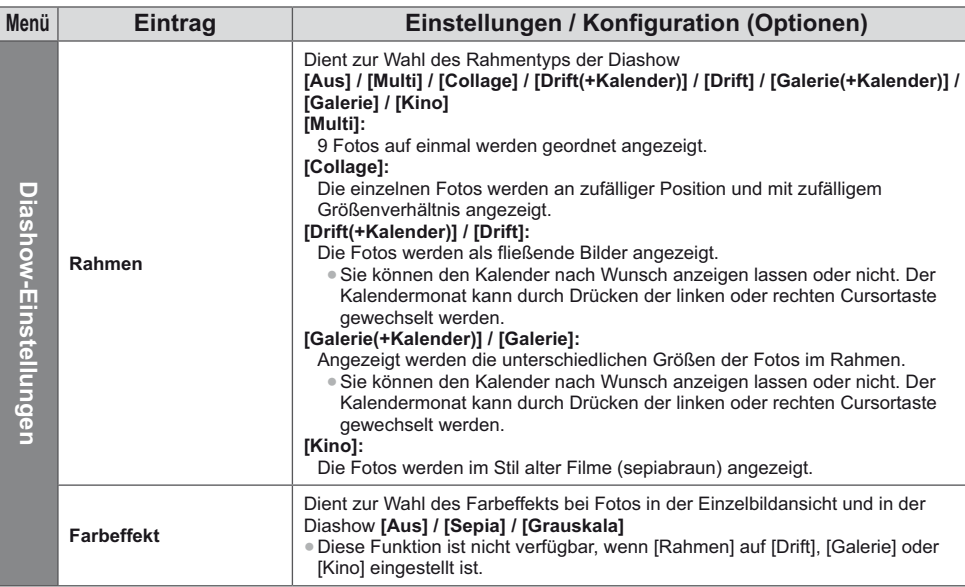

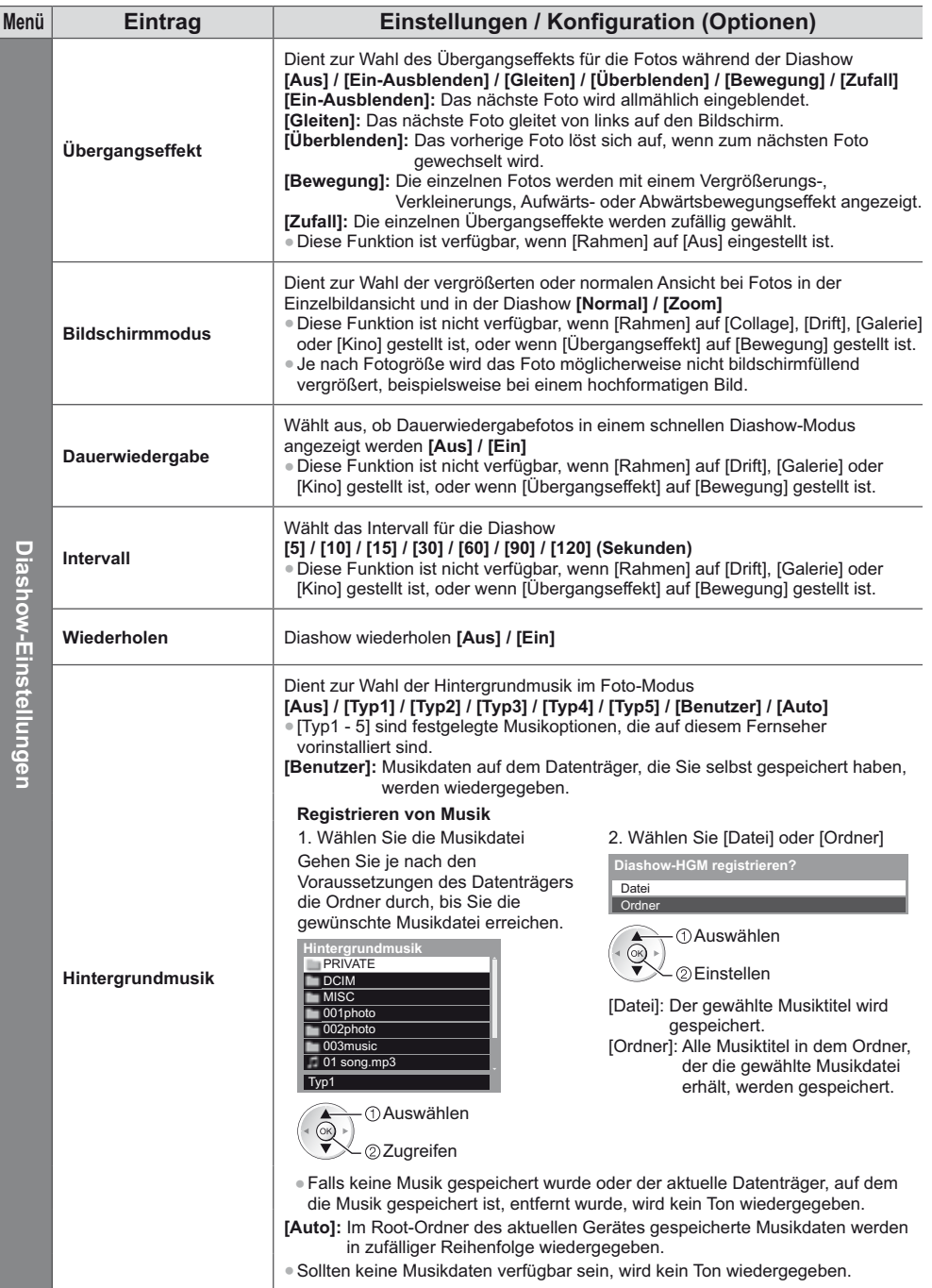

#### **Video-Modus**

● Unterstütztes Dateiformat **→ (S. 87, 88)** 

Die Miniaturbild-Anzeige von Videotiteln auf der SD-Karte oder USB-Massenspeichereinheit wird angezeigt. Beispiel: Vorschaubild - [Titelansicht]

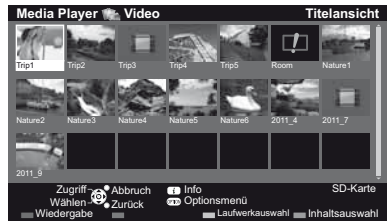

: Die Datei unterstützt die Miniaturbild-

Die Vorschau wird gestartet, wenn der Titel / die Szene markiert ist (sofern eine Vorschau unterstützt wird).

- · Deaktivieren der Vorschau **"Video-Setup" (S. 63)**
- · Zur Wiedergabe des ausgewählten Titels Wählen Sie den Titel aus Wiedergabe starten

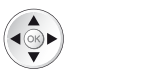

- $\Box$  (Rot)
- . Wenn die letzte Wiedergabe zwischendurch unterbrochen wurde, erscheint eine Bestätigungsmeldung, die Sie fragt, ob Sie die Wiedergabe an der Stelle der letzten Unterbrechung wieder aufnehmen möchten oder sie von Anfang an erfolgen soll.

#### **- Wiedergabe ab der ausgewählten Szene im Titel (SD-Video oder AVCHD)**

Die Wiedergabe der ausgewählten Szene startet und dauert bis zum Ende des Titels.

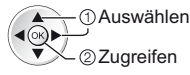

: Fehleranzeige

Anzeige nicht.

**1 Wählen Sie den Titel aus 2 Wählen Sie die Szene aus 3 Wiedergabe starten**

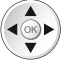

 $\Box$  (Rot)

. Die Struktur von Titeln und Szenen ist möglicherweise je nach verwendeter digitaler Videokamera unterschiedlich.

● Wiederholen der Widergabe **→ "Video-Setup" (S. 63)** 

#### **- Bedienungsführung bei der Wiedergabe**

#### Beispiel: Wiedergabe

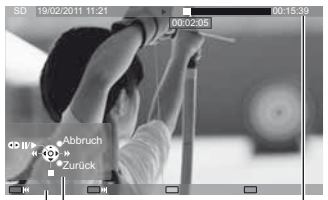

Anleitungsfeld In

formationsbanner

· Bedienungsführung bei der Wiedergabe

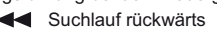

Pause (die Suchleiste wird angezeigt) / Wiedergabe

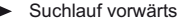

00:02:05

Stopp

. Sprung zum vorgegebenen Zeitpunkt

Während die Suchleiste angezeigt wird

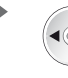

Drücken: ca. 10 Sekunden lang suchen Gedrückt halten: schnell suchen

00:15:39

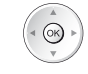

- · Anzeigen / Ausblenden des Anleitungsfeldes und des Informationsbanners
	- $(i)$
- · Zum vorherigen Titel/zur vorherigen Szene  $\Box$  (Rot)
- Zum nächsten Titel/zur nächsten Szene ∣ (Grün)
- ●Ändern des **Bildseitenverhältnisses**

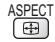

 $\bullet$  Rückkehr zum Miniaturbild

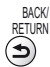

#### **- Video-Setup**

OPTION

Setup für die Einstellungen des Video-Modus. · Menüelemente und auswählbare Optionen sind je nach Inhalt unterschiedlich.

**1 Rufen Sie das Optionsmenü 2 Wählen Sie [Video-Setup] auf**

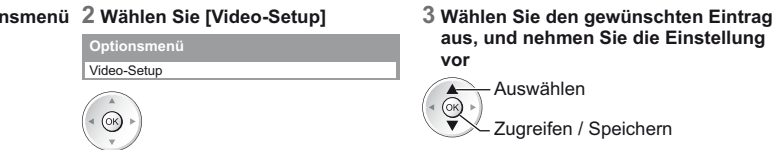

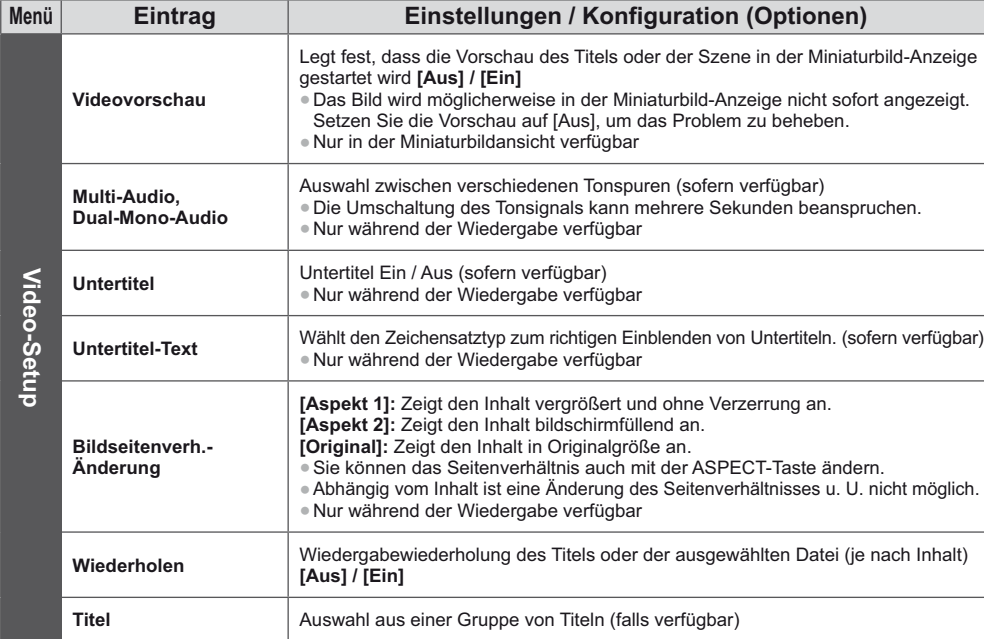

### **Audioausgangs-Einstellungen**

Nach Anschluss eines Verstärkers an die DIGITAL AUDIO OUT- oder HDMI2- (ARC-Funktion) Buchse können Programme mit mehrkanaligem Ton wiedergegeben werden.

● Prüfen oder Ändern des aktuellen Tonsignalstatus **→ (siehe unten)** 

**1 Rufen Sie die Menüanzeige auf und wählen Sie [Ton] AENU** 

**2 Wählen Sie [SPDIF Auswahl] und nehmen Sie die Einstellung vor**

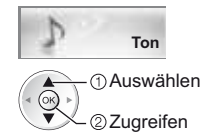

SPDIF Auswahl Grundeinstellungen Auto Zurücksetzen Auswählen

∞ Zugreifen / Speichern

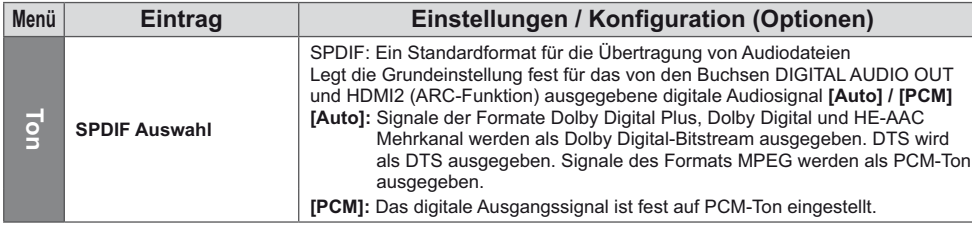

#### **Musik-Modus**

● Unterstütztes Dateiformat **→ (S. 88)** 

Die Miniaturbild-Anzeige von Musikordnern auf der SD-Karte oder dem USB-Flash-Speicher erfolgt. Beispiel: Vorschaubild - [Bild-Ordner]

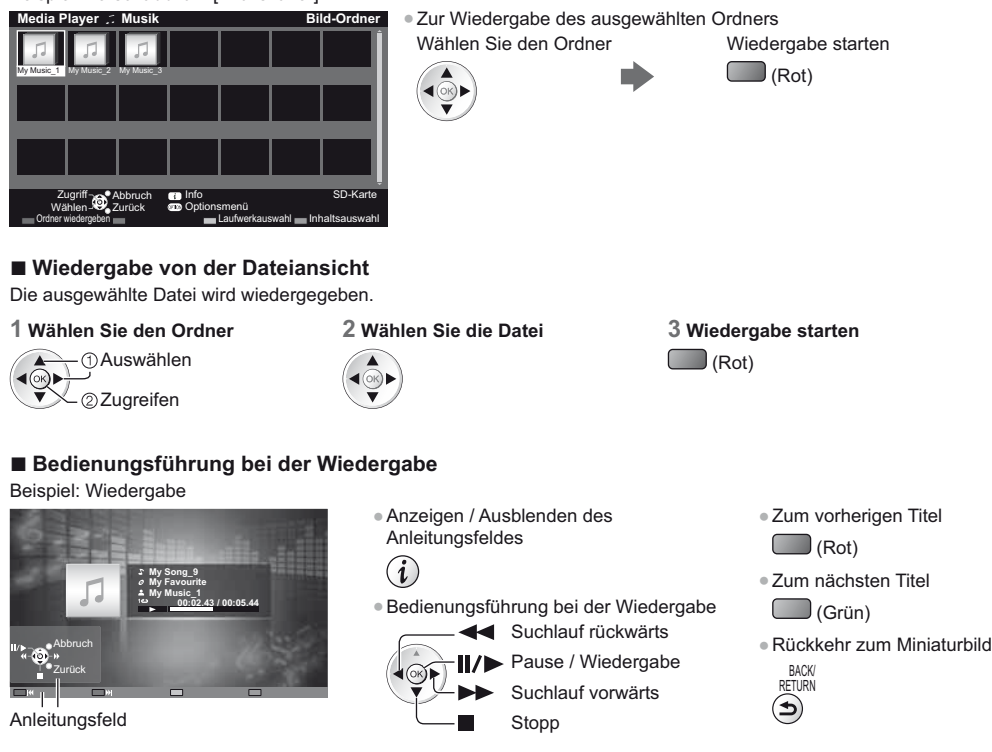

### **Musik-Setup**

Festlegen der Einstellung für den Musik-Modus (nur in der Miniaturbildansicht verfügbar).

#### **1 Rufen Sie das Optionsmenü auf**

#### **2 Wählen Sie [Musik-Setup]**

Musik-Setup **Optionsmenü**

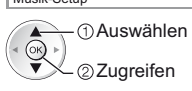

#### **3 Einstellen**

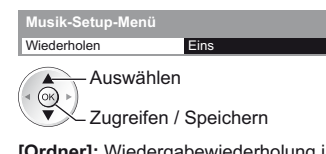

[Ordner]: Wiedergabewiederholung im ausgewählten Ordner [Eins]: Wiedergabewiederholung der ausgewählten Einzeldatei

OPTION

## **Verwenden von Netzwerkdiensten (DLNA / VIERA Connect)**

#### **DLNA** ®

Dieses Fernsehgerät ist DLNA Certified™.

DLNA (Digital Living Network Alliance) ist ein Standard, der die Verwendung von digitalen Elektronikgeräten vereinfacht die das Siegel DLNA Certified tragen. Außerdem ist ihre Verwendung in einem Heimnetzwerk problemloser. Wissenswertes zu diesem Thema finden Sie unter www.dlna.org.

Sie können Fotos, Videos und Musik mit anderen teilen, die auf dem DLNA Certified-Media-Server (z. B. PC mit Windows 7, DIGA Recorder usw.) gespeichert sind, der mit Ihrem Heimnetzwerk verbunden ist, und sie auf dem Fernsehbildschirm anschauen.

Sie können auch mit einem "DLNA Certified" zertifizierten Gerät, das mit Ihrem Heimnetzwerk verbunden ist, den Fernseher steuern. (DLNA Fernbedienung)

-Zu den unterstützten Dateiformaten **(S. 87, 88)**

-Die DLNA-Funktionen dieses Fernsehers unterstützen keine AVCHD-, DivX-Dateien, diese können jedoch mit dem Media Player wiedergegeben werden (S. 57).

#### **- Media Server**

Speichern Sie Fotos, Videos oder Musik auf dem DLNA Certified-Media-Server, um sie auf dem Fernseher wiederzugeben. **Einen PC als Media-Server verwenden**

Bereiten Sie den PC mit Windows 7 vor oder sorgen Sie dafür, dass die Software auf dem PC installiert wird. "Windows 7" und "TwonkyMedia Server 6 (bei Windows 7, Windows Vista oder Windows XP auf dem PC installiert)" stellen die Server-Software dar, deren Kompatibilität mit diesem Fernseher überprüft wurde (Stand: Januar 2011). Es wurde keine andere

Server-Software mit diesem Fernseher getestet, weshalb Kompatibilität und Leistung nicht gewährleistet werden können. • Windows 7

Für Windows 7 müssen die Einstellungen für die Homegroup vorgenommen werden. Einzelheiten finden Sie in der Hilfe zu Windows 7.

-TwonkyMedia server

"TwonkyMedia server" ist ein Produkt der PacketVideo Corporation.

Eine Anleitung zum Installieren und Einrichten des "TwonkyMedia server" finden Sie auf der Website von TwonkyMedia. Für den Erhalt von Server-Software können zusätzliche Gebühren anfallen.

#### **Hinweis**

-Für weitere Informationen zur jeweiligen Server-Software wenden Sie sich bitte an den betreffenden Software-Hersteller.

-Wenn Server-Software für den Media-Server auf dem PC installiert ist, besteht die Gefahr, dass andere Personen auf die Daten zugreifen. Achten Sie bei Netzwerkbetrieb im Büro, im Hotel oder selbst zu Hause, wenn Sie keinen Router verwenden, auf die Einstellungen und Anschlüsse.

#### **Einen DLNA-kompatiblen DIGA-Recorder als Media-Server verwenden**

Wenn Sie einen DLNA-kompatiblen DIGA-Recorder mit Ihrem Heimnetzwerk verbinden, können Sie ihn als einen Media-Server verwenden und steuern.

-Bitte lesen Sie in der Anleitung Ihres DIGA-Recorders nach, um festzustellen, ob der Recorder mit DLNA kompatibel ist.

#### **- DLNA-Fernbedienung**

Sie können den Fernseher mit einem "DLNA Certified" zertifizierten Gerät steuern.

- -Stellen Sie zur Nutzung dieser Funktion [Verbindungseinstellungen] ein. **(S. 67)**
- -"Windows 7" ist das Betriebssystem, das auf die Kompatibilität mit diesem Fernseher getestet wurde (Stand: Januar 2011). Einzelheiten zur Bedienung finden Sie in der Hilfe zu Windows 7.

#### **Netzwerkverbindung → "Beispiel 1", "Beispiel 2" (S. 66)**

**Netzwerkeinrichtung (S. 67 - 70)**

**DLNA-Bedienvorgänge (S. 71 - 74)**

#### **VIERA Connect**

VIERA Connect ist ein Zugang zu den besonderen Internetdiensten von Panasonic.

Mit VIERA Connect können Sie auf einige spezielle, von Panasonic unterstützte Webseiten zugreifen und Internetinhalte wie z. B. Videos, Spiele, Kommunikationstools usw. über Ihren VIERA Connect-Bildschirm zu Hause nutzen.

-Dieser Fernseher unterstützt keine vollständige Browserfunktion und einige Funktionen der Webseiten sind u. U. nicht verfügbar.

**Netzwerkverbindung**  $\Rightarrow$  **"Beispiel 1", "Beispiel 3" (S. 66)** 

**Netzwerkeinrichtung (S. 67 - 70)**

Bedienvorgänge für VIERA Connect  $\Rightarrow$  (S. 18, 74)

#### **Netzwerkanschlüsse**

Wenn Sie nur die DLNA-Funktionen nutzen möchten, können Sie diese auch ohne Breitband-Netzwerkumgebung verwenden.

Zur Benutzung der VIERA Connect-Funktionen benötigen Sie eine Breitband-Netzwerkumgebung.

- -Wenn Sie nicht über Breitband-Netzwerkdienste verfügen, wenden Sie sich zwecks Hilfestellung an Ihren Einzelhändler.
- -Schließen Sie alle Geräte an, die für die Netzwerkumgebung erforderlich sind, und richten Sie sie ein. Auf dem Fernsehgerät können Sie keine Einstellungen für das Gerät vornehmen. Bitte schlagen Sie dazu in der Bedienungsanleitung des betreffenden Gerätes nach.
- -Erforderliche Geschwindigkeit (effektiv): mindestens 1,5 Mbps für SD- bzw. 6 Mbps für HD-Bildqualität. Bei zu geringer Übertragungsgeschwindigkeit werden die Inhalte möglicherweise nicht richtig wiedergegeben.

#### **Beispiel 1 (Für DLNA und VIERA Connect)**

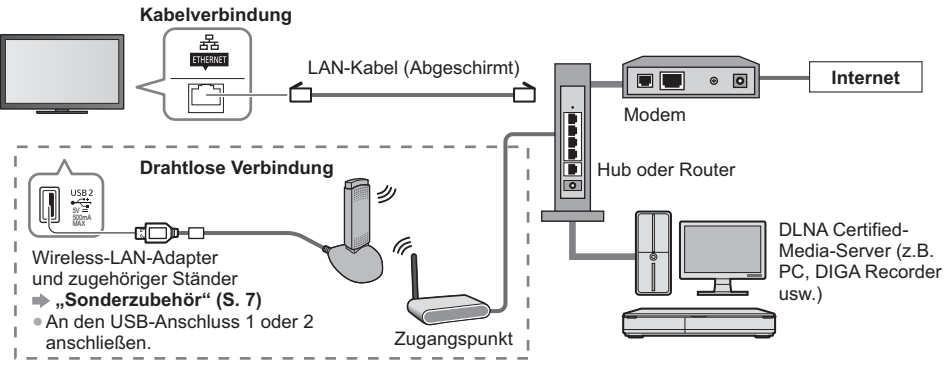

-Vergewissern Sie sich, dass für diese Verbindung ein Standard LAN-Kabel verwendet wird.

- -Wenn Ihr Modem nicht über Breitbandrouterfunktionen verfügt, verwenden Sie einen Breitbandrouter.
- -Wenn Ihr Modem über Breitbandrouterfunktionen verfügt, es aber keine freien Anschlüsse mehr gibt, verwenden Sie einen Hub.
- -Vergewissern Sie sich, dass die Breitbandrouter und Hubs mit 10BASE-T/100BASE-TX kompatibel sind.
- -Wenn Ihre Geräte nur mit 100BASE-TX kompatibel sind, benötigen Sie LAN-Kabel der Kategorie 5.

#### **Beispiel 2**

#### **(Für DLNA)**

Sie können das Fernsehgerät und die anderen Geräte direkt zur Verwendung von DLNA-Funktionen anschließen.

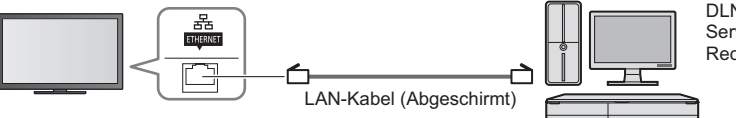

DLNA Certified-Media-Server (z.B. PC, DIGA Recorder usw.)

-Vergewissern Sie sich, dass für diese Verbindung ein LAN-Kreuzkabel verwendet wird.

### **Beispiel 3**

#### **(Für VIERA Connect)**

Sie können das Fernsehgerät und das Telekommunikationsgerät direkt zur Verwendung von VIERA Connect-Funktionen anschließen.

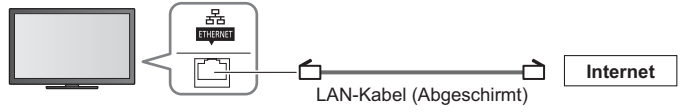

#### **Hinweis**

- -Bitte wenden Sie sich an Ihren Internetdienstanbieter oder Ihr Telekommunikationsunternehmen, wenn Sie weitere Unterstützung bezüglich der Netzwerkgeräte benötigen.
- -Bestätigen Sie die Nutzungsbedingungen Ihres Internetdienstanbieters (ISP) oder Ihres Telekommunikationsunternehmens. Abhängig von den Bedingungen und Konditionen der Verträge werden möglicherweise zusätzliche Gebühren berechnet oder mehrere Verbindungen zum Internet sind nicht möglich.

#### **Netzwerk-Setup**

· Vergewissern Sie sich, dass die Anschlüsse ordnungsgemäß hergestellt wurden, bevor Sie das "Netzwerk-Setup" starten.

 **"Netzwerkanschlüsse" (S. 66)**

#### **Rufen Sie die Menüanzeige auf und wählen Sie [Netzwerk]**

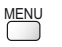

 $\sqrt{6k}$ 

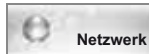

 Auswählen  $\circledcirc$ Zugreifen

#### **Netzwerkverbindungs-Einstellungen**

Legt die Link-Einstellungen zum Steuern des Fernsehers durch Netzwerkgeräte über das Netzwerk fest.

#### **1 Wählen Sie [Verbindungseinstellungen]**

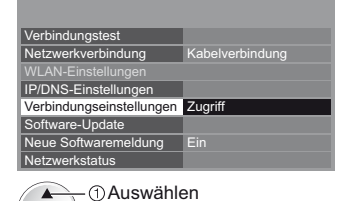

Zugreifen

#### **2 Wählen Sie den gewünschten Eintrag aus, und nehmen Sie die Einstellung vor**

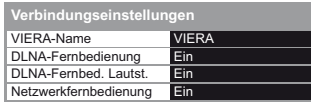

Auswählen  $\circledcirc$ Zugreifen / Speichern

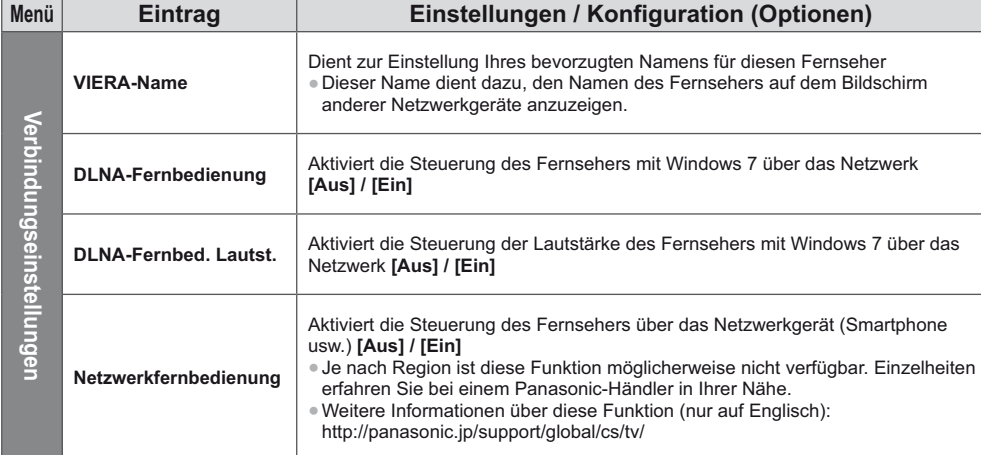

#### **Einstellungen für die drahtgebundene Verbindung**

Diese Einstellung ist für die Netzwerkverbindung mittels LAN-Kabel vorgesehen.

#### **1 Wählen Sie [Netzwerkverbindung] und stellen Sie auf [Kabelverbindung] ein**

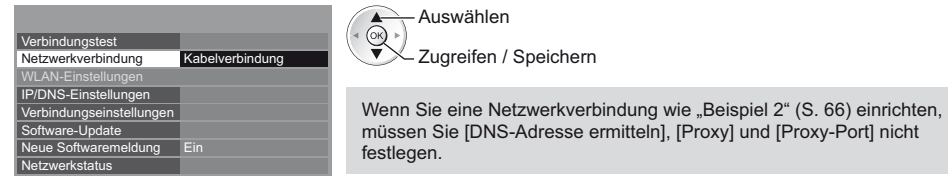

#### **2 Wählen Sie [IP/DNS-Einstellungen] aus und nehmen Sie die Einstellungen vor**

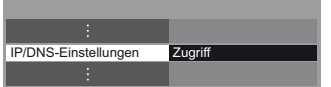

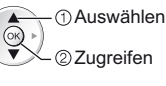

#### **- [IP-Adresse ermitteln] / [DNS-Adresse ermitteln]**

Dient zur Einstellung von [IP-Adresse], [Subnetzmaske], [Standard-Gateway] und [DNS-Adresse]. Wählen Sie [IP-Adresse ermitteln] / [DNS-Adresse ermitteln] und stellen Sie auf [Auto] ein (empfohlen).

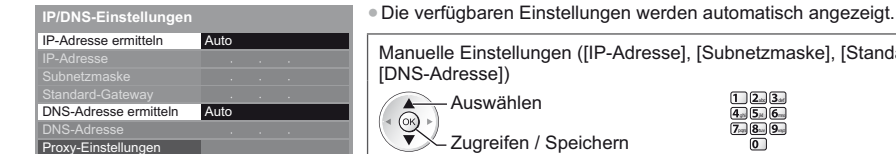

Einstellungen ([IP-Adresse], [Subnetzmaske], [Standard-Gateway], sse])

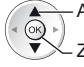

uswählen Zugreifen / Speichern

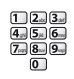

#### **3 Wählen Sie [Proxy-Einstellungen] aus und nehmen Sie die Einstellungen vor**

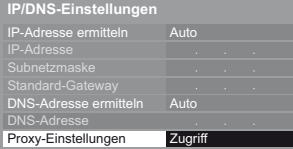

 Auswählen Zugreifen

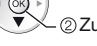

-Kehren Sie nach dem Vornehmen der Einstellungen zum vorherigen Menü zurück.

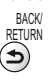

### **- [Proxy]**

Legt die Proxy-Adresse fest.

- -Dies ist die Adresse des Relay-Servers, der statt des Browsers an den Zielserver angeschlossen ist und Daten an den Browser sendet. Die Einstellung ist erforderlich, wenn dies vom Anbieter so angegeben ist.
- 1. Wählen Sie [Proxy] 2. Geben Sie die Adresse ein 3. Speichern **Proxy-Einstellungen** BACK/ **Proxy** RETURN **Host** Proxy  $|$  Proxy-Por 0 Auswählen Auswählen Einstellen  $\circledcirc$ 22uareifen -Sie können die Zeichen mit den Zifferntasten eingeben. **- [Proxy-Port]** Legt die Proxy-Portnummer fest. -Diese Nummer wird auch vom Anbieter zusammen mit der Proxy-Adresse angegeben. 1. Wählen Sie [Proxy-Port]

**Proxy-Einstellungen**

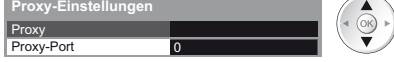

2. Bewegen Sie den Cursor und geben Sie die Nummer ein

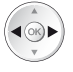

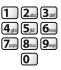

**Verwenden von Netzwerkdiensten (DLNA / VIERA Connect)**

Verwenden von Netzwerkdiensten (DLNA / VIERA Connect)

#### **4 Wählen Sie [Verbindungstest] aus und testen Sie die Verbindung**

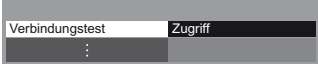

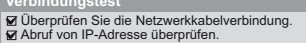

- 
- Abruf von IP-Adresse überprüfen. Auf Geräte mit gleicher IP-Adresse überprüfen. Verbindung zum Gateway überprüfen. Kommunikation mit dem Server überprüfen.
- 

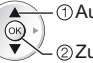

 Auswählen Zugreifen

-Führt einen automatischen Testlauf der Netzwerkverbindungen für das Fernsehgerät durch. (Der Testlauf dauert eine Weile.)

#### **M**: erfolgreich

Der Test war erfolgreich, und das Fernsehgerät ist an das Netzwerk angeschlossen.

#### $\boxtimes$  : fehlgeschlagen

Überprüfen Sie die Einstellungen und Verbindungen. Versuchen Sie es dann erneut.

#### **Einstellungen für die drahtlose Verbindung**

Diese Einstellung dient zum drahtlosen Netzwerkanschluss.

-Überprüfen Sie vor der Einrichtung den Verschlüsselungscode, die Einstellungen und Positionen Ihres Zugangspunkts. Einzelheiten entnehmen Sie bitte der Anleitung des Zugangspunkts.

#### **1 Wählen Sie [Netzwerkverbindung] und stellen Sie [Funkverbindung]** ein

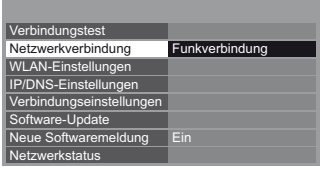

Auswählen Zugreifen / Speichern

#### **2 Wählen Sie [WLAN-Einstellungen]**

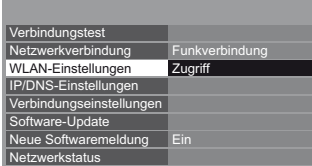

 Auswählen Zugreifen

-Ist der Zugangspunkt bereits festgelegt, wird der Bildschirm [Aktuelle Einstellungen] angezeigt. Um die Einstellungen zu ändern, wählen Sie [Nein] auf diesem Bildschirm und fahren fort mit dem nächsten Schritt.

#### **3 Wählen Sie Ihren gewünschten Zugangspunkt**

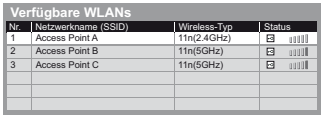

-Erneut nach Zugangspunkten

suchen (Blau) Zugreifen

Auswählen

- -Für Informationen zum markierten **Zugangspunkt**
- -Für [WPS (Push-Taste)] (S. 17)  $\begin{pmatrix} 1 & b \\ c & d \end{pmatrix}$
- -Für [WPS (PIN)] (S. 70) Fo: Verschlüsselter Zugangspunkt
	- -Zur manuellen Einrichtung (S. 70)  $\bigcup$  (Gelb)
- Verwenden von Netzwerkdiensten (DLNA / VIERA Connect **Verwenden von Netzwerkdiensten (DLNA / VIERA Connect)**

**4 Rufen Sie den Eingabemodus für den Verschlüsselungscode auf**

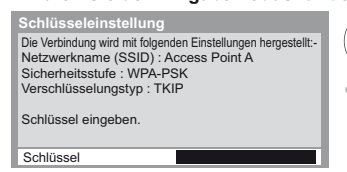

 $(x)$ 

i

-Falls der ausgewählte Zugangspunkt nicht verschlüsselt ist, erscheint die Bestätigungsanzeige. Es wird empfohlen, einen verschlüsselten Zugangspunkt auszuwählen.

#### **5 Geben Sie den Verschlüsselungscode des Zugangspunkts ein**

Zeichen eingeben aus der Speichern Speichern

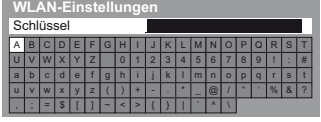

**T**Auswählen Einstellen

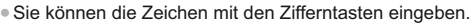

-Kehren Sie nach dem Vornehmen der Einstellungen zum vorherigen Menü zurück.

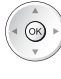

#### **6 Wählen Sie [Verbindungstest] aus und testen Sie die Verbindung**

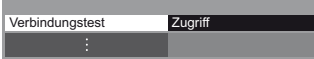

 Auswählen  $(x)$ Zugreifen

-Führt einen automatischen Testlauf der Netzwerkverbindungen für das Fernsehgerät durch. (Der Testlauf dauert eine Weile.)

BACK/

- WLAN-Verbindung überprüfen.
	-
- Abruf von IP-Adresse überprüfen. Auf Geräte mit gleicher IP-Adresse überprüfen. Verbindung zum Gateway überprüfen.
- Kommunikation mit dem Server überprüfen.

### **: erfolgreich**

Der Test war erfolgreich, und das Fernsehgerät ist an das Netzwerk angeschlossen.

#### **: fehlgeschlagen**

Überprüfen Sie die Einstellungen und Verbindungen. Versuchen Sie es dann erneut.

Wenn Sie auch weiterhin Schwierigkeiten haben, wenden Sie sich an Ihren Internet-Anbieter.

#### **- [WPS (PIN)]**

**Geben Sie den PIN-Code für den Zugangspunkt ein und wählen Sie dann [Verbinden]**

Bitte die folgenden PIN-Codes beim WLAN-Zugriffspunkt registrieren. PIN-Code : 12345678 **WPS (PIN)**

Verbinden' wählen, nachdem Sie beim WLAN-Zugriffspunkt die Einstellungen vollzogen und gespeichert haben. Verbinden

### **- [Manuell]**

Sie können SSID, Authentifizierungstyp, Verschlüsselungstyp und Verschlüsselungscode manuell festlegen.

Folgen Sie den Anweisungen auf dem Bildschirm, und nehmen Sie die Einstellung manuell vor.

-Wenn Sie für das drahtlose System Wireless-LAN oder den Zugangsstandard 11n (5 GHz) verwenden, wählen Sie als Verschlüsselungstyp bitte [AES].

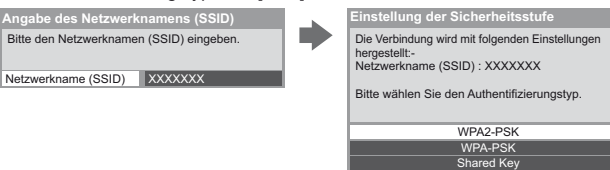

#### **Aktualisieren der Software des Fernsehgerätes**

Öffnet die Webseite zum Aktualisieren der Software des Fernsehgerätes und sucht nach möglicherweise verfügbaren Software-Aktualisierungen.

 $\overline{\Omega}$ 

#### **Wählen Sie [Software-Update]**

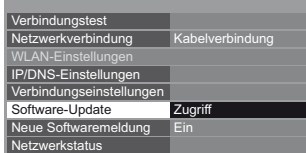

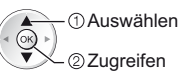

-Folgen Sie den entsprechenden Anweisungen.

#### **Verwenden von DLNA** ®**-Funktionen**

-Vergewissern Sie sich, dass die Vorbereitung für den Media Server, die Netzwerkverbindungen und die Netzwerkeinstellungen abgeschlossen sind.

 **(S. 65 - 70)**

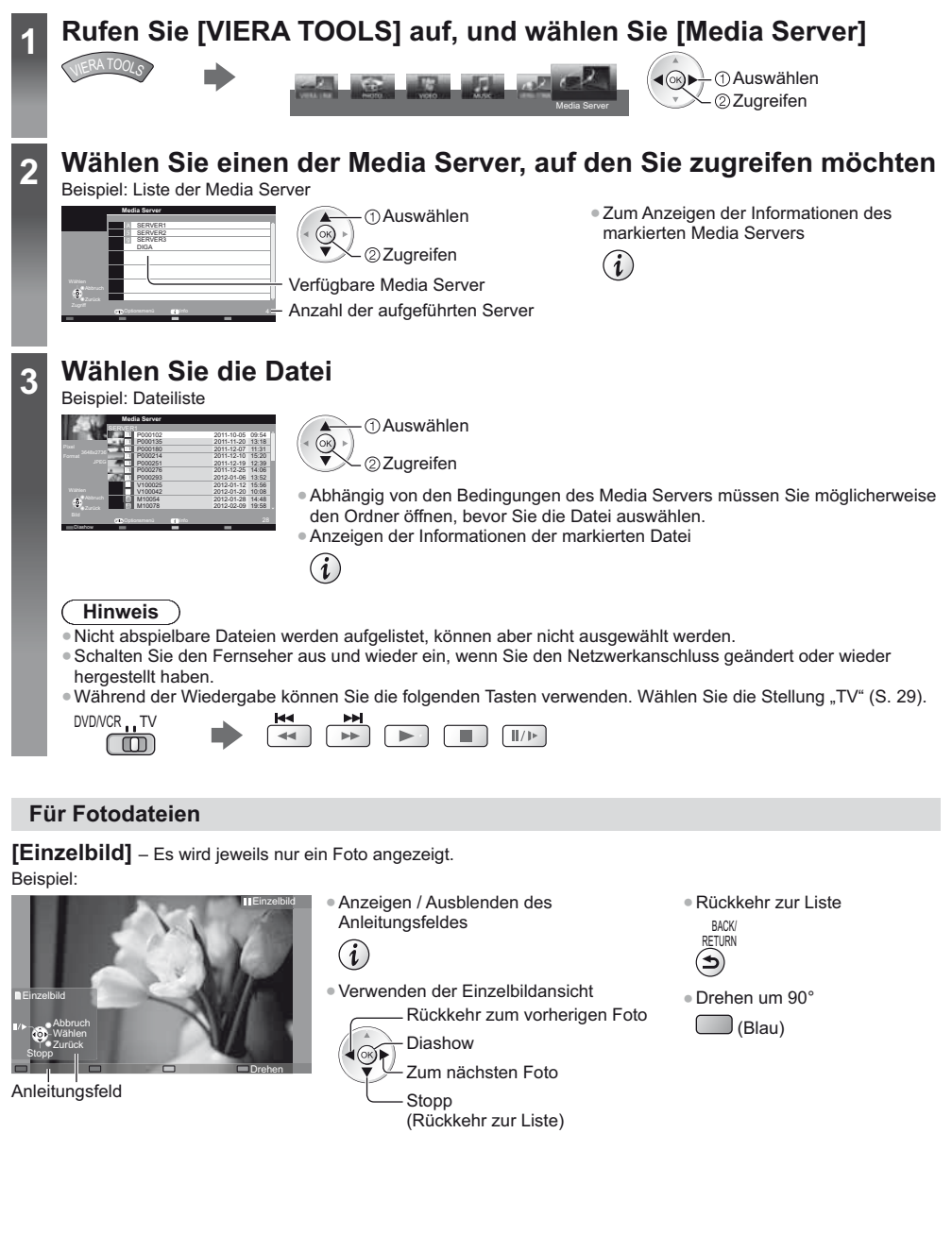

**[Diashow]** – Die Diashow wird beendet, wenn alle Bilder der aktuellen Liste angezeigt worden sind.

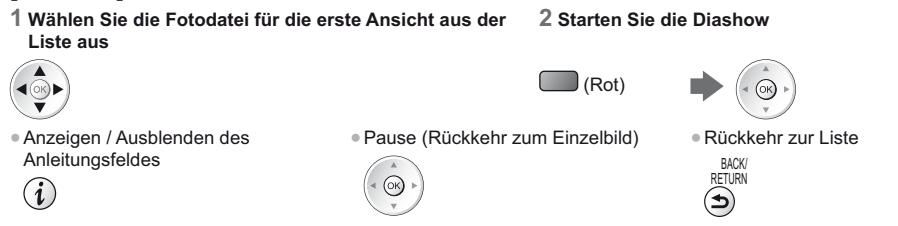

#### **Für Videodateien**

#### **Wiedergabe** – Wiedergabe startet.

Wenn die letzte Wiedergabe zwischendurch unterbrochen wurde, erscheint eine Bestätigungsmeldung, die Sie fragt, ob Sie die Wiedergabe an der Stelle der letzten Unterbrechung wieder aufnehmen möchten oder sie von Anfang an erfolgen soll.

Beispiel: Wiedergabe

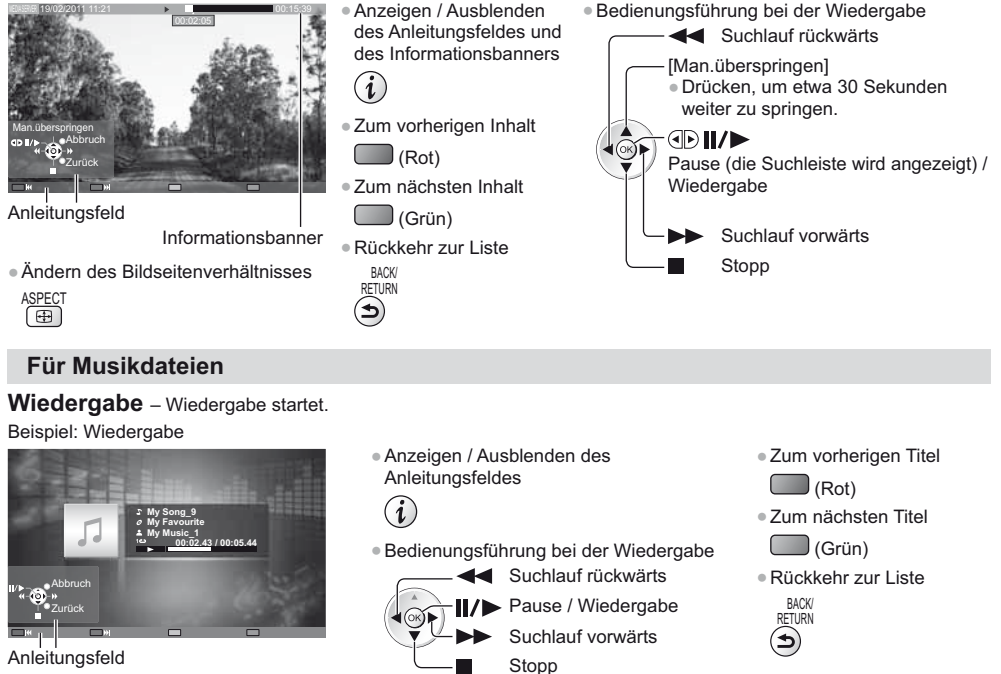

#### **Für DIGA-Recorder**

#### **Den DIGA-Recorder bedienen**

Die Anzeige des DIGA-Recorders erscheint. Sie können die Funktionen des DIGA-Recorders mit dieser Fernbedienung steuern, wie es in der Anleitung beschrieben ist.

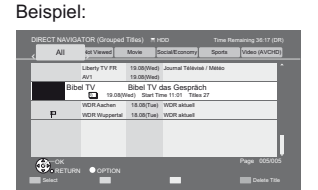

- -Sie müssen den Fernseher beim DIGA-Recorder registrieren, bevor Sie ihn bedienen können.
- -Details finden Sie in der Anleitung des DIGA-Recorders.
# **Optionsmenü für die einzelnen Inhalte**

Nehmen Sie die Einstellungen für Foto-, Video- und Musik-Dateien vor.

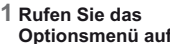

**2 Wählen Sie [Diashow-Einstellungen], [Video-Setup] oder [Musik-Setup]**

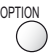

Diashow-Einstellungen Video-Setup Musik-Setup

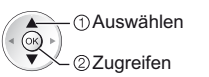

**3 Wählen Sie den gewünschten Eintrag aus, und nehmen Sie die Einstellung vor**

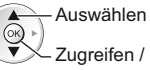

Zugreifen / Speichern

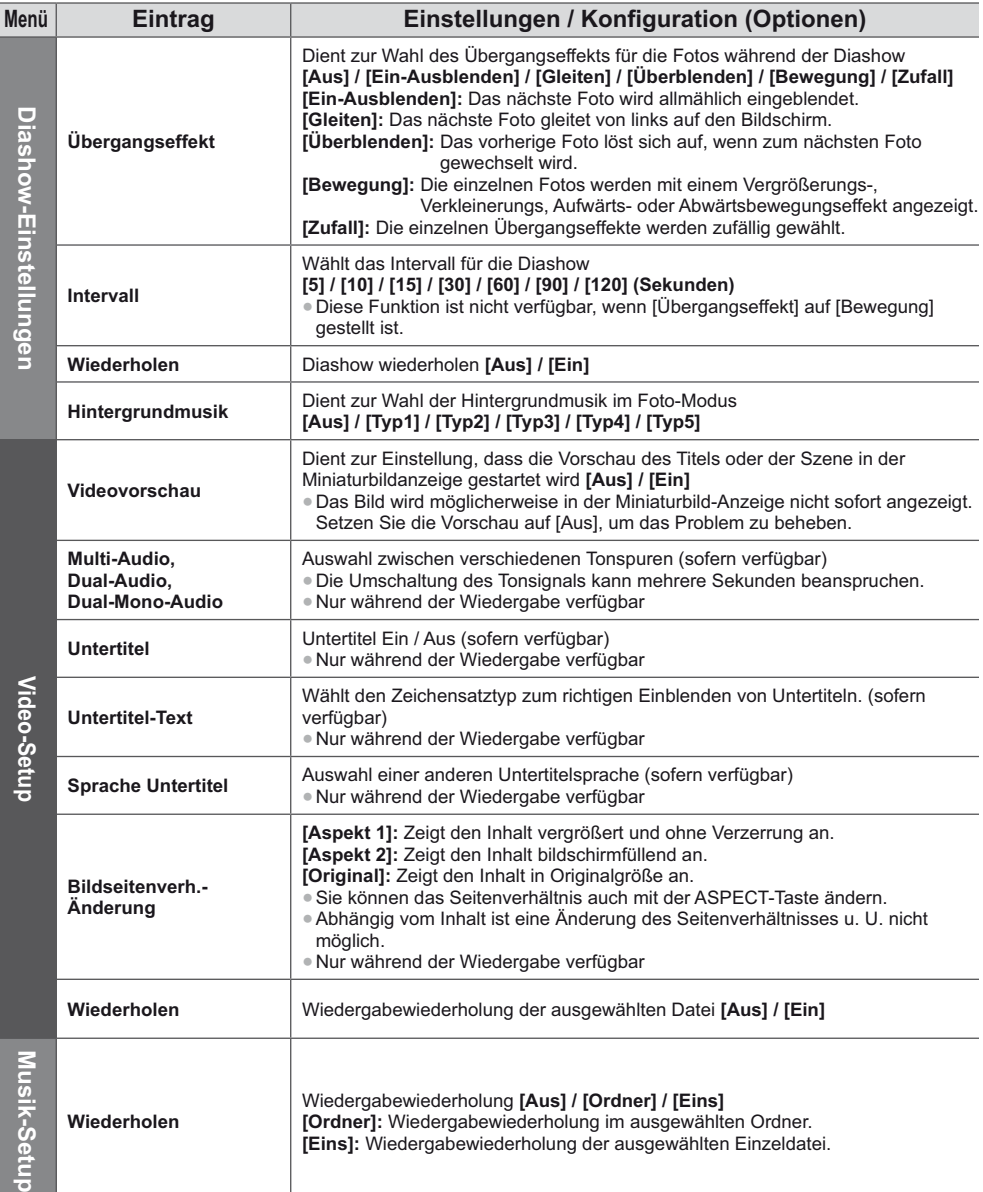

# **Audioausgangs-Einstellungen (für Videoinhalte)**

Nach Anschluss eines Verstärkers an die DIGITAL AUDIO OUT- oder HDMI2- (ARC-Funktion) Buchse können Programme mit mehrkanaligem Ton wiedergegeben werden. -Prüfen oder Ändern des aktuellen Tonsignalstatus **(siehe unten)**

**1 Rufen Sie die Menüanzeige auf und wählen Sie [Ton]**

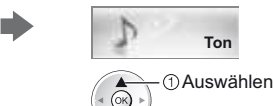

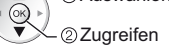

**2 Wählen Sie [SPDIF Auswahl] und nehmen Sie die Einstellung vor**

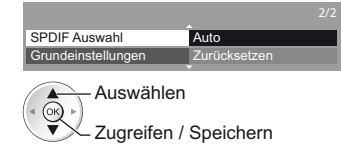

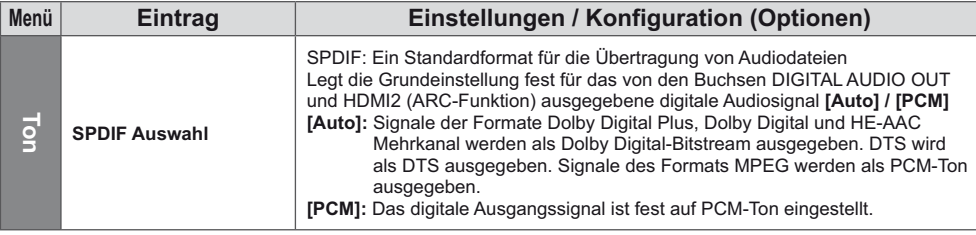

# **VIERA Connect**

MENU

Sie können auf VIERA Connect zugreifen und diverse Netzwerkinhalte nutzen.

- -VIERA Connect erfordert eine Breitband-Internetverbindung. DFÜ-Internetverbindungen können nicht verwendet werden.
- -Vergewissern Sie sich, dass die Netzwerkverbindungen hergestellt und die Netzwerkeinstellungen vorgenommen wurden. **→ "Netzwerkanschlüsse" (S. 66), "Netzwerk-Setup" (S. 67 - 70)**
- -Zu Einzelheiten zur Bedienung von VIERA Connect **(S. 18)**

-Setup-Menü (Elemente unter [Setup] unterliegen unangekündigten Änderungen.)

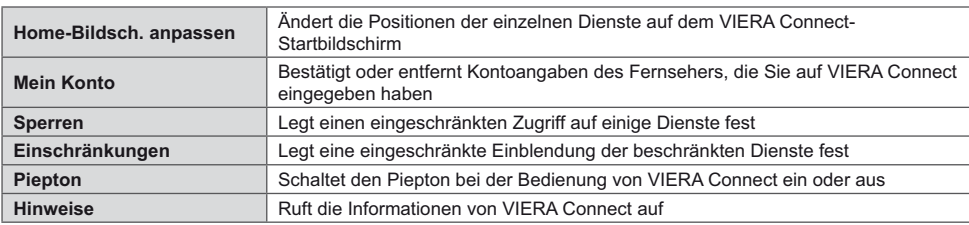

# **Hinweis**

- -Achten Sie darauf, die Software zu aktualisieren, wenn auf dem Fernsehbildschirm eine Aktualisierungsmeldung erscheint. Wenn die Software nicht aktualisiert wird, können Sie VIERA Connect nicht mehr benutzen. Sie können die Software später manuell aktualisieren. **[Software-Update] unter [Netzwerk] (S. 70)**
- -Der VIERA Connect-Startbildschirm kann jederzeit ohne Vorankündigung geändert werden.
- -Die Dienste über VIERA Connect werden von bestimmten Dienstanbietern betrieben, und der Dienst kann entweder vorübergehend oder dauerhaft ohne Vorankündigung eingestellt werden oder nicht mehr verfügbar sein. Panasonic gibt deshalb keine Garantie für den Inhalt oder die Verfügbarkeit der Dienste ab.
- -Manche Inhalte sind möglicherweise für bestimmte Benutzer ungeeignet.
- -Manche Inhalte sind möglicherweise nur in bestimmten Ländern oder Sprachen verfügbar.
- -Abhängig von der Verbindungsumgebung ist die Internetverbindung möglicherweise langsam oder kann nicht hergestellt werden.
- -Während des Betriebs wird das Tonsignal über die Buchsen AV1, DIGITAL AUDIO OUT und HDMI2 (ARC-Funktion) ausgegeben. Es werden jedoch keine Videosignale ausgegeben. Über AV1 können Audiosignale ausgegeben
- werden, wenn [AV1 Ausgang] im Setup-Menü auf [Monitor] gesetzt wurde (S. 36). Schließen Sie einen Verstärker mit ARC-Funktion an (S. 76), und nehmen Sie die Einstellung so vor, dass die Heimkinolautsprecher (S. 82) verwendet werden, um HDMI2 mit der ARC-Funktion zu verwenden.
- -Sie können den Zugang zu VIERA Connect sperren. **[Kindersicherung] (S. 51)**
- -Schalten Sie den Fernseher aus und wieder ein, wenn Sie den Netzwerkanschluss geändert oder wieder hergestellt haben.

# **Link-Funktionen (Q-Link / VIERA Link)**

Q-Link verknüpft den Fernseher mit einem DVD-Recorder / Videorecorder, und ermöglicht eine bequeme Aufnahme, Wiedergabe usw. **(S. 77)**

VIERA Link (HDAVI Control™) verknüpft den Fernseher mit einem angeschlossenen Gerät, das mit der VIERA Link-Funktion ausgestattet ist, und ermöglicht eine einfache Steuerung, eine bequeme Aufnahme, Wiedergabe,

Energieeinsparung, Erstellung einer Heimkinoanlage usw., ohne dass komplizierte Einstellungen erforderlich sind.  **(S. 78 - 82)**

Die Funktionen Q-Link und VIERA Link können gleichzeitig verwendet werden.

- -Dieser Fernseher unterstützt die Funktion "HDAVI Control 5". Die jeweils verfügbaren Funktionen hängen jedoch von der Version der HDAVI Control-Funktion des angeschlossenen Gerätes ab. Bitte schlagen Sie in der Bedienungsanleitung des betreffenden Gerätes nach, um die Version zu ermitteln.
- -VIERA Link-Funktionen stehen möglicherweise sogar bei Anschluss von Geräten anderer Fabrikate, die mit der Norm HDMI CEC kompatibel sind, zur Verfügung.

# **Übersicht über die Q-Link- und VIERA Link-Funktionen**

# **Q-Link (SCART-Verbindung)**

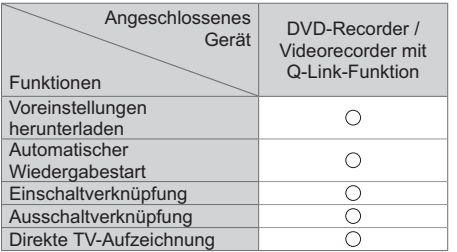

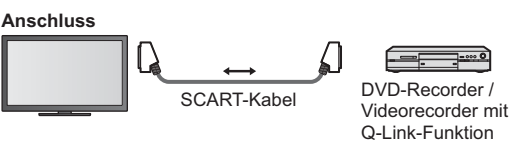

-Verwenden Sie ein vollständig verdrahtetes SCART-Kabel. -Schließen Sie einen mit Q-Link-Funktion ausgestatteten DVD-Recorder / Videorecorder mit einem SCART-Kabel an die Buchse AV1 des Fernsehers an.

# **VIERA Link (HDMI-Anschluss)**

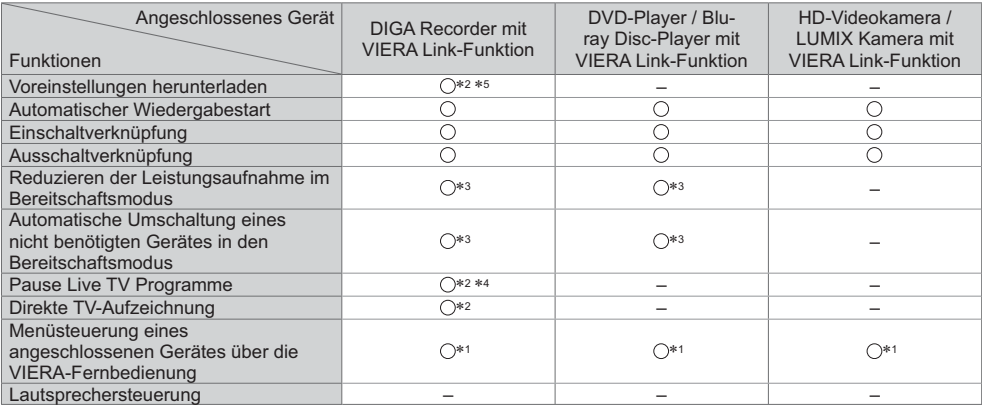

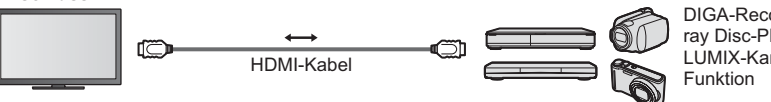

DIGA-Recorder / DVD-Player / Bluray Disc-Player / HD-Videokamera / LUMIX-Kamera mit VIERA Link-

-Verwenden Sie ein vollständig verdrahtetes HDMI-Kabel.

- -Schließen Sie das Gerät mit VIERA Link-Funktion mit einem HDMI-Kabel an die Buchse HDMI1, HDMI2, HDMI3 oder HDMI4 des Fernsehers an.
- -Informationen über das HDMI-Kabel, das zum Anschließen einer HD-Videokamera oder LUMIX-Kamera von Panasonic erforderlich ist, finden Sie in der Bedienungsanleitung des betreffenden Gerätes.

# **VIERA Link (HDMI- und Audio-Ausgangsanschlüsse)**

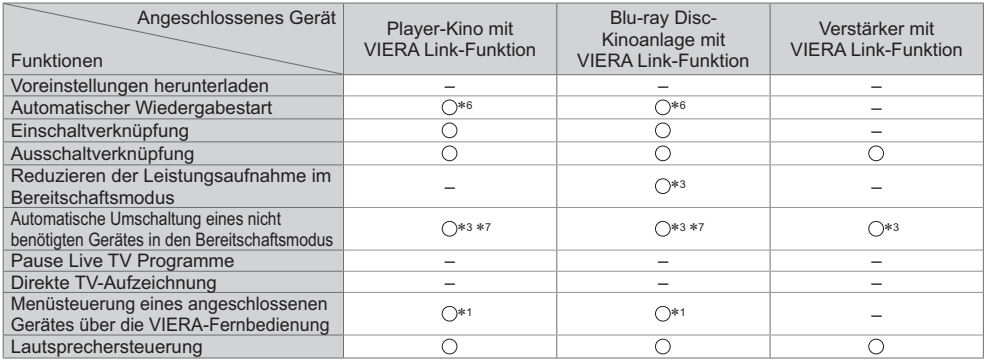

#### **Anschluss** -

Einsatz einer Player-Kinoanlage / Blu-ray Disc-Kinoanlage

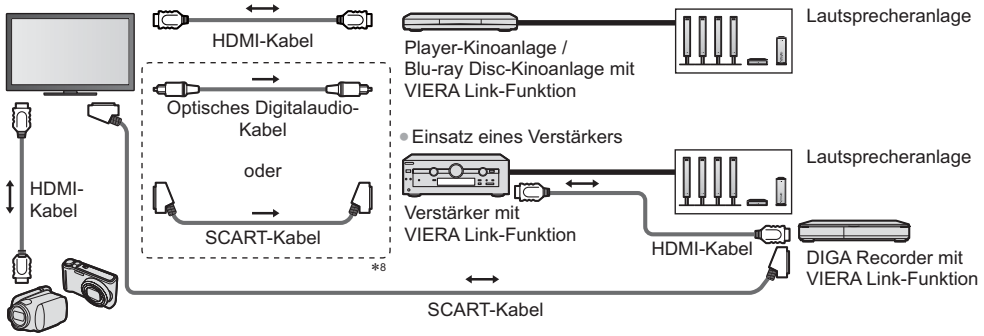

HD-Videokamera / LUMIX Kamera mit VIERA Link-Funktion

- -Verwenden Sie ein vollständig verdrahtetes HDMI-Kabel.
- -Schließen Sie das Gerät mit VIERA Link-Funktion mit einem HDMI-Kabel an die Buchse HDMI2, HDMI3 oder HDMI4 des Fernsehers an.
- -Verwenden Sie ein vollständig verdrahtetes SCART-Kabel.
- -Wenn Sie für die Audioausgabe ein SCART-Kabel benutzen, schließen Sie das Gerät, das VIERA Link unterstützt, an den AV1-Anschluss des Fernsehers an und stellen Sie [AV1 Ausgang] auf [Monitor] (im Setup-Menü) (S. 36).
- -Verwenden Sie das optische Digitalaudio-Kabel oder das SCART-Kabel für die Tonausgabe am Fernseher.
- \*1: Verfügbar bei Geräten, die mit der Funktion "HDAVI
- Control 2" oder einer neueren Version ausgestattet sind.<br>\*2: Verfügbar bei Geräten, die mit der Funktion "HDAVI Control 3" oder einer neueren Version ausgestattet sind. -
- \*3: Verfügbar bei Geräten, die mit der Funktion "HDAVI Control 4" oder einer neueren Version ausgestattet sind. -
- 4: Verfügbar bei einem DIGA-Recorder mit Festplatte. -
- 5: Diese Funktion steht unabhängig von der Version von "HDAVI Control" zur Verfügung, wenn der Recorder Q-Link unterstützt und über ein SCART-Kabel angeschlossen ist.
- -6: Bei Wiedergabe einer Disc. -
- 7: Außer beim Abspielen einer Disc. -
	- 8: Wenn das angeschlossene Gerät über die Funktion "HDAVI Control 5" verfügt, müssen Sie dieses Audiokabel (optisches Digitalaudiokabel oder SCART-Kabel) nicht verwenden. Schließen Sie das Gerät in diesem Fall über ein HDMI-Kabel an den HDMI2-Anschluss des Fernsehers an.

#### **VIERA Link Einstellungen kompatibler Geräte → [VIERA Link Einstellungen] (S. 80)**

-Die Tabelle unten zeigt die maximale Anzahl kompatibler Geräte, die mittels VIERA Link Einstellungen gesteuert werden können. Sie umfasst auch bereits an den Fernseher angeschlossene Geräte.

Beispiel: DIGA-Recorder, der an einen Verstärker angeschlossen ist, der wiederum über ein HDMI-Kabel an den Fernseher angeschlossen ist.

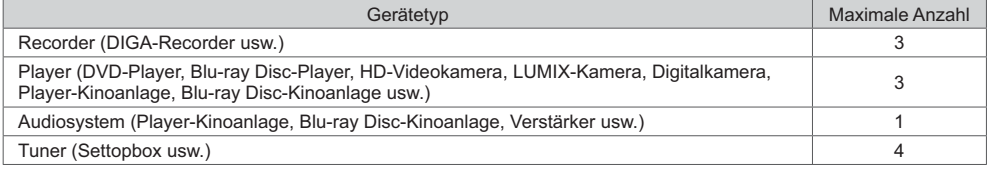

#### **Q-Link**

#### **Vorbereitungen**

- -Schließen Sie einen DVD-Recorder / Videorecorder an, der mit einem der folgenden Logos gekennzeichnet ist: "Q-Link", "NEXTVIEWLINK", "DATA LOGIC (Warenzeichen der Metz Corporation)", "Easy Link (Warenzeichen der Philips Corporation)", "Megalogic (Warenzeichen der Grundig Corporation)", "SMARTLINK (Warenzeichen der Sony Corporation)"
- Q-Link-Anschluss **→ (S. 75)**
- -Verwenden Sie ein vollständig verdrahtetes SCART-Kabel.
- -Richten Sie den DVD-Recorder / Videorecorder ein. Bitte schlagen Sie dazu in der Bedienungsanleitung des Recorders nach.
- -Einrichtung des Q-Link-Anschlusses im Setupmenü **[AV1 Ausgang] (S. 36)**
- -Laden Sie die Voreinstellungen von Sendern, Sprache und Land / Gebiet herunter

**"Voreinstellungen herunterladen" (siehe unten)**

#### **Verfügbare Funktionen**

#### **Voreinstellungen herunterladen**

Die Einstellungen von Sendern, Sprache und Land können auf den Recorder heruntergeladen werden.

-Die DVB-S- und DVB-C-Sendereinstellungen können nicht heruntergeladen werden.

-Herunterladen von Einstellungen

**[Daten herunterladen] (S. 37), [Auto Setup] (S. 14, 15, 40)**

#### **Direkte TV-Aufzeichnung** – Sie zeichnen das auf, was Sie sehen

Diese Funktion ermöglicht eine unmittelbare Aufzeichnung des momentan empfangenen Fernsehprogramms mit einem angeschlossenen DVD-Recorder / Videorecorder.

DIRECT TV REC Vorhandene Bedingungen:

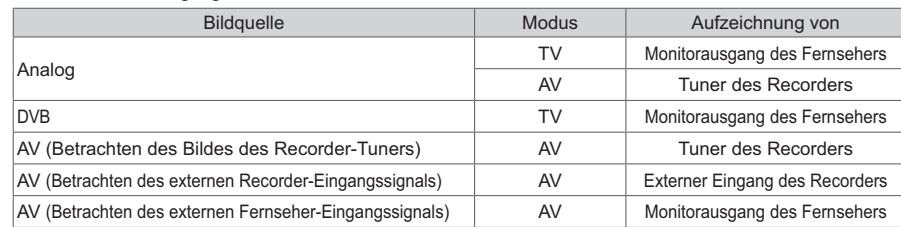

-Beim Aktivieren der direkten TV-Aufzeichnungsfunktion wird der Recorder automatisch eingeschaltet, wenn er sich momentan im Bereitschaftsmodus befindet.

- -Während die Aufzeichnung über den eingebauten Tuner des Recorders ausgeführt wird, können Sie das Programm umschalten oder den Fernseher ausschalten.
- -Während der Recorder die Aufzeichnung über den Fernsehtuner durchführt, kann das Programm nicht umgeschaltet werden.

# **- Beenden der Aufzeichnung**

GUE<br>GUIDE

 $\bullet$ 

Tuner freigeben

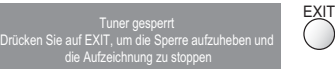

#### **Einschaltverknüpfung und automatischer Wiedergabestart**

**Um von dieser Funktion Gebrauch zu machen, stellen Sie den Eintrag Auto Ein im Menü Setup auf [Ein] [Auto Ein] (S. 36)** Wenn die Wiedergabe am DVD-Recorder / Videorecorder startet oder das Direktnavigator- / Funktionsmenü für das Gerät aktiviert wird, schaltet sich der Fernseher ein, und der Eingangsmodus wird automatisch umgeschaltet, so dass der gewählte Inhalt wiedergegeben wird. (Diese Funktion steht nur zur Verfügung, wenn sich der Fernseher momentan im Bereitschaftsmodus befindet.)

#### **Ausschaltverknüpfung**

Um von dieser Funktion Gebrauch zu machen, stellen Sie den Eintrag Auto Aus im Menü Setup auf [Ein] **▶ [Auto Aus] (S. 36)** Beim Umschalten des Fernsehers in den Bereitschaftsmodus wird der Recorder automatisch ebenfalls in den Bereitschaftsmodus umgeschaltet. (Diese Funktion steht nur zur Verfügung, wenn die Wiedergabe der Videocassette bzw. Disc momentan gestoppt ist.) -Diese Funktion wird selbst dann aktiviert, wenn der Fernseher über die Bereitschafts-Umschaltautomatik in den

Bereitschaftsmodus geschaltet wurde.

#### **Hinweis**

-Bestimmte Recorder können nicht verwendet werden. Bitte schlagen Sie dazu in der Bedienungsanleitung des Recorders nach.

#### -**Erweiterte HDMI-Einsatzmöglichkeiten stehen bei Anschluss an Panasonic-Geräte zur Verfügung, die mit der Funktion "HDAVI Control" ausgestattet sind.**

Dieser Fernseher unterstützt die Funktion "HDAVI Control 5".

Der Anschluss an Geräte (DIGA-Recorder, HD-Videokamera, Player-Kino, Verstärker usw.) mit HDMI- und SCART-Kabeln ermöglicht Ihnen einen automatischen Zugriff auf diese Geräte (S. 75, 76).

Diese Funktionen sind auf Modelle beschränkt, die mit den beiden Funktionen "HDAVI Control" und "VIERA Link" ausgestattet sind.

- -Die jeweils verfügbaren Funktionen hängen jedoch von der Version der HDAVI Control-Funktion des angeschlossenen Gerätes ab. Bitte schlagen Sie in der Bedienungsanleitung des betreffenden Gerätes nach, um die Version von HDAVI Control zu ermitteln.
- -Bei VIERA Link "HDAVI Control" handelt es sich um eine einzigartige Zusatzfunktion auf der Grundlage der Steuerfunktionen von HDMI, einer weltweit etablierten Schnittstellennorm, die als "HDMI CEC" (Consumer Electronics Control) bezeichnet wird. Da es sich dabei um eine Originalentwicklung von Panasonic handelt, ist kein einwandfreier Betrieb gewährleistet, wenn dieser Fernseher an Geräte anderer Fabrikate mit HDMI CEC-Unterstützung angeschlossen wird.
- -Bitte schlagen Sie in der Bedienungsanleitung des betreffenden Gerätes eines anderen Fabrikats mit VIERA Link-Funktion nach.
- -Informationen über geeignete Panasonic-Geräte erhalten Sie von Ihrem Panasonic-Fachhändler.

#### **Vorbereitungen**

-Schließen Sie das Gerät mit VIERA Link-Funktion an diesen Fernseher an.

- VIERA Link-Verbindung **→ (S. 75, 76)**
- -Verwenden Sie ein vollständig verdrahtetes HDMI-Kabel. Es können nur HDMI-kompatible Kabel verwendet werden. Teilenummer des empfohlenen Panasonic-HDMI-Kabels:
- $\cdot$  RP-CDHS15 (1,5 m)  $\cdot$  RP-CDHS30 (3,0 m)  $\cdot$  RP-CDHS50 (5,0 m)
- -Verwenden Sie ein vollständig verdrahtetes SCART-Kabel.
- -Richten Sie das angeschlossene Gerät ein. Bitte schlagen Sie dazu in der Bedienungsanleitung des betreffenden Gerätes nach.
- -Für eine optimale Aufzeichnung kann eine Änderung der Einstellungen am Recorder erforderlich sein. Einzelheiten
- hierzu finden Sie in der Bedienungsanleitung des Recorders.
- -Laden Sie die Voreinstellungen von Sendern, Sprache und Land / Gebiet herunter
- **"Voreinstellungen herunterladen" (siehe unten)**
- Stellen Sie [VIERA Link] im Setupmenü auf [Ein] ein. **▶ [VIERA Link] (S. 36)**
- -Stellen Sie den Fernseher ein.

**Schalten Sie nach dem Anschließen zuerst das Zusatzgerät und dann den Fernseher ein.**

**Wählen Sie den Eingangsmodus HDMI1, HDMI2, HDMI3 oder HDMI4 (S. 28), und vergewissern Sie sich, dass das Bild einwandfrei angezeigt wird.**

- Diese Einstellung ist jeweils in den folgenden Situationen vorzunehmen:
- Beim erstmaligen Anschließen
- Beim Hinzufügen oder erneuten Anschließen von Geräten
- Nach einer Änderung der Einrichtung

# **Verfügbare Funktionen**

# **Voreinstellungen herunterladen**

Die Einstellungen von Sendern, Sprache und Land / Gebiet können auf den Recorder heruntergeladen werden. -Die DVB-S- und DVB-C-Sendereinstellungen können nicht heruntergeladen werden.

-Herunterladen von Einstellungen

 **[Daten herunterladen] (S. 37), [Auto Setup] (S. 14, 15, 40)**

# **Automatischer Wiedergabestart**

Automatische Eingangsumschaltung – Wenn das angeschlossene Gerät bedient wird, erfolgt eine automatische Umschaltung auf den entsprechenden Eingangsmodus. Nach Stoppen des Betriebs schaltet der Fernseher auf den ursprünglichen Eingangsmodus zurück.

# **Einschaltverknüpfung**

#### **Um von dieser Funktion Gebrauch zu machen, stellen Sie den Eintrag Auto Ein im Menü Setup auf [Ein] [Auto Ein] (S. 36)**

Wenn die Wiedergabe am angeschlossenen Gerät startet oder das Direktnavigator- / Funktionsmenü für das Gerät aktiviert wird, schaltet sich der Fernseher automatisch ein. (Diese Funktion steht nur zur Verfügung, wenn sich der Fernseher momentan im Bereitschaftsmodus befindet.)

# **Ausschaltverknüpfung**

#### **Um von dieser Funktion Gebrauch zu machen, stellen Sie den Eintrag Auto Aus im Menü Setup auf [Ein] [Auto Aus] (S. 36)**

Beim Umschalten des Fernsehers in den Bereitschaftsmodus wird das angeschlossene Gerät automatisch ebenfalls in den Bereitschaftsmodus umgeschaltet.

-Diese Funktion wird selbst dann aktiviert, wenn der Fernseher über die Bereitschafts-Umschaltautomatik in den Bereitschaftsmodus geschaltet wurde.

## **Reduzieren der Leistungsaufnahme im Bereitschaftsmodus [Standby-Energiesparmodus]**

#### **Um von dieser Funktion Gebrauch zu machen, stellen Sie den Eintrag Standby-Energiesparmodus des Menüs Setup auf [Ein] [Standby-Energiesparmodus] (S. 36)**

Die Leistungsaufnahme des angeschlossenen Gerätes im Bereitschaftsmodus wird entsprechend dem Einschalt-/ Ausschaltzustand des Fernsehers erhöht oder verringert, um Energie einzusparen.

Beim Umschalten des Fernsehers in den Bereitschaftsmodus wird das angeschlossene Gerät automatisch in den Bereitschaftsmodus umgeschaltet, und die Leistungsaufnahme des angeschlossenen Gerätes wird automatisch auf ein Mindestmaß reduziert. Beim Einschalten des Fernsehers verbleibt das angeschlossene Gerät im Bereitschaftsmodus, doch wird seine Leistungsaufnahme erhöht, um ein sofortiges Einschalten zu ermöglichen.

- -Diese Funktion ist nur dann wirksam, wenn das angeschlossene Gerät auf eine Verringerung und Erhöhung seiner Leistungsaufnahme im Bereitschaftsmodus ausgelegt ist.
- -Diese Funktion steht zur Verfügung, wenn [Auto Aus] auf [Ein] eingestellt ist.

#### **Automatische Umschaltung eines nicht benötigten Gerätes in den Bereitschaftsmodus [Intelligent Auto Standby]**

#### **Um von dieser Funktion Gebrauch zu machen, stellen Sie die Option Intelligent Auto Standby des Menüs**  Setup auf [Ein (mit Erinnerung)] oder [Ein (ohne Erinnerung)]  $\rightarrow$  [Intelligent Auto Standby] (S. 37)

Wenn der Fernseher eingeschaltet ist, wird ein nicht im Betrieb befindliches Gerät automatisch in den Bereitschaftsmodus umgeschaltet, um Energie einzusparen. Dies erfolgt beispielsweise, wenn von "HDMI" auf einen anderen Eingangsmodus umgeschaltet oder die Einstellung von "Lautsprecher Auswahl" auf [TV] geändert wird (außer bei Wiedergabe einer Disc). -Wenn [Ein (mit Erinnerung)] gewählt wird, erscheint die Meldung auf dem Bildschirm, bevor das angeschlossene

- Gerät in den Bereitschaftsmodus versetzt wird.
- -Abhängig vom angeschlossenen Gerät kann es vorkommen, dass diese Funktion nicht einwandfrei arbeitet. Falls erforderlich, wählen Sie die Einstellung [Aus].

#### **Direkte TV-Aufzeichnung** – Sie zeichnen das auf, was Sie sehen **[Direct TV Rec]**

Sofortige Aufzeichnung des laufenden Programms mit DIGA-Recorder.

- -Wenn mehrere Recorder, einschließlich Recorder anderer Fabrikate, gleichzeitig angeschlossen werden sollen, muss ein DIGA-Recorder an die HDMI-Buchse des Fernsehers mit der niedrigsten Nummer angeschlossen werden. Wenn beispielsweise zwei Recorder an die Buchsen HDMI1 und HDMI2 angeschlossen werden sollen, schließen Sie den DIGA-Recorder an die Buchse HDMI1 an.
- -Sollte es zu Problemen kommen, überprüfen Sie die Einstellungen und die Geräte.  **"Übersicht über die Q-Link- und VIERA Link-Funktionen" (S. 75, 76), "Vorbereitungen" (S. 78)**
- -Wenn Sie ein Programm aufzeichnen möchten, das nicht vom DIGA-Recorder unterstützt wird, benötigen Sie einen
- SCART-Anschluss. Das Programm wird dann über die Funktion Q-Link aufgezeichnet (S. 77).
- -Je nach Programm ist möglicherweise ein SCART-Anschluss für die Aufzeichnung erforderlich.
- -Während die Aufzeichnung über den eingebauten Tuner des Recorders ausgeführt wird, können Sie das Programm umschalten oder den Fernseher ausschalten.
- -Während der Recorder die Aufzeichnung über den Fernsehtuner durchführt, kann das Programm nicht umgeschaltet werden.

# **1 Zeigen Sie [VIERA Link-Menü] an**

# **2 Wählen Sie [Direct TV Rec] und starten Sie die Aufzeichnung**

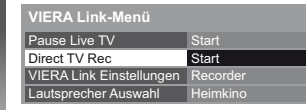

Auswählen

EXIT

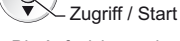

-Die Aufzeichnung kann auch direkt gestartet werden.

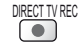

# **- Beenden der Aufzeichnung**

Wählen Sie [Stopp] in [Direct TV Rec]

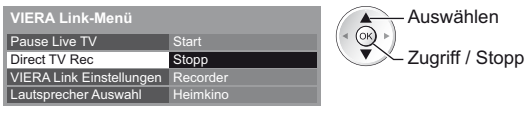

-Die Aufzeichnung kann auch direkt gestoppt werden.

Tuner freigeben

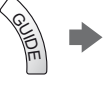

Tuner gesperrt<br>Drücken Sie auf EXIT, um die Sperre aufzuheben und<br>die Aufzeichnung zu stoppen

# **Pause Live TV Programme [Pause Live TV]**

Sie können das laufende Fernsehprogramm unterbrechen und später weiterverfolgen.

Das laufende Fernsehprogramm wird auf die Festplatte des angeschlossenen DIGA-Recorders aufgenommen.

- -Diese Funktion steht nur bei Anschluss eines DIGA-Recorders mit Festplatte zur Verfügung.
- -Wenn mehrere Recorder, einschließlich Recorder anderer Fabrikate, gleichzeitig angeschlossen werden sollen, muss ein DIGA-Recorder mit Festplatte an die HDMI-Buchse des Fernsehers mit der niedrigsten Nummer angeschlossen werden. Wenn beispielsweise zwei Recorder an die Buchsen HDMI1 und HDMI2 angeschlossen werden sollen, schließen Sie den DIGA-Recorder mit Festplatte an die Buchse HDMI1 an.
- -Sollte es zu Problemen kommen, überprüfen Sie die Einstellungen und die Geräte.
- **→ "Übersicht über die Q-Link- und VIERA Link-Funktionen" (S. 75, 76), "Vorbereitungen" (S. 78)**

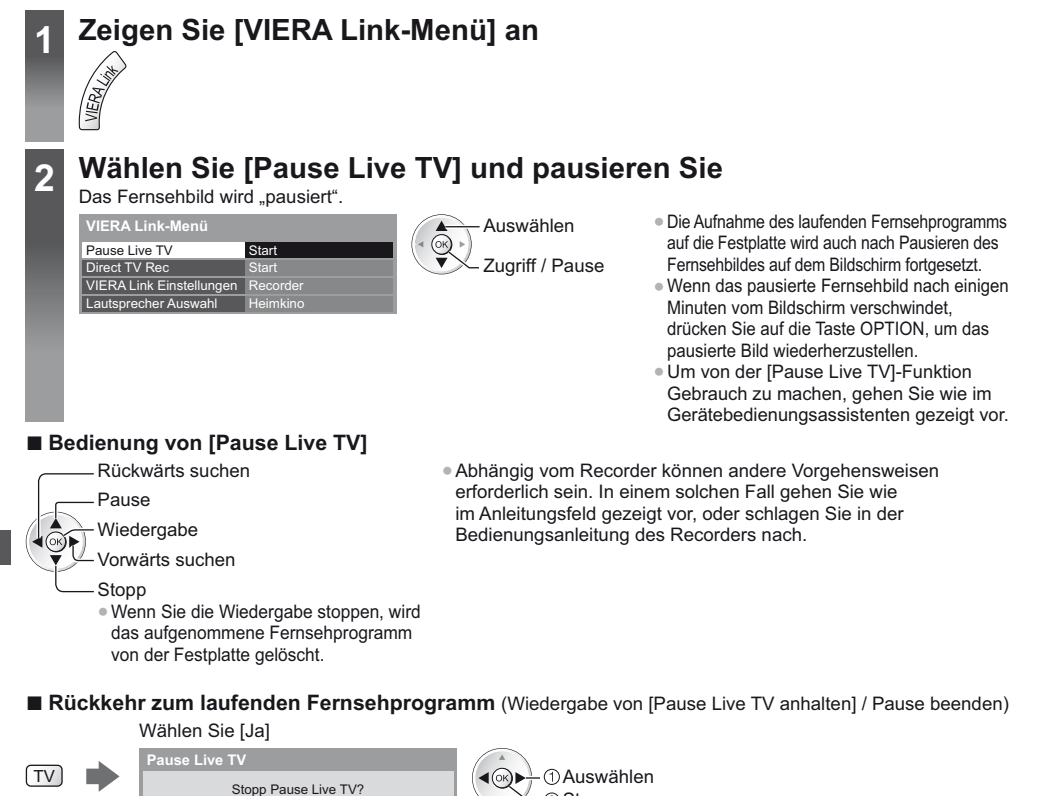

-Wenn Sie die Wiedergabe stoppen oder die Pause aufheben, wird das aufgenommene Fernsehprogramm von der Festplatte gelöscht.

2 Stopp

#### **Menüsteuerung eines angeschlossenen Gerätes über die VIERA-Fernbedienung [VIERA Link Einstellungen]**

Sie können einige Funktionen des angeschlossenen Gerätes über die Fernbedienung dieses Fernsehers steuern, indem Sie die Fernbedienung auf den Fernbedienungssignal-Sensor des Fernsehers richten.

-Sollte es zu Problemen kommen, überprüfen Sie die Einstellungen und die Geräte.

Nein

 **"Übersicht über die Q-Link- und VIERA Link-Funktionen" (S. 75, 76), "Vorbereitungen" (S. 78)**

-Einzelheiten zur Bedienung des angeschlossenen Gerätes finden Sie in dessen Bedienungsanleitung.

**1 Zeigen Sie [VIERA Link-Menü] an**

Ja

# **2 Wählen Sie [VIERA Link Einstellungen]**

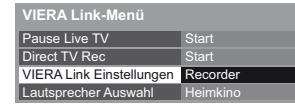

 Auswählen Zugreifen

# **3 Wählen Sie das Gerät, auf das Sie zugreifen möchten**

Wählen Sie den angeschlossenen Gerätetyp, und greifen Sie darauf zu.

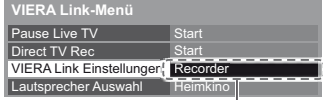

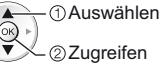

#### **[Recorder] / [Player] / [Heimkino] / [Videokamera] / [LUMIX] / [Digitalkamera] / [Andere]**

-Die Anzeige hängt vom angeschlossenen Gerät ab.

- -[Heimkino] bezieht sich auf eine Player-Heimkinoanlage, Blu-ray Disc-Heimkinoanlage oder Recorder-
- Heimkinoanlage.
- -[Andere] bezieht sich auf eine Settopbox.

#### **Das Menü des angeschlossenen Gerätes erscheint.**

(Der Eingangsmodus wird automatisch umgeschaltet)

# **4 Bedienen Sie das Menü des Zusatzgerätes**

1 Setzen Sie die Position auf "TV"

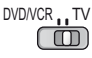

#### **2 Gehen Sie wie im Gerätebedienungsassistenten gezeigt vor**

-Anzeigen / Ausblenden des Anleitungsfeldes

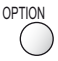

Wenn ein Zugriff auf das Gerät eines anderen Fabrikats ausgeführt wird, erscheint möglicherweise das Setup / Inhalt-Wahlmenü.

-Welche VIERA-Fernbedienungstasten verfügbar sind, hängt von dem angeschlossenen Gerät ab.

#### **Hinweis**

-Je nach dem angeschlossenen Gerät stehen bestimmte Betriebsvorgänge möglicherweise nicht zur Verfügung. In einem solchen Fall bedienen Sie das betreffende Gerät über seine eigene Fernbedienung.

# **- Bei Anschluss mehrerer Recorder oder Player**

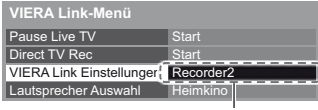

[Recorder1-3 / Player1-3] HDMI3 angeschlossene Recorder wird als [Recorder2] angezeigt. Die Nummerierung beginnt mit der niedrigsten Nummer der HDMI-<br>Buchsen des Fernsehers, wenn mindestens zwei Geräte des gleichen T<br>angeschlossen sind. Wenn beispielsweise zwei Recorder an die Buchse<br>HDMI2 und HDMI3 angeschl Buchsen des Fernsehers, wenn mindestens zwei Geräte des gleichen Typs angeschlossen sind. Wenn beispielsweise zwei Recorder an die Buchsen angeschlossene Recorder als [Recorder1] angezeigt, und der an die Buchse

# **- Bei Zugriff auf ein nicht mit VIERA Link kompatibles Gerät**

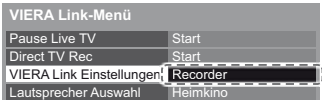

Der Typ des angeschlossenen Gerätes wird angezeigt.<br>
Start (Start 1997) Dowohl Sie auf das angeschlossene Gerät zugreifen kunnt auf des anicht bedienen.<br>
1990 Start (Start 1990) Besteinen Amerikan (Start 1990) Bedienung de Obwohl Sie auf das angeschlossene Gerät zugreifen können, können Sie es nicht bedienen. Verwenden Sie die Fernbedienung des angeschlossenen Gerätes zur Bedienung.

# **Lautsprechersteuerung [Lautsprecher Auswahl]**

Die Lautsprecher einer Heimkinoanlage können über die Fernbedienung dieses Fernsehers eingestellt werden, indem Sie die Fernbedienung auf den Fernbedienungssignal-Sensor des Fernsehers richten.

-Sollte es zu Problemen kommen, überprüfen Sie die Einstellungen und die Geräte.  **→ "Übersicht über die Q-Link- und VIERA Link-Funktionen" (S. 75, 76), "Vorbereitungen" (S. 78)** 

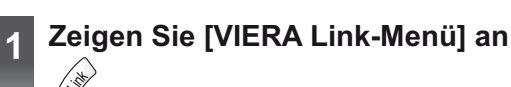

# **2 Wählen Sie [Lautsprecher Auswahl]**

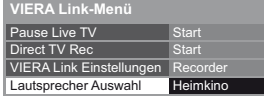

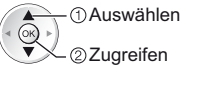

# **3 Wählen Sie [Heimkino] oder [TV]**

 Auswählen Speichern

#### **[Heimkino]:**

Der Ton kommt aus den Heimkinolautsprechern. Player-Kinoanlage, Blu-ray Disc-Kinoanlage oder Verstärker werden automatisch eingeschaltet, sofern sich das betreffende Gerät im Bereitschaftsmodus befindet.

-Erhöhen / Verringern der Lautstärke

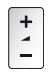

-Stummschaltung

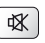

-Der Ton der Lautsprecher des Fernsehers wird stummgeschaltet.

-Nach Ausschalten des Zusatzgerätes sind die Lautsprecher des Fernsehers wieder aktiv.

**[TV]:**

Die Lautsprecher des Fernsehers sind aktiv.

#### **Multikanal-Ton**

Zur Wiedergabe von mehrkanaligem Ton (z. B. im 5.1-kanaligen Dolby Digital-Format) über einen Verstärker stellen Sie Anschlüsse sowohl über ein HDMI-Kabel als auch über ein optisches Digitalaudiokabel her (S. 76), und wählen Sie dann die Einstellung [Heimkino]. Wenn Ihr Verstärker über die Funktion "HDAVI Control 5" verfügt, können Sie ihn nur über ein HDMI-Kabel an den HDMI2-Anschluss des Fernsehers anschließen.

Für mehrkanalige Wiedergabe von einem DIGA-Recorder verbinden Sie den DIGA-Recorder über ein HDMI-Kabel mit dem Verstärker (S. 76).

#### **Hinweis**

- -Abhängig vom angeschlossenen Gerät kann es vorkommen, dass diese Funktionen nicht einwandfrei arbeiten.
- -Nach Umschalten des Eingangsmodus kann es vorkommen, dass mehrere Sekunden verstreichen, bevor Bild- und Tonausgabe beginnen.
- -Bei "HDAVI Control 5" handelt es sich um die neueste Norm (Stand: November 2011) für Geräte, die die HDAVI Control-Funktion unterstützen. Diese Norm ist mit bisherigen HDAVI-Geräten kompatibel.
- -Überprüfen der HDAVI Control-Version dieses Fernsehers **[Systeminformationen] (S. 39)**

# **Zusatzgeräte**

Die nachstehenden Diagramme zeigen unsere Empfehlungen zum Anschließen verschiedener Zusatzgeräte an den Fernseher.

Informationen über weitere Anschlüsse finden Sie in der Bedienungsanleitung des jeweiligen Gerätes, die grundlegenden Anschlüsse (S. 11 - 13), die Tabelle (S. 85) sowie die Spezifikationen (S. 98 - 99).

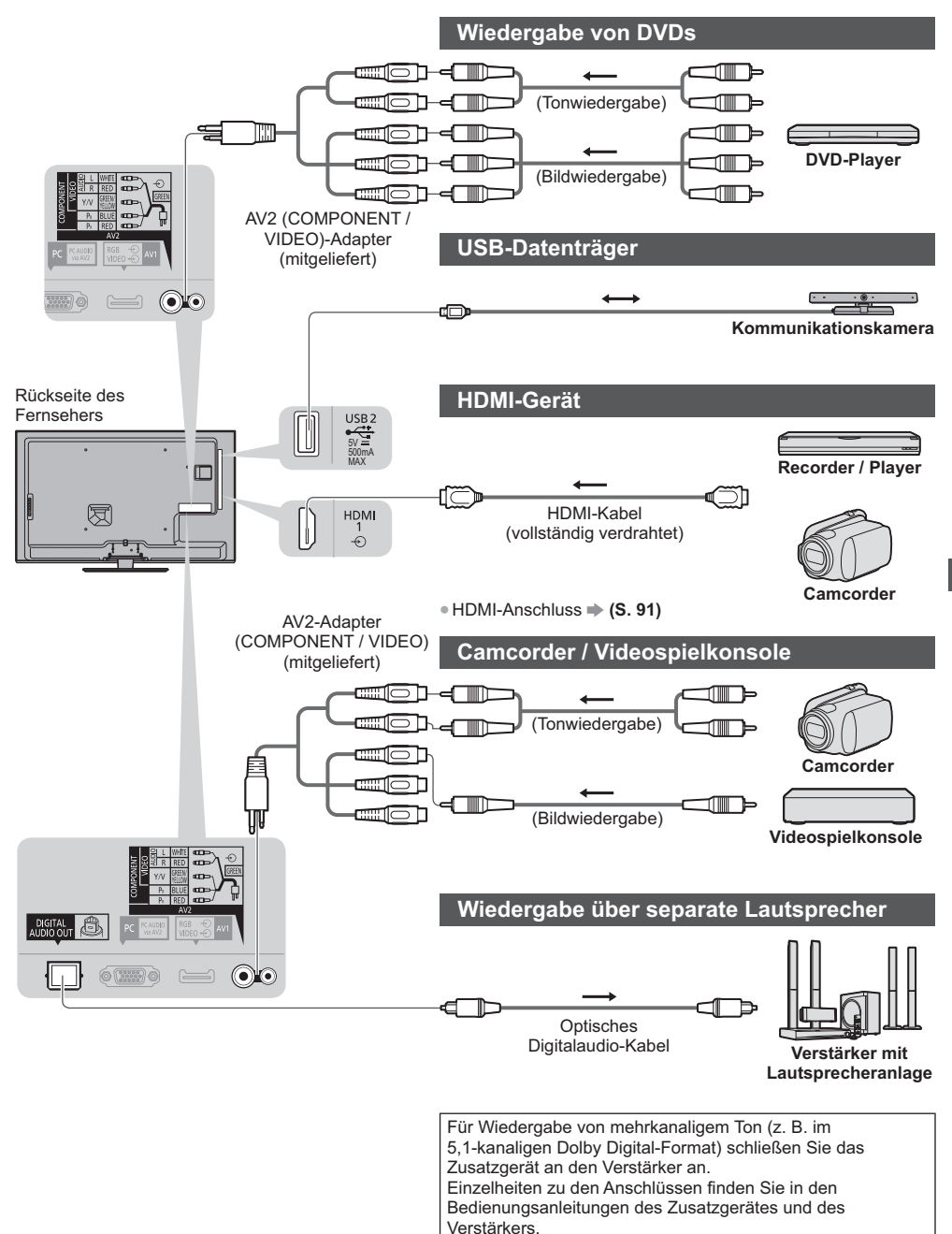

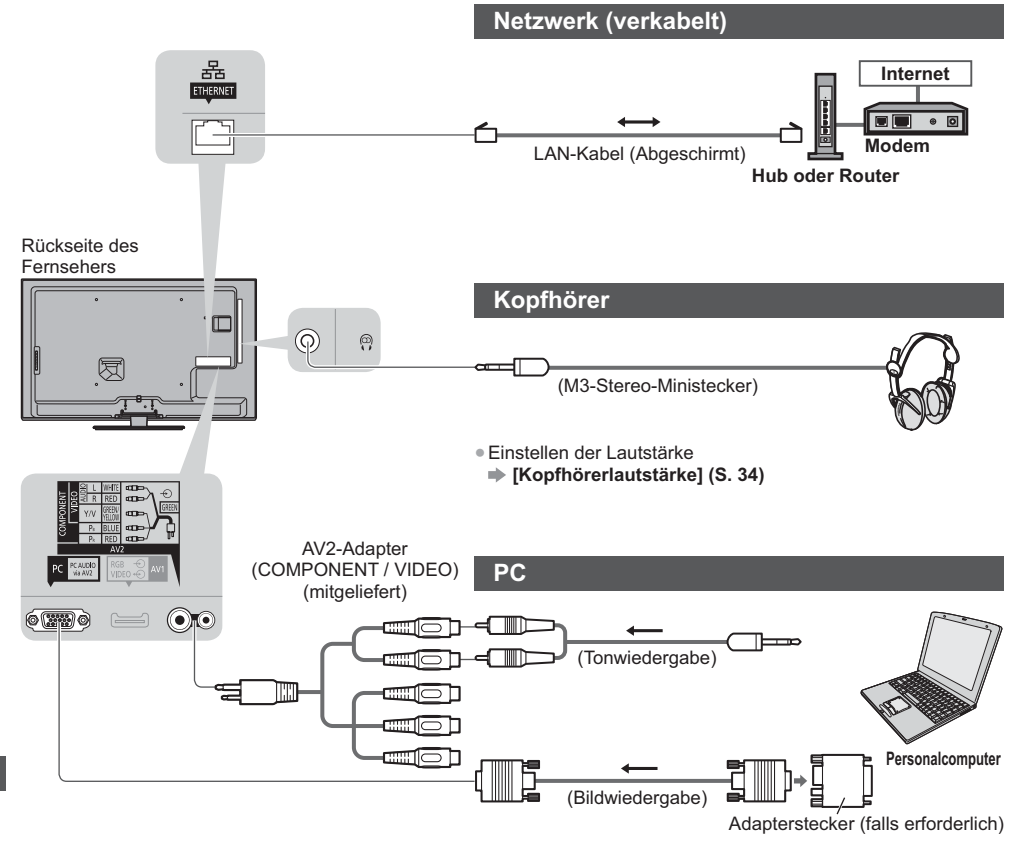

#### **Für den Anschluss an die verschiedenen Buchsen geeignete Zusatzgeräte**

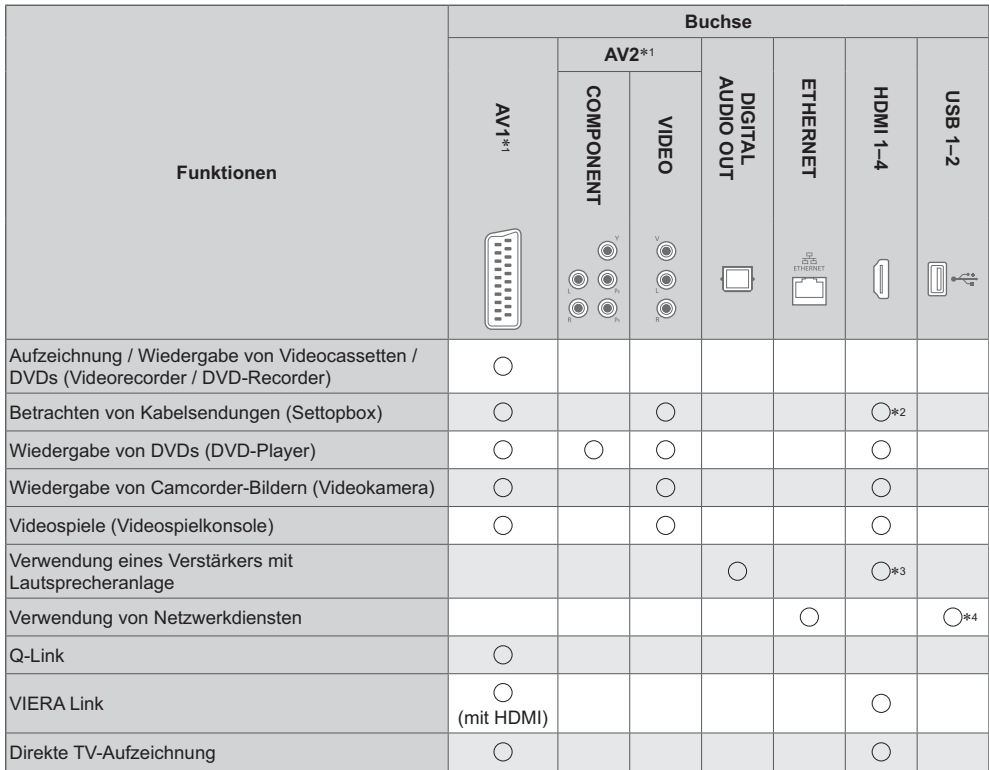

: Empfohlener Anschluss) :<br>۱۰- ۲۰۱۳ Anschließen des G

\*1: Zum Anschließen des Gerätes ist der (mitgelieferte) Anschlussadapter erforderlich.<br>\*2: Verwenden Sie HDMI1 für die automatische Eingangsumschaltung.

\*2: Verwenden Sie HDMI1 für die automatische Eingangsumschaltung.<br>\*3: Verwenden Sie HDMI2 für den Anschluss eines Verstärkers. Diese Verbindung bezieht sich auf die Verwendung

eines Verstärkers mit ARC (Audio Return Channel)-Funktion. -4: Schließen Sie die Kommunikationskamera an den Anschluss USB 2 an.

# **Technische Informationen**

#### **Auto**

Das Bildformat und Bildseitenverhältnis kann automatisch gewählt werden, so dass ein optimales Wiedergabebild erhalten wird. **(S. 22)**

# **- Bildseitenverhältnis-Steuersignal**

[Breitbild] wird links oben auf dem Bildschirm angezeigt, wenn dem Fernseher ein Breitbild-Steuersignal (WSS) oder ein Steuersignal über eine SCART- oder HDMI-Buchse zugeleitet wird.

Das Bildseitenverhältnis wird automatisch auf das geeignete Breitbildformat, 16:9 oder 14:9, umgeschaltet. Diese Funktion steht bei allen Bildseitenverhältnissen zur Verfügung.

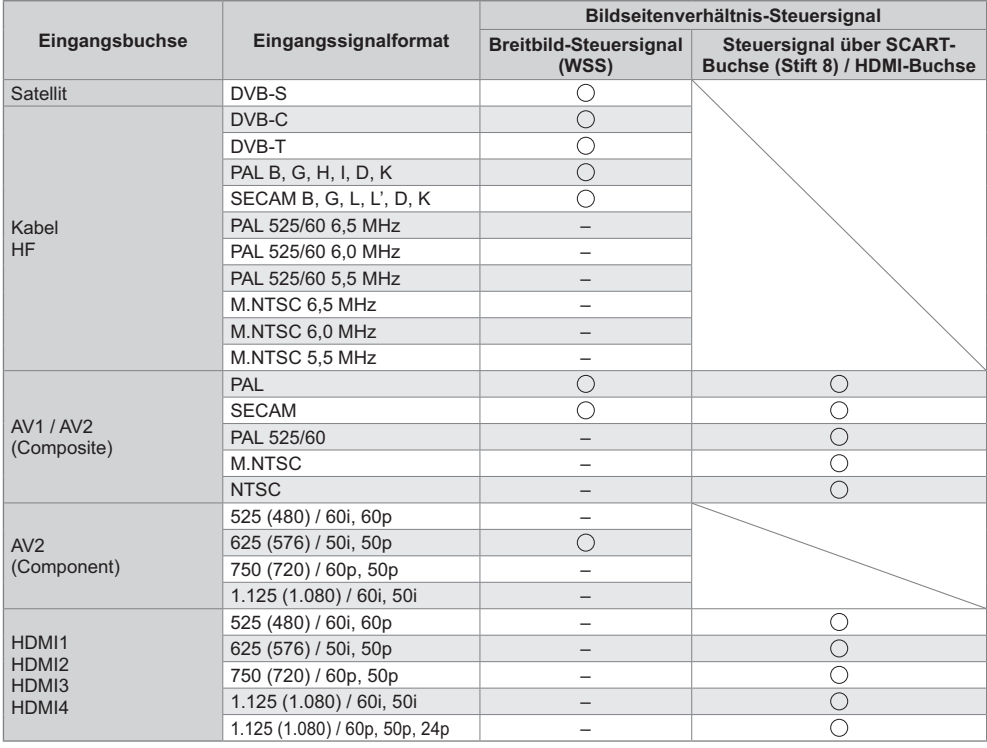

# **- Auto-Modus**

Im Auto-Modus wird das Bildseitenverhältnis optimal so justiert, dass das Bild den gesamten Bildschirm ausfüllt. Dies erfolgt anhand eines vierstufigen Verfahrens (WSS, Steuersignal über eine SCART- / HDMI-Buchse, Erkennung des Letterbox-Formats oder bildschirmfüllende Anzeige).

Bei einem dunklen Bild kann dieser Vorgang mehrere Minuten beanspruchen.

Letterbox-Erkennung:

Wenn schwarze Balken am oberen und unteren Bildschirmrand erfasst werden, wählt der Auto-Modus das am besten geeignete Bildseitenverhältnis und erweitert das Bild, so dass es den gesamten Bildschirm ausfüllt.

Wenn keine Bildseitenverhältnis-Steuersignale erfasst werden, verbessert der Auto-Modus das Bild für optimalen Genuss beim Betrachten.

#### **Hinweis**

-Wenn das Bildseitenverhältnis größer als das Standard-Breitformat 16:9 ist, erscheinen möglicherweise schwarze Balken am oberen und unteren Bildschirmrand.

-Falls bei Wiedergabe einer Breitbild-Aufzeichnung mit einem Videorecorder ein ungewöhnliches Bildformat angezeigt wird, justieren Sie die Spurlage am Videorecorder. Bitte schlagen Sie in der Bedienungsanleitung des Videorecorders nach.

# **Unterstützte Dateiformate im Media Player und Media Servern**

# **- Foto**

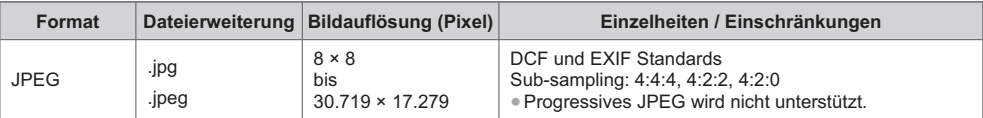

# **- Video**

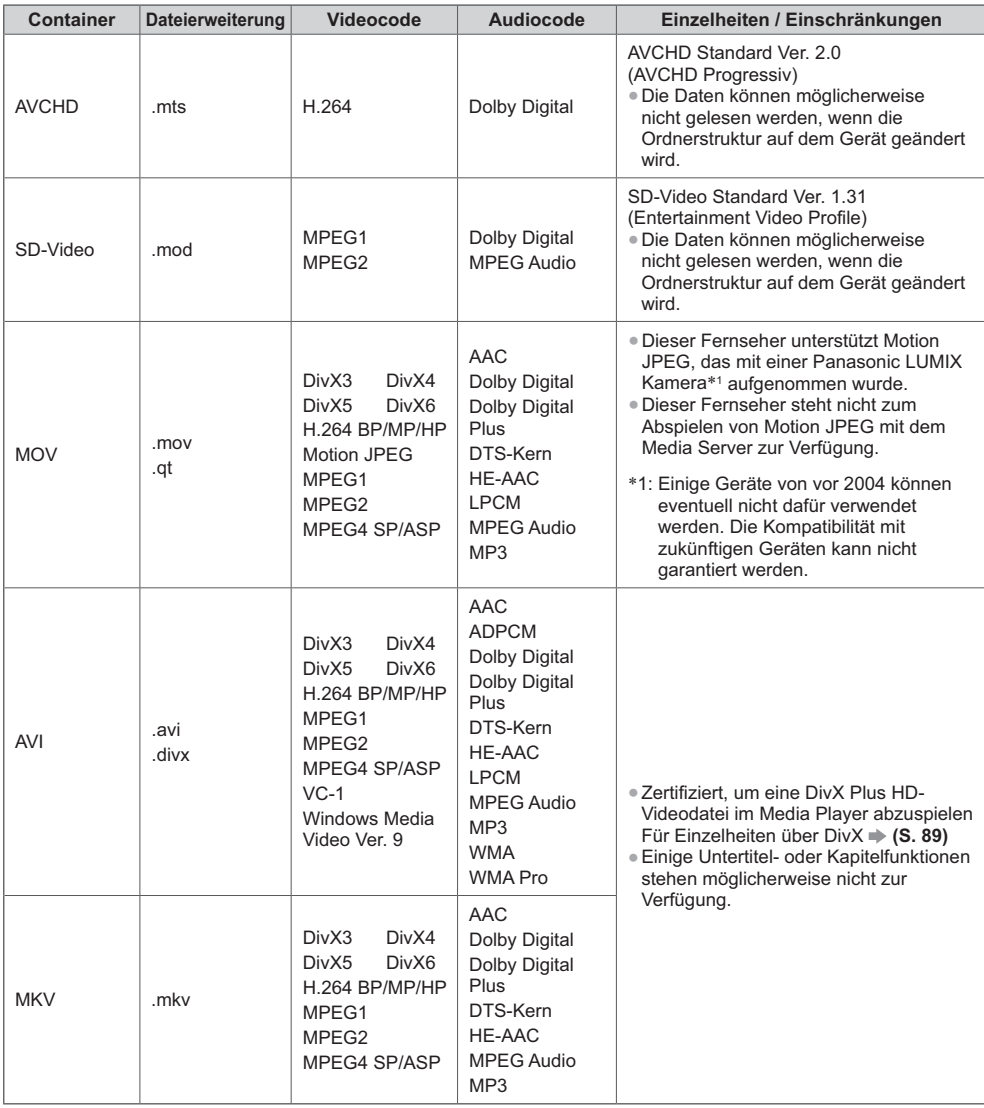

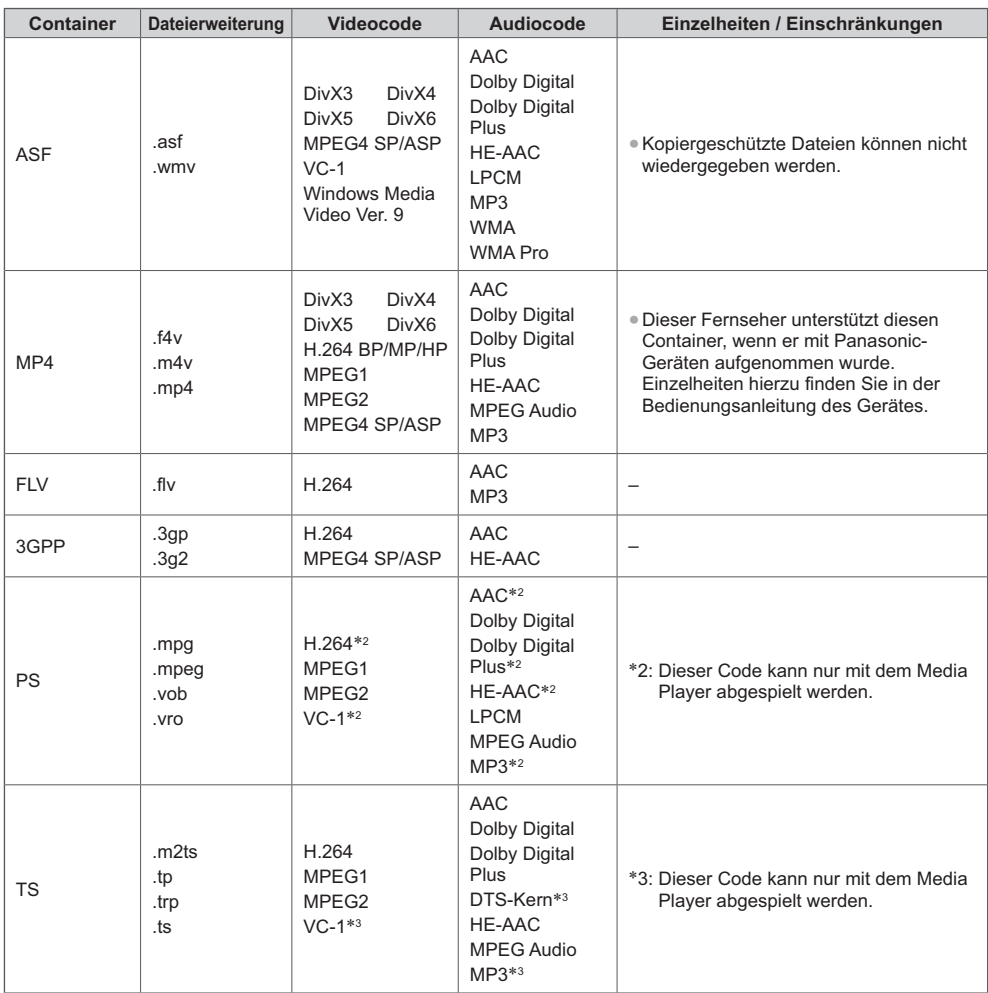

# **- Musik**

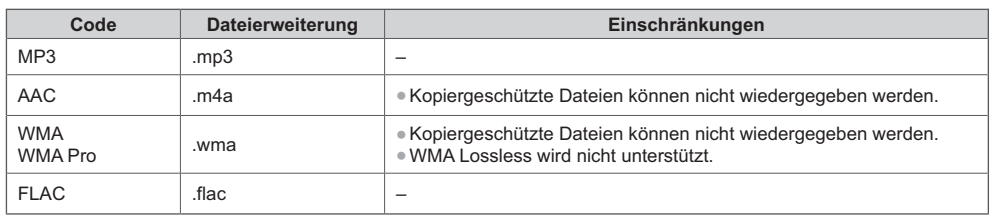

#### **Hinweis**

-Einige Dateien werden u. U. auch dann nicht wiedergegeben, wenn sie diese Bedingungen erfüllen. -Die Verwendung von Zweibyte-Zeichen und sonstigen Spezialcodes als Daten ist nicht zulässig.

-Der Datenträger kann möglicherweise nicht mehr mit dem Fernseher verwendet werden, wenn die Datei- oder Ordnernamen geändert wurden.

#### **DivX**

DivX Certified® zur Wiedergabe von DivX® und DivX Plus® HD (H.264/MKV) -Video bis zu HD 1080p, einschließlich Premium-Inhalten.

INFORMATIONEN ÜBER DIVX VIDEO:

DivX® ist ein digitales Videoformat erstellt von DivX, LLC, Inc., einer Tochtergesellschaft der Rovi Corporation. Dies ist ein offizielles DivX Certified® Gerät für die Wiedergabe von DivX-Videos. Besuchen Sie divx.com, um mehr Informationen sowie Software-Tools zum Konvertieren Ihrer Dateien in DivX-Videos zu erhalten.

# **- Untertiteltextdatei von DivX**

Untertitelformat – MicroDVD, SubRip, TMPlayer

- -Die DivX-Videodatei und die Untertitel-Textdatei befinden sich im gleichen Ordner, und die Dateinamen sind bis auf die Erweiterung die gleichen.
- -Wenn sich mehrere Untertitel-Textdateien im gleichen Ordner befinden, werden sie in folgender Reihenfolge angezeigt: ".srt", ".sub", ".txt".
- -Zum Bestätigen oder Ändern des aktuellen Untertitelstatus während der Wiedergabe von DivX-Inhalt drücken Sie auf die Taste OPTION, um das Optionsmenü anzuzeigen.
- -Abhängig von den zum Erstellen der Datei verwendeten Methoden oder vom Aufzeichnungsstatus werden möglicherweise nur Teile der Untertitel angezeigt, oder es werden überhaupt keine Untertitel angezeigt.

#### **Hinweis**

- -Je nach Art der Anfertigung der SD-Karte, des USB-Flash-Speichers oder des Media Servers werden Dateien und Ordner möglicherweise nicht in der von Ihnen festgelegten Reihenfolge angezeigt.
- -Je nach Art der Erstellung der Dateien und je nach Ordnerstruktur werden die Dateien und Ordner möglicherweise nicht angezeigt.
- -Wenn viele Dateien und/oder Ordner vorhanden sind, dauert der Vorgang möglicherweise eine Weile, oder einige Dateien werden möglicherweise nicht angezeigt oder können nicht wiedergegeben werden.

#### INFORMATIONEN ÜBER DIVX VIDEO-ON DEMAND:

Das DivX Certified®-Gerät muss registriert werden, um erworbene DivX Video-on-Demand-(VOD)-Filme wiederzugeben. Um Ihren Registrierungscode zu erhalten, suchen Sie den Bereich DivX VOD im Setup-Menü. Gehen Sie zu vod.divx.com, um weitere Informationen zur Fertigstellung Ihrer Registrierung zu erhalten.

# **- Zum Anzeigen des DivX VOD-Registrierungscodes**

#### **[DivX® VOD] (S. 39)**

-Wenn Sie einen neuen Registrierungscode generieren möchten, müssen Sie die Registrierung des aktuellen Registrierungscodes aufheben.

Wenn Sie einen DivX VOD-Inhalt ein Mal wiedergegeben haben, erscheint im Setup-Menü unter [DivX® VOD] die Bestätigungsanzeige zum Aufheben der Registrierung. Wenn Sie auf der Bestätigungsanzeige OK auswählen, wird der Code zur Aufhebung der Registrierung generiert, so dass Sie die Inhalte, die Sie mit dem aktuellen Registrierungscode erworben haben, nicht mehr wiedergeben können.

Sie erhalten einen neuen Registrierungscode, indem Sie auf der Anzeige zur Aufhebung der Registrierung OK auswählen. -Wenn Sie DivX VOD-Inhalt mit einem anderen Registrierungscode als dem des Fernsehgerätes erwerben, können Sie diesen Inhalt nicht wiedergeben. ([Ihr Gerät ist nicht zur Wiedergabe von DivX-geschütztem Video berechtigt.] wird angezeigt.)

# **- Hinweis zu DivX-Inhalt, der nur einige Male wiedergegeben werden kann**

Bestimmter DivX VOD-Inhalt kann nicht unbegrenzt wiedergegeben werden.

Bei der Wiedergabe eines solchen Inhalts wird die verbleibende Anzahl an Wiederholungen angezeigt. Dieser Inhalt kann nicht mehr wiedergegeben werden, wenn die verbleibende Anzahl an Wiederholungen Null beträgt. ([Dieser DivX-Rental ist abgelaufen.] wird angezeigt.)

-Bei der Wiedergabe dieser Inhalte wird die Anzahl der verbleibenden Wiedergaben unter einer der folgenden Bedingung um Eins reduziert:

- Wenn Sie die aktuelle Anwendung beenden.
- Wenn Sie andere Inhalte wiedergeben.
- Wenn Sie zum nächsten oder vorherigen Inhalt gehen.

# **Geräte für Aufzeichnung und Wiedergabe**

# **- SD-Karte**

Kartenformat: SDXC-Karte – exFAT SDHC-Speicherkarte / SD-Karte – FAT16 oder FAT32 Kompatible Kartentypen (maximale Speicherkapazität):

- SDXC-Karte (64 GB), SDHC-Karte (32 GB), SD-Karte (2 GB), miniSD-Karte (2 GB) (mit miniSD-Adapter)
- -Bei Verwendung einer miniSD-Karte muss diese grundsätzlich gemeinsam mit einem Adapter eingesetzt / entfernt werden.
- -Neueste Informationen zu den verschiedenen Kartentypen finden Sie auf der folgenden Website. (Nur auf Englisch)
- http://panasonic.jp/support/global/cs/tv/
- -Verwenden Sie eine SD-Karte, die den SD-Standards entspricht. Anderenfalls kann es zu einer Fehlfunktion des Fernsehers kommen.

# **- USB-Flash-Speicher** (zum Abspielen im Media Player)

USB-Flash-Speicher-Format: FAT16, FAT32 oder exFAT

-Die richtige Funktion einer mittels PC formatierten USB-Festplatte wird vom Media Player nicht garantiert.

#### **Hinweis**

- -Daten, die mit einem PC bearbeitet wurden, werden möglicherweise nicht angezeigt.
- -Entfernen Sie den Datenträger auf keinen Fall vom Fernseher, während ein Zugriff auf die Daten stattfindet.
- Anderenfalls können der Datenträger oder der Fernseher beschädigt werden.
- -Berühren Sie nicht die Kontakte auf dem Datenträger.
- -Setzen Sie den Datenträger weder hohem Druck noch Stößen aus.
- -Setzen Sie das Gerät in der korrekten Richtung ein. Anderenfalls können der Datenträger oder der Fernseher beschädigt werden.
- -Elektromagnetische Störung, statische Elektrizität oder Bedienungsfehler können die Daten oder den Datenträger beschädigen.
- -Erstellen Sie in regelmäßigen Abständen Sicherungskopien der aufgezeichneten Daten, um einem Datenverlust oder einem durch eine Funktionsstörung des Fernsehers verursachten Defekt von Daten vorzubeugen. Panasonic übernimmt keinerlei Haftung für Defekte oder Verluste von aufgezeichneten Daten.

# **Anschließen eines Personalcomputers**

Sie können einen Personalcomputer an den PC-Eingang dieses Fernsehers anschließen, um den Bildschirminhalt des PC auf dem Fernsehschirm anzuzeigen und den Ton über die Lautsprecher des Fernsehers wiederzugeben.

- -Für den Anschluss an die 15-polige DOS/V kompatible D-sub-Buchse ist kein PC-Adapter erforderlich.
- -Bestimmte PC-Modelle können nicht an diesen Fernseher angeschlossen werden. -Maximale Anzeigeauflösung
- -Bei Anschluss eines PC stellen Sie die Farbanzeige des PC auf die höchste Qualität ein.

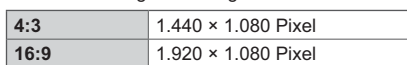

- -Einzelheiten zu den zutreffenden PC-Signalen
- **"Eingangsignale, die angezeigt werden können" (S. 92)**
- -15-poliges D-sub-Anschluss-Signal

⑥  $\odot$  $\overline{\mathfrak{m}}$  $\circledcirc$  $^{\circledR}$  $^{\circ}$  $^{\circ}$  $\circledS$  $\circled{3}$  $\circledcirc$  $\begin{matrix} 4 \\ 0 \\ 0 \end{matrix}$  $^{\circledR}$  $\circled{4}$ <sup>(15)</sup>

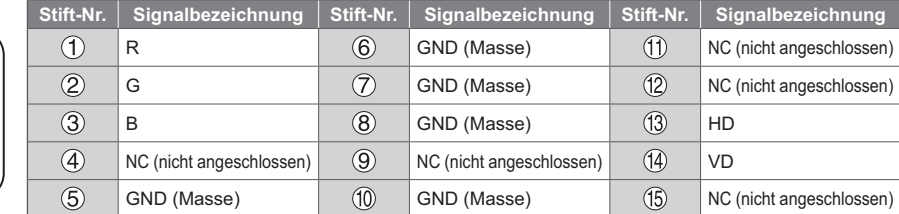

24 mm 32 mm 2,1 mm

# **HDMI-Anschluss**

Bei HDMI (High-Definition Multimedia Interface) handelt es sich um die erste volldigitale AV-Schnittstelle in der Unterhaltungselektronik gemäß einer Norm ohne Datenkomprimierung. Die HDMI-Schnittstelle dieses Gerätes gestattet die Wiedergabe von hochauflösenden Digitalbildern und hochwertigem Ton, wenn sie zum Anschluss von Zusatzgeräten an den Fernseher verwendet wird. HDMI-kompatible Geräte-1 mit einem HDMI- oder DVI-Ausgang, z. B. ein DVD-Player, eine Settopbox oder eine Spielekonsole, können mit einem HDMI-konformen (vollverdrahtetem) Kabel an den HDMI-Ausgang angeschlossen werden. Zu weiteren Informationen zu den Verbindungen **(S. 12, 83)**

# **- Anwendbare HDMI-Funktionen**

- -Audio-Eingangssignal:
- 2-kanaliger Linear-PCM-Ton (Abtastfrequenzen 48 kHz, 44,1 kHz, 32 kHz)
- -Video-Eingangssignal:
- **"Eingangsignale, die angezeigt werden können" (S. 92)** Treffen Sie dieselbe Einstellung wie beim digitalen Zubehör.
- -PC-Eingangssignal:  **"Eingangsignale, die angezeigt werden können" (S. 92)** Passen Sie die Ausgangseinstellung des PC dieser Vorgabe an.
- **- DVI-Anschluss**

Wenn das Zusatzgerät lediglich mit einem DVI-Ausgang ausgestattet ist, verbinden Sie diesen über ein DVI-HDMI-Adapterkabel mit einer der HDMI-Buchsen des Fernsehers-3. Bei Verwendung eines DVI-HDMI-Adapterkabels schließen Sie das Audiokabel mit dem mitgelieferten AV2-Adapter (COMPONENT / VIDEO) an den Anschluss AUDIO an.

#### **Hinweis**

- Audioeinstellungen können im Eintrag [HDMI1 / 2 / 3 / 4 Eingang] des Menüs "Toneinstellung" vorgenommen werden. (S. 35)
- -Wenn das angeschlossene Gerät über eine Funktion für Einstellung des Bildseitenverhältnisses verfügt, wählen Sie die Einstellung "16:9".
- Die HDMI-Buchsen dieses Gerätes entsprechen dem "Typ A".
- -Diese HDMI-Buchsen sind mit dem Urheberrechtsschutz-System HDCP (High-Bandwidth Digital Content Protection) kompatibel.
- -Zusatzgeräte ohne digitalen Ausgangsanschluss können wahlweise an einem der Eingangsanschlüsse "COMPONENT" oder "VIDEO" angeschlossen werden, denen analoge Signale zugeleitet werden können.
- -Dieser Fernseher verfügt über die integrierte HDMI™-Technologie.
- \*1: Mit HDMI kompatible Geräte sind mit dem HDMI-Logo gekennzeichnet.<br>\*2: ΔRC (Δudio Return Channel) ist eine Eunktion, mit der Sie digitale Tonsign

\*2: ARC (Audio Return Channel) ist eine Funktion, mit der Sie digitale Tonsignale über ein HDMI-Kabel übertragen können. 3: Im Fachhandel erhältlich.

#### **USB-Verbindung**

- -Es wird empfohlen, den USB-Flash-Speicher oder die Kommunikationskamera direkt mit den USB-Anschlüssen des Fernsehers zu verbinden.
- -Einige USB-Datenträger oder USB-Hubs können mit diesem Fernseher möglicherweise nicht verwendet werden.
- -Sie können keine Datenträger über das USB-Kartenlesegerät anschließen.
- -Es können nicht zwei oder mehr USB-Geräte der gleichen Art zugleich genutzt werden, mit Ausnahme von USB-Flash-Speicher.
- -Zusätzliche Informationen zu USB-Geräten finden Sie auf der folgenden Webseite. (Nur auf Englisch) http://panasonic.jp/support/global/cs/tv/

# **- USB-Tastatur**

- -USB-Tastaturen, die einen Treiber benötigen, werden nicht unterstützt.
- -Ändern des Sprachtyps **[Layout USB-Tastatur] (S. 39)**
- -Je nach Art der angeschlossenen Tastatur oder dem Tastaturlayout werden die Textzeichen möglicherweise nicht richtig auf dem Fernsehbildschirm angezeigt.
- -Einige Tasten der USB-Tastatur können mit Bedienelementen der Fernbedienung übereinstimmen.

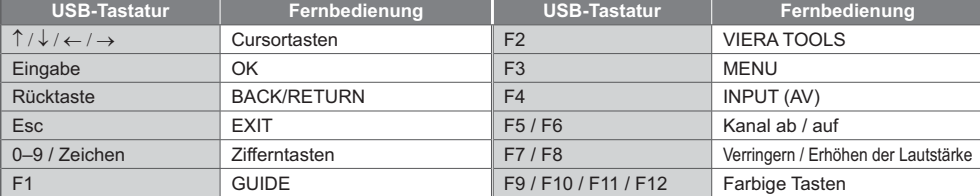

-VIERA Link (HDAVI Control 5)  **[VIERA Link] (S. 78)** • Content Type

- Audio-Rückkanal<sup>\*2</sup>
- (nur HDMI2-Anschluss)

# **- Gamepad**

-Auf der folgenden Webseite finden Sie die Gamepads, die für den Betrieb mit diesem Fernsehgerät getestet wurden. (Nur auf Englisch)

http://panasonic.jp/support/global/cs/tv/

-Einige Tasten von Spielesteuerungen können mit Bedienelementen der Fernbedienung übereinstimmen. Beispiel: **Fernbedienung Fernbedienung**

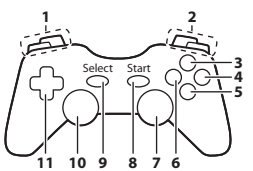

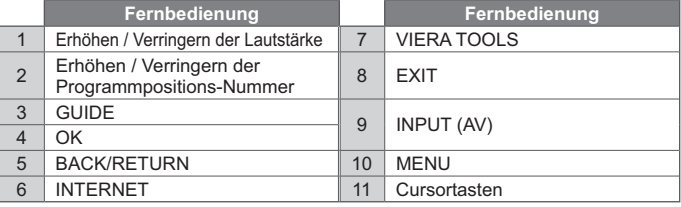

# **Eingangsignale, die angezeigt werden können**

# **- COMPONENT (Y, PB, PR) (vom AV2-Anschluss), HDMI**

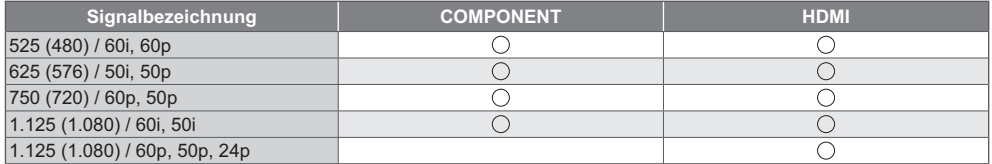

: Geeignetes Eingangssignal

# **- PC (von 15-poliger D-sub)**

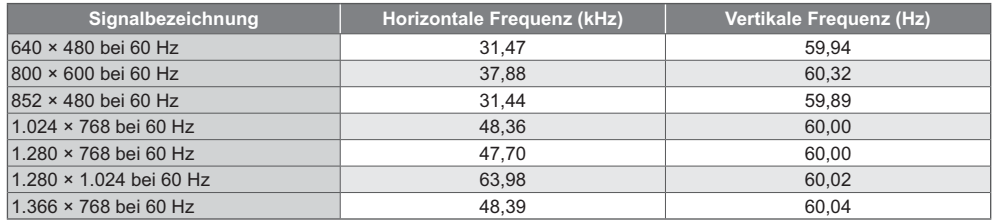

Das für die PC-Buchse geeignete Eingangssignal ist grundsätzlich mit dem VESA-Standardtakt kompatibel.

# **- PC (von HDMI-Anschluss)**

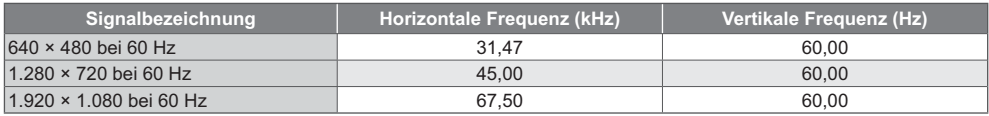

Das für die PC-Buchse geeignete Eingangssignal ist grundsätzlich mit dem HDMI-Standardtakt kompatibel.

#### **Hinweis**

-Oben nicht aufgeführte Signale werden möglicherweise nicht einwandfrei angezeigt.

-Die oben aufgeführten Signale werden für optimale Wiedergabe auf dem Fernsehschirm umformatiert.

-Da PC-Signale zur Anzeige vergrößert oder komprimiert werden, ist eine Anzeige von kleinen Details mit ausreichender Klarheit u. U. nicht möglich.

## **Zeichentabelle für Zifferntasten**

Bei Feldern zu Eingabe von freiem Text können Sie die Zifferntasten verwenden.

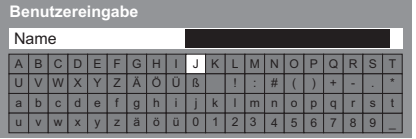

 $\Box$   $2a$   $3a$ gers tuv tur<br>Populari Um einen Buchstaben einzugeben, drücken Sie mehrmals auf die betreffende Zifferntaste, bis der gewünschte Buchstabe erscheint.

- -Wenn Sie danach 1 Sekunde warten, wird das gewählte Zeichen automatisch eingegeben.
- -Sie können das ausgewählte Zeichen auch dadurch eingeben, indem Sie innerhalb 1 Sekunde die Taste OK oder eine andere Zifferntaste drücken.
- -Die Zeichen können je nach den Eingabeelementen verschieden sein.

#### Zeichentabelle:

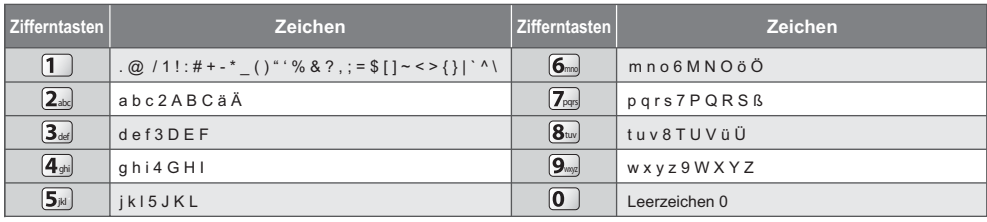

 $\overline{0}$ 

#### **Informationen über die SCART- und HDMI-Buchsen**

# **AV1 SCART-Anschluss (RGB, VIDEO, Q-Link)**

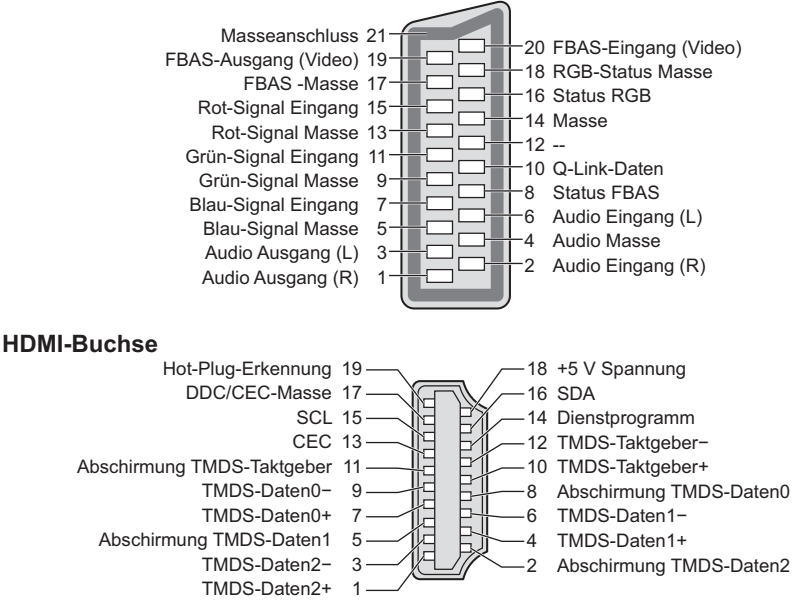

Technische Informationen **Technische Informationen**

# **Häufig gestellte Fragen**

Bevor Sie im Störungsfall den Kundendienst in Anspruch nehmen, überprüfen Sie bitte die folgenden Hinweise, die in vielen Fällen eine einfache Abhilfemaßnahme bieten.

Falls sich eine Störung anhand der unten angegebenen Abhilfemaßnahmen nicht beseitigen lässt, wenden Sie sich bitte an Ihren Panasonic-Fachhändler.

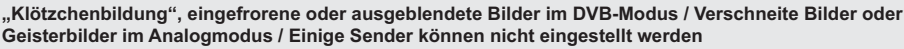

- -Prüfen Sie Position, Ausrichtung und Anschluss der Antenne.
- -Prüfen Sie [Signaleigenschaften] (S. 47). Wenn die [Signalqualität] rot dargestellt wird, ist das DVB-Signal zu schwach.
- -Das Wetter wirkt sich auf den Signalempfang aus (starker Regen, Schnee usw.), insbesondere in Gebieten mit schlechtem Empfang. Selbst bei gutem Wetter kann hoher Luftdruck bei manchen Sendern zu schlechtem Empfang führen.
- -Aufgrund der bei diesem Fernseher eingesetzten digitalen Empfangstechnologien kann es in bestimmten Fällen trotz einwandfreiem Empfang von analogen Sendern vorkommen, dass die Empfangsqualität von digitalen Sendern beeinträchtigt wird.
- -Schalten Sie den Netzschalter des Fernsehers einmal aus und dann wieder ein.
- -Falls sich die Störung nicht beseitigen lässt, fragen Sie Ihren Fachhändler oder Dienstanbieter nach der Verfügbarkeit der Dienste.

#### **Der automatische DVB-S-Sendersuchlauf kann nicht vollständig ausgeführt werden**

- -Überprüfen Sie die Anschlüsse und die Ausrichtung der Antennenschüssel. **(S. 41)**
- -Falls sich die Störung auf diese Weise nicht beseitigen lässt, wenden Sie sich bitte an Ihren Panasonic-Fachhändler.

#### **Im Programmassistenten erscheinen keine Programme**

- -Überprüfen Sie die Fernbedienung.
- -Justieren Sie die Antenne, um sie auf eine günstiger gelegene Sende-/Übertragungsstation auszurichten.
- -Überprüfen Sie die Bildqualität der analogen Kanäle. Wenn die Bildqualität schlecht ist, überprüfen Sie die Antenne und wenden Sie sich an Ihren Fachhändler.

#### **Keine Bild- und Tonwiedergabe**

- -Überprüfen Sie, ob der Fernseher eingeschaltet ist.
- -Prüfen Sie nach, ob das Netzkabel an den Fernseher und an eine intakte Netzsteckdose angeschlossen ist.
- -Überprüfen Sie, ob sich der Fernseher im AV-Modus befindet.
- -Prüfen Sie nach, ob der richtige Eingangsmodus gewählt ist.
- -Überprüfen Sie die Einstellungen des Menüs "Bildeinstellung" (S. 32 33) und der Lautstärke.
- -Prüfen Sie nach, ob alle erforderlichen Kabel angeschlossen und alle Anschlüsse stabil hergestellt worden sind.

#### **Auto Aspekt**

- -Bei Wahl der Einstellung "Auto" wird das Bildseitenverhältnis automatisch so angepasst, dass das Bild den gesamten Bildschirm ausfüllt. **(S. 86)**
- -Betätigen Sie die Taste ASPECT, wenn Sie das Bildseitenverhältnis manuell ändern möchten. **(S. 22)**

#### **Schwarzweißbild**

-Überprüfen Sie, ob der Ausgang des Zusatzgerätes mit dem Eingang des Fernsehers übereinstimmt. Beim Verbinden mittels SCART bitte darauf achten, dass die Ausgangseinstellung des externen Gerätes nicht .S-Video" ist.

#### **Die Q-Link-Funktion arbeitet nicht**

-Überprüfen Sie das SCART-Kabel und den Anschluss. Stellen Sie außerdem den Eintrag [AV1 Ausgang] im Menü Setup richtig ein. **(S. 36)**

#### **[VIERA Link]-Funktion arbeitet nicht, und eine Fehlermeldung wird angezeigt**

- -Überprüfen Sie den Anschluss. **(S. 75, 76)**
- -Schalten Sie zunächst das angeschlossene Gerät und dann den Fernseher ein. **(S. 78)**

#### **Die Aufzeichnung startet nicht sofort**

-Überprüfen Sie die Einstellungen des Recorders. Einzelheiten hierzu finden Sie in der Bedienungsanleitung des Recorders.

#### **Auf dem Bildschirm können rote, blaue, grüne und schwarze Flecken auftreten**

-Dies ist eine Eigenschaft von LCD-Bildschirmen und stellt kein Problem dar. Der LCD-Bildschirm wurde mit hochpräziser Technik gebaut, um detailgenaue Bilder zu liefern. Gelegentlich können einige inaktive Pixel als ein unbeweglicher roter, grüner, blauer oder schwarzer Punkt auf dem Bildschirm erscheinen. Dadurch wird nicht die Leistung Ihres Gerätes beeinträchtigt.

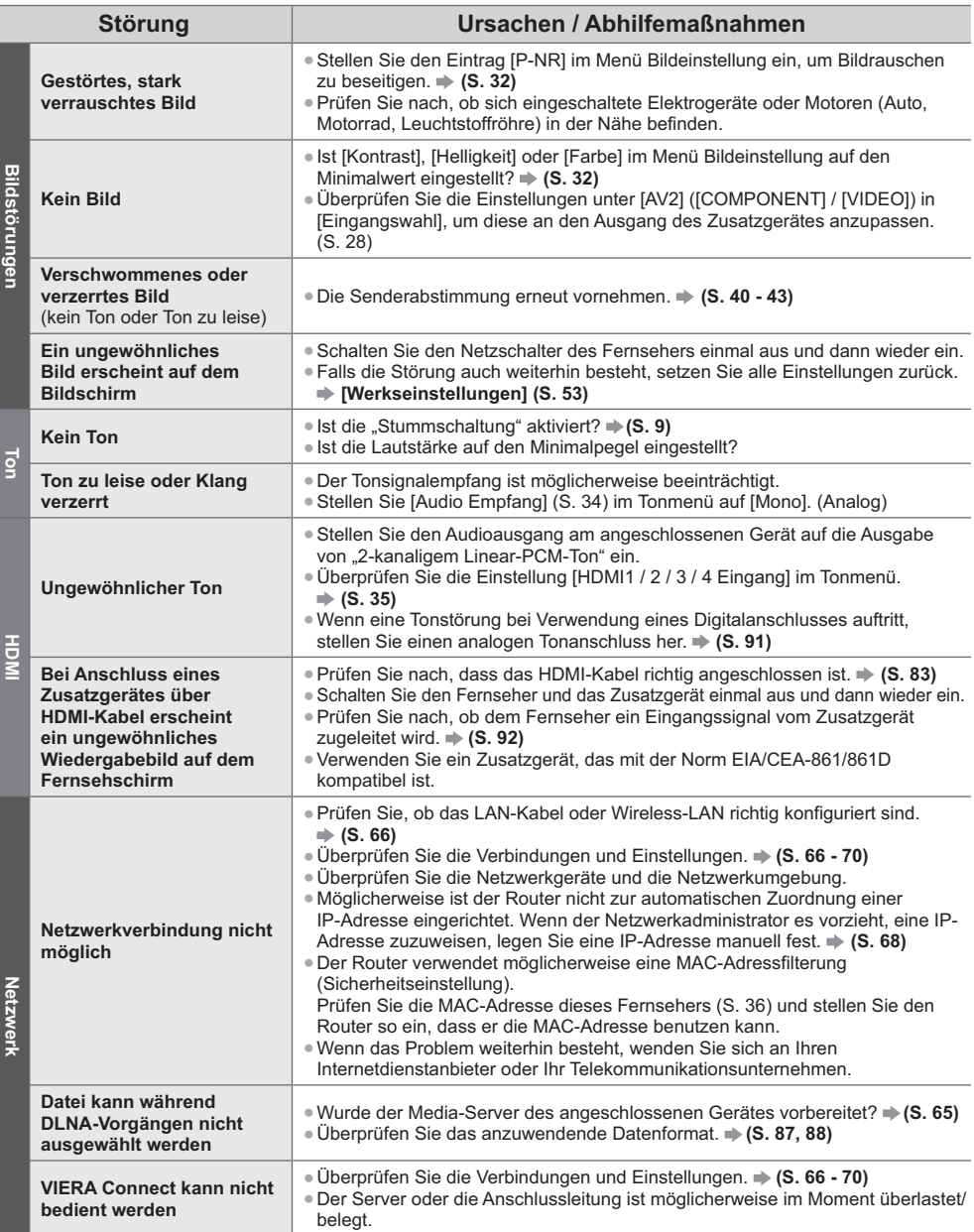

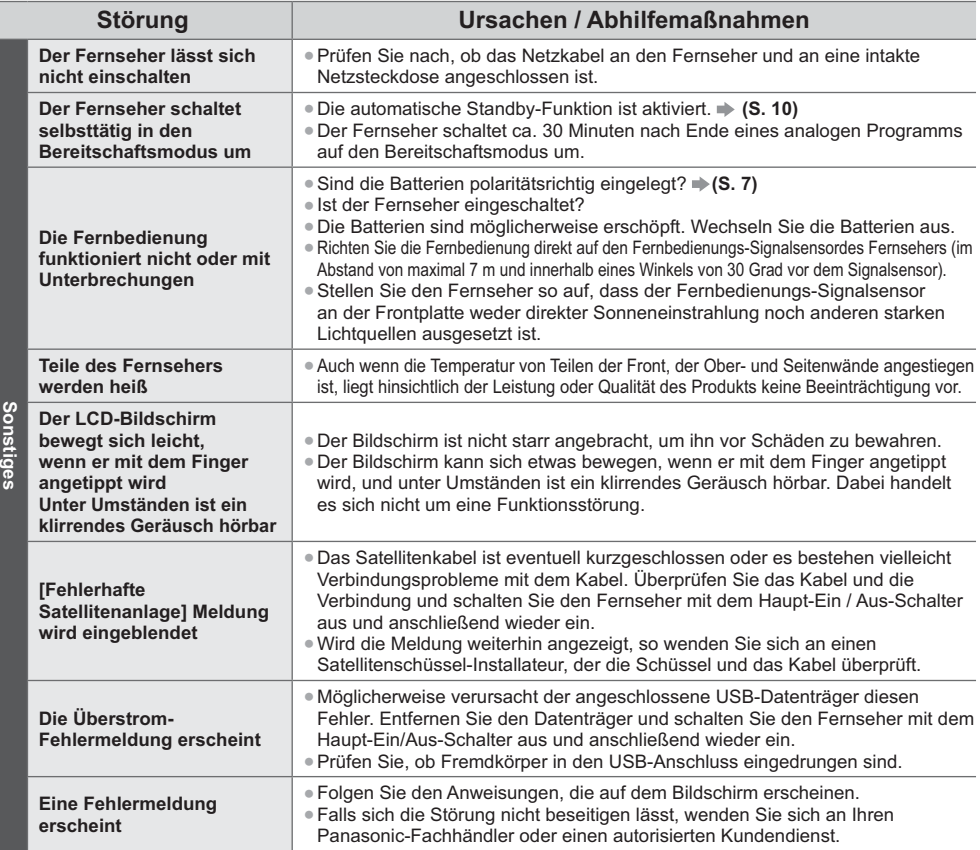

# **Pflege und Instandhaltung**

**Ziehen Sie zunächst den Netzstecker aus der Netzsteckdose.**

# **Bildschirm, Gehäuse, Sockel**

#### **Regelmäßige Pflege:**

Entfernen Sie Schmutzflecken oder Fingerabdrücke durch sanftes Abreiben der Oberfläche des

Bildschirms, des Gehäuses oder des Standfußes mit einem weichen Tuch.

#### **Bei hartnäckigem Schmutz:**

Entfernen Sie zunächst den Staub von der Oberfläche. Befeuchten Sie ein weiches Tuch mit klarem Wasser oder mit Wasser mit neutralem Reinigungsmittel (im Verhältnis 1 Teil Reinigungsmittel auf 100 Teile Wasser). Wringen Sie das Tuch aus und wischen Sie die Oberfläche ab. Wischen Sie zuletzt die Flächen vollständig trocken.

# **Vorsicht**

- -Keine harten oder kratzigen Tücher verwenden, da diese die Oberflächen beschädigen könnten.
- -Kein Wasser oder Reiniger direkt auf der Oberfläche verwenden. Falls Flüssigkeit in das Innere eindringt, kann dies einen Ausfall des Gerätes verursachen.
- -Schützen Sie die Außenflächen vor Kontakt mit Insektiziden, Lösungsmitteln und anderen leichtflüchtigen
- Substanzen. Diese können die Oberfläche angreifen oder ein Ablösen der Farbe verursachen.
- -Die Oberfläche des Displays ist beschichtet und kann leicht beschädigt werden. Kratzen oder klopfen Sie nicht mit Fingernägeln oder spitzen Gegenständen gegen die Oberfläche des Displays.
- -Sie sollten das Gehäuse des Gerätes und den Standfuß nicht über längere Zeit dem Kontakt mit Gummi oder PVC aussetzen. Dies kann die Qualität der Oberfläche beeinträchtigen.

#### **Netzstecker**

Reiben Sie den Netzstecker in regelmäßigen Abständen mit einem trockenen Tuch ab. Feuchtigkeit und Staub können einen Brand oder elektrischen Schlag verursachen.

# **Lizenzinformationen**

Der Schutz der nachstehend aufgeführten Marken von Unternehmen und Produkten wurde gewahrt, selbst wenn der Text dieser Anleitung keine ausdrückliche Erwähnung der betreffenden Marken enthält.

- · Bei "DVB" und beim "DVB"-Logo handelt es sich um Marken des DVB Project.
- -DiSEqC™ ist eine eingetragene Marke von EUTELSAT.
- -SDXC Logo ist ein Markenzeichen von SD-3C, LLC.
- -Bei "AVCHD" und "AVCHD Progressive" handelt es sich um Marken von Panasonic Corporation und Sony Corporation.

-DivX®, DivX Certified®, DivX Plus® HD und zugehörige Logos sind Marken der Rovi Corporation oder ihrer Tochtergesellschaften und werden unter Lizenz verwendet.

- -QuickTime und das QuickTime-Logo sind Marken oder eingetragene Marken von Apple Inc., daher unter Lizenz verwendet.
- -VIERA Connect ist eine Marke der Panasonic Corporation.
- -Skype ist eine Marke von Skype Limited.
- -DLNA®, das DLNA-Logo und DLNA CERTIFIED™ sind Marken, Dienstleistungsmarken oder Zertifizierungsmarken der Digital Living Network Alliance.
- -Windows ist eine eingetragene Marke der Microsoft Corporation in den Vereinigten Staaten und anderen Ländern.
- -HDMI, das HDMI-Logo sowie High-Definition Multimedia Interface sind Warenzeichen oder eingetragene
- Warenzeichen von HDMI Licensing LLC in den Vereinigten Staaten und anderen Ländern.
- -Bei HDAVI Control™ handelt es sich um eine Marke von Panasonic Corporation.
- -Bei "VGA" handelt es sich um eine Marke von International Business Machines Corporation.
- -Bei S-VGA handelt es sich um eine eingetragene Marke der Video Electronics Standard Association.
- -Hergestellt unter Lizenz von Dolby Laboratories.
- Dolby und das Doppel-D-Symbol sind Warenzeichen von Dolby Laboratories.
- -Hergestellt unter Lizenz von U.S. Patent #'s: 5.956.674; 5.974.380; 6.487.535 sowie weiteren Patenten, die in den Vereinigten Staaten und anderen Ländern erteilt oder beantragt wurden. DTS, das Symbol, & DTS und das Symbol zusammen sind eingetragene Marken & DTS 2.0+Digital Out ist eine Marke von DTS, Inc. Im Lieferumfang des Produkts ist Software enthalten. © DTS, Inc. Alle Rechte vorbehalten.
- -Bei GUIDE Plus+, Rovi und Rovi Guide handelt es sich um Marken von Rovi Corporation und/oder deren Tochtergesellschaften. GUIDE Plus+ und Rovi Guide sind unter Lizenz von Rovi Corporation und/oder deren Tochtergesellschaften hergestellt. Das Rovi Guide-System ist durch Patente und Patentanmeldungen in den USA, Europa und in anderen Ländern geschützt, einschließlich eines oder mehrerer der US-Patente 6.396.546; 5.940.073; 6.239.794, die Rovi Corporation und/oder ihren Tochtergesellschaften erteilt wurden.

#### **Dieses Produkt verfügt über die folgende integrierte Software oder Technologie:**

#### (1) unabhängig von oder für Panasonic Corporation entwickelte Software,

- (2) im Besitz Dritter befindlicher und an Panasonic Corporation lizenzierte Software,
- (3) Software, die teilweise auf der Arbeit der Independent JPEG Group basiert,
- (4) Software, die unabhängig von FreeType Project entwickelt wurde,
- (5) Software, die unter Lizenz entsprechend der GNU LESSER GENERAL PUBLIC LICENSE (LGPL) verwendet wird und/oder,
- (6) andere Open-Source-Software als die unter der LGPL lizenzierte Software.
- (7) "PlayReady" (Digital Right Management-Technologie) lizenziert von Microsoft Corporation oder deren Tochtergesellschaften.

Für als Kategorie (5) kategoriesierte Software, siehe Bedingungen und Konditionen der LGPL, einsehbar unter http://www.gnu.org/licenses/old-licenses/lgpl-2.1.html

Außerdem ist das Urheberrecht für unter (5) eingeordnete Software im Besitz mehrerer Personen.

Bitte beachten Sie den Copyright-Vermerk dieser Personen unter http://www.am-linux.jp/dl/EUIDTV12/

Die LGPL-Software wird in der Hoffnung vertrieben, dass sie nützlich ist, aber OHNE IRGENDEINE GARANTIE, auch ohne die implizite Garantie der MARKTFÄHIGKEIT oder EIGNUNG FÜR EINEN BESTIMMTEN ZWECK.

Mindestens drei (3) Jahren ab Auslieferung der Produkte wird Panasonic an jeden Dritten, der sich bezüglich der unten angegebenen Kontaktinformationen an uns wendet, gegen eine Gebühr, die nicht mehr als unsere Kosten für die physische Lieferung des Quellcodes beträgt, eine vollständige maschinenlesbare Kopie des entsprechenden Quellcodes wie unter der LGPL beschrieben aushändigen. Kontaktinformationen

cdrequest@am-linux.jp

Der von der LGPL beschriebene Quellcode steht ebenfalls Ihnen und allen anderen Mitgliedern der Öffentlichkeit über unsere unten angegebene Webseite zur Verfügung.

http://www.am-linux.jp/dl/EUIDTV12/

Für die Software unter (5) und (6) kategorisierte Software lesen Sie bitte die geltenden Lizenzbedingungen im "Setup"-Menü im Produkt.

Desweiteren beachten Sie für "PlayReady" wie unter (7) kategorisiert bitte folgendes:

(a) Dieses Produkt enthält Technologie, die bestimmten Rechten auf geistiges Eigentum von Microsoft unterliegt. Die Verwendung oder Verbreitung dieser Technologie außerhalb dieses Produkts ist ohne entsprechende Lizenz(en) von Microsoft untersagt. (b) Eigentümer von Inhalten verwenden die Microsoft PlayReady™ Content-Access-Technologie, um ihr geistiges Eigentum,

einschließlich urheberrechtlich geschützter Inhalte, zu schützen. Dieses Gerät verwendet PlayReady-Technologie, um auf von PlayReady geschützte Inhalte und/oder durch WMDRM geschützte Inhalte zuzugreifen. Wenn das Gerät die

Beschränkungen der Inhalt-Nutzung nicht ausreichend schützt, können Inhalt-Eigentümer von Microsoft verlangen, dass die Fähigkeit des Gerätes zur Verwendung von mit PlayReady geschützten Inhalten entfernt wird. Dieser Widerruf sollte nicht für ungeschützte Inhalte oder Inhalte, die von anderen Inhalten-Schutz-Technologien geschützt sind, gelten.

Eigentümer von Inhalten können verlangen, dass Sie einen Upgrade von PlayReady ausführen, um auf Inhalte zuzugreifen. Wenn Sie den Upgrade ablehnen, werden Sie nicht in der Lage sein, auf Inhalte, die diesen Upgrade voraussetzen, zuzugreifen.

# **Technische Daten**

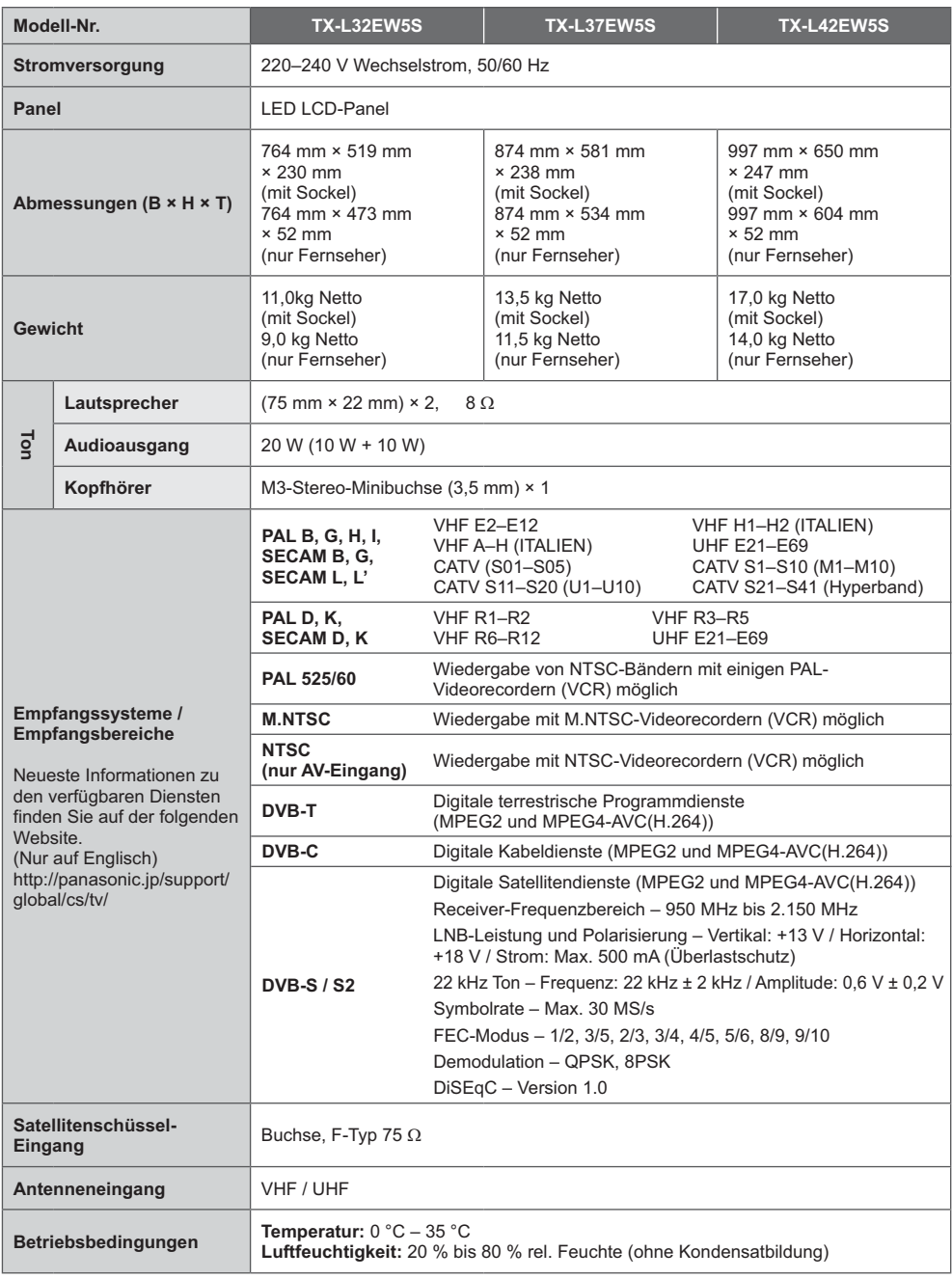

ī

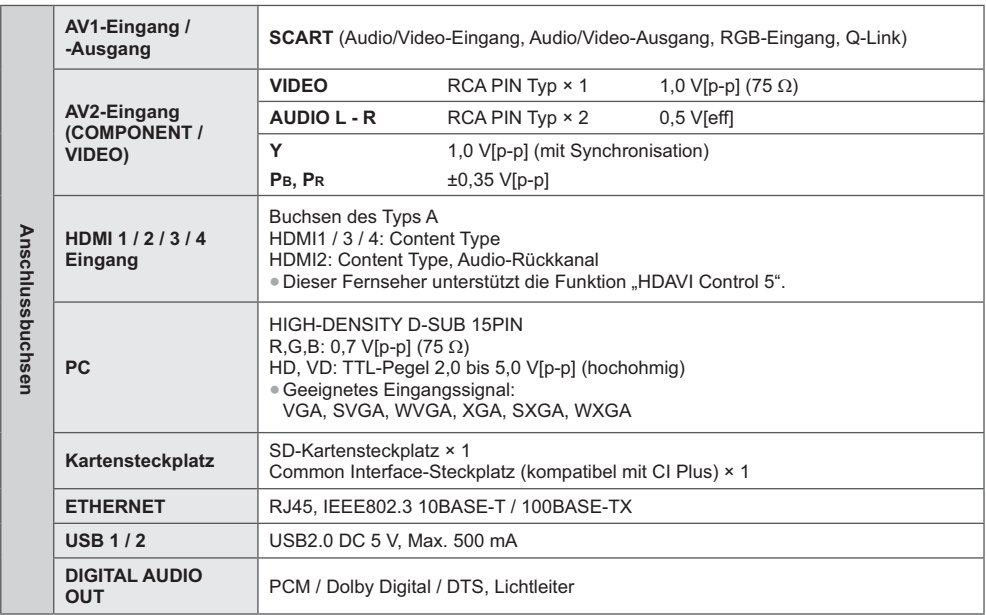

# **Hinweis**

-Änderungen der äußeren Aufmachung und technischen Daten bleiben jederzeit vorbehalten. Bei den Angaben zum Gewicht und den Abmessungen handelt es sich um Näherungswerte.

-Informationen über Leistungsaufnahme, Displayauflösung usw. entnehmen Sie bitte den Produktdaten.

-Dieses Gerät entspricht den nachstehend aufgeführten EMC-Normen. EN55013, EN61000-3-2, EN61000-3-3, EN55020, EN55022, EN55024

#### **Benutzerinformation zur Sammlung und Entsorgung von veralteten Geräten und benutzten Batterien**

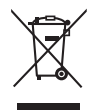

Diese Symbole auf den Produkten, Verpackungen und/oder Begleitdokumenten bedeuten, dass benutzte elektrische und elektronische Produkte und Batterien nicht in den allgemeinen Hausmüll gegeben werden sollen. Bitte bringen Sie diese alten Produkte und Batterien zur Behandlung, Aufarbeitung bzw. zum Recycling gemäß Ihrer Landesgesetzgebung und den Richtlinien 2002/96/EG und 2006/66/EG zu Ihren zuständigen Sammelpunkten.

Indem Sie diese Produkte und Batterien ordnungsgemäß entsorgen, helfen Sie dabei, wertvolle Ressourcen zu schützen und eventuelle negative Auswirkungen auf die menschliche Gesundheit und die Umwelt zu vermeiden, die anderenfalls durch eine unsachgemäße Abfallbehandlung auftreten können.

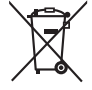

Wenn Sie ausführlichere Informationen zur Sammlung und zum Recycling alter Produkte und Batterien wünschen, wenden Sie sich bitte an Ihre örtlichen Verwaltungsbehörden, Ihren Abfallentsorgungsdienstleister oder an die Verkaufseinrichtung, in der Sie die Gegenstände gekauft haben.

Gemäß Landesvorschriften können wegen nicht ordnungsgemäßer Entsorgung dieses Abfalls Strafgelder verhängt werden.

#### **Für geschäftliche Nutzer in der Europäischen Union**

Wenn Sie elektrische oder elektronische Geräte entsorgen möchten, wenden Sie sich wegen genauerer Informationen bitte an Ihren Händler oder Lieferanten.

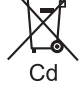

#### **[Informationen zur Entsorgung in Ländern außerhalb der Europäischen Union]**

Diese Symbole gelten nur innerhalb der Europäischen Union. Wenn Sie solche Gegenstände entsorgen möchten, erfragen Sie bitte bei den örtlichen Behörden oder Ihrem Händler, welches die ordnungsgemäße Entsorgungsmethode ist.

#### **Hinweis zum Batteriesymbol (links zwei Symbolbeispiele):**

Dieses Symbol kann in Kombination mit einem chemischen Symbol verwendet werden. In diesem Fall erfüllt es die Anforderungen derjenigen Richtlinie, die für die betreffende Chemikalie erlassen wurde.

# $\epsilon$

**Konformitätserklärung (DoC)** Beauftragte Einrichtung: Panasonic Testing Centre Panasonic Marketing Europe GmbH Winsbergring 15, 22525 Hamburg, Germany

#### **Wichtige Informationen**

Die Modell- und Seriennummer dieses Gerätes sind auf dem Typenschild an der Rückseite angegeben. Bitte tragen Sie die Seriennummer an der unten dafür vorgesehenen Stelle ein, und bewahren Sie diese Anleitung gemeinsam mit der Quittung als permanenten Kaufnachweis für den Fall eines Diebstahls bzw. Verlustes des Gerätes sowie einer Inanspruchnahme der Garantieleistung sorgfältig auf.

**Modellnummer Seriennummer**

# **Name und Adresse des Herstellers gemäß der Richtlinie 2001/95/EG, umgesetzt durch das GPSG vom 06.01.2004, Paragraph 5 :**

Panasonic AVC Networks Czech, s. r. o. U Panasoniku 1 320 84 Plzeň Česká republika

# **Panasonic Corporation**

Web Site: http://panasonic.net